# xPC Target™ 4 Getting Started Guide

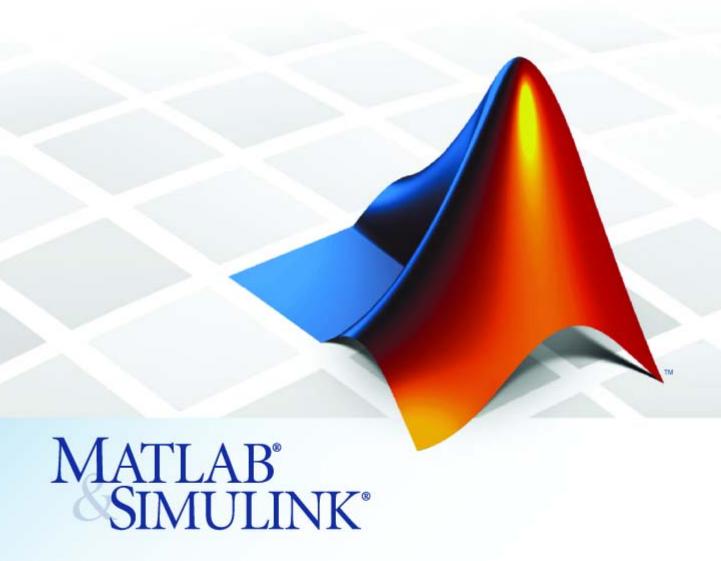

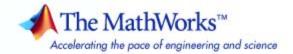

#### How to Contact The MathWorks

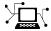

www.mathworks.com

comp.soft-sys.matlab

 $\verb|www.mathworks.com/contact_TS.html| Technical Support|$ 

**(**a)

suggest@mathworks.com
bugs@mathworks.com

doc@mathworks.com

service@mathworks.com
info@mathworks.com

T

508-647-7000 (Phone)

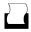

508-647-7001 (Fax)

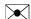

The MathWorks, Inc. 3 Apple Hill Drive Natick, MA 01760-2098

For contact information about worldwide offices, see the MathWorks Web site.

xPC Target™ Getting Started Guide

© COPYRIGHT 2000–2009 by The MathWorks, Inc.

The software described in this document is furnished under a license agreement. The software may be used or copied only under the terms of the license agreement. No part of this manual may be photocopied or reproduced in any form without prior written consent from The MathWorks, Inc.

Web

Newsgroup

Bug reports

Product enhancement suggestions

Order status, license renewals, passcodes

Sales, pricing, and general information

Documentation error reports

FEDERAL ACQUISITION: This provision applies to all acquisitions of the Program and Documentation by, for, or through the federal government of the United States. By accepting delivery of the Program or Documentation, the government hereby agrees that this software or documentation qualifies as commercial computer software or commercial computer software documentation as such terms are used or defined in FAR 12.212, DFARS Part 227.72, and DFARS 252.227-7014. Accordingly, the terms and conditions of this Agreement and only those rights specified in this Agreement, shall pertain to and govern the use, modification, reproduction, release, performance, display, and disclosure of the Program and Documentation by the federal government (or other entity acquiring for or through the federal government) and shall supersede any conflicting contractual terms or conditions. If this License fails to meet the government's needs or is inconsistent in any respect with federal procurement law, the government agrees to return the Program and Documentation, unused, to The MathWorks, Inc.

#### **Trademarks**

MATLAB and Simulink are registered trademarks of The MathWorks, Inc. See www.mathworks.com/trademarks for a list of additional trademarks. Other product or brand names may be trademarks or registered trademarks of their respective holders.

#### Patents

The MathWorks products are protected by one or more U.S. patents. Please see www.mathworks.com/patents for more information.

#### **Revision History**

| November 2000  | F            |
|----------------|--------------|
| June 2001      | O            |
| September 2001 | O            |
| July 2002      | $\mathbf{S}$ |
| September 2003 | O            |
| June 2004      | Τ            |
| August 2004    | O            |
| October 2004   | F            |
| November 2004  | O            |
| March 2005     | O            |
| September 2005 | O            |
| March 2006     | O            |
| May 2006       | F            |
| September 2006 | O            |
| March 2007     | O            |
| September 2007 | O            |
| March 2008     | O            |
| October 2008   | $\mathbf{S}$ |
| March 2009     | O            |
|                |              |

First printing Online only Online only second printing Online only Third printing Online only Fourth printing Online only Online only Online only Online only Fifth printing Online only Online only Online only Online only sixth printing Online only

New for Version 1 (Release 12) Revised for Version 1.2 (Release 12.1) Revised for Version 1.3 (Release 12.1+) Revised for Version 2 (Release 13) Revised for Version 2.0.1 (Release 13SP1) Revised for Version 2.5 (Release 14) Revised for Version 2.6 (Release 14+) Revised for Version 2.6.1 (Release 14SP1) Revised for Version 2.7 (Release 14SP1+) Revised for Version 2.7.2 (Release 14SP2) Revised for Version 2.8 (Release 14SP3) Revised for Version 2.9 (Release 2006a) Revised for Version 3.0 (Release 2006a+) Revised for Version 3.1 (Release 2006b) Revised for Version 3.2 (Release 2007a) Revised for Version 3.3 (Release 2007b) Revised for Version 3.4 (Release 2008a) Revised for Version 4.0 (Release 2008b) Revised for Version 4.1 (Release 2009a)

# Contents

# Introduction

| 1 | ı |
|---|---|
|   | ı |
|   | ı |
|   |   |

| Product Overview                                                       | 1-2                  |
|------------------------------------------------------------------------|----------------------|
| Expected Background                                                    | 1-4                  |
| xPC Target Features                                                    | 1-5                  |
| Real-Time Kernel Real-Time Application                                 | 1-5<br>1-7           |
| Signal Acquisition                                                     | 1-7<br>1-9           |
| Fixed-Point Support                                                    | 1-10<br>1-10         |
| Hardware Environment                                                   | 1-11<br>1-11         |
| Introduction Host PC                                                   | 1-11<br>1-11<br>1-12 |
| Target PC  Host-Target Connection  I/O Driver Support                  | 1-12<br>1-13<br>1-15 |
| Software Environment                                                   | 1-18                 |
| Introduction                                                           | 1-18                 |
| Host-Target Communication Rapid Prototyping Process                    | 1-18<br>1-19         |
| The xPC Target Embedded Option Product                                 | 1-21                 |
| User Interaction                                                       | 1-23<br>1-23         |
| xPC Target Explorer                                                    | $1-24 \\ 1-25$       |
| Simulink External Mode Interface Simulink with xPC Target Scope Blocks | 1-27<br>1-28         |
| Target PC Command-Line Interface                                       | 1-28<br>1-29         |
| Custom GUI with xPC Target API                                         | 1-29                 |

# **Installation and Configuration**

2

| Required Products                                  | 2-2             |
|----------------------------------------------------|-----------------|
| MATLAB                                             | 2-2             |
| Simulink                                           | 2-3             |
| Real-Time Workshop                                 | $\frac{-}{2-4}$ |
| C Compiler                                         | 2-4             |
| xPC Target Embedded Option Product                 | 2-6             |
| AT C Target Diffocuted Option Frontact             | 20              |
| Related Products                                   | 2-7             |
|                                                    |                 |
| System Requirements                                | 2-8             |
| Introduction                                       | 2-8             |
| Host PC Requirements                               | 2-8             |
| Target PC Requirements                             | 2-9             |
| rarget i tequiremento                              |                 |
| Installation on the Host PC                        | 2-15            |
| Overview                                           | 2-15            |
| License Requirements                               | 2-15            |
| Files on the Host PC Computer                      | 2-16            |
| Setting Your Initial Working Directory             | 2-16            |
| Running MATLAB Remotely                            | 2-10            |
| Configuring the xPC Target Host PC for Your C      | 2-10            |
|                                                    | 2-19            |
| Compiler                                           | 2-19            |
| xPC Target Explorer                                | 2-21            |
|                                                    | 2-21            |
| Introducing xPC Target Explorer                    |                 |
| The xPC Target Product and Default Target PCs      | 2-23            |
| Network Communication                              | 2-25            |
|                                                    | 2-25<br>2-25    |
| Network Communication Overview                     | 2-25<br>2-25    |
| Hardware for Network Communication                 |                 |
| Ethernet Card Provided with the xPC Target Product | 2-26            |
| Ethernet Chip Families Supported by the xPC Target | a a =           |
| Product                                            | 2 - 27          |

|   | Ethernet Card for a PCI Bus                                                                                                    | 2-31                                                      |
|---|----------------------------------------------------------------------------------------------------|-----------------------------------------------------------|
|   | Ethernet Card for an ISA Bus                                                                                                    | 2-31                                                      |
|   | Environment Properties for Network Communication                                                                                                    | 2-33                                                      |
|   | Serial Communication                                                                                                    | 2-39                                                      |
|   | Serial Communication Overview                                                                                                    | 2-39                                                      |
|   | Hardware for Serial Communication                                                                                                    | 2-39                                                      |
|   | Environment Properties for Serial Communication                                                                                                    | 2-40                                                      |
|   | xPC Target Boot Options                                                                                                    | 2-46                                                      |
|   | Introduction                                                                                                    | 2-46                                                      |
|   | Booting Target PCs from CD or DVD                                                                                                    | 2-48                                                      |
|   | Booting Target PCs from Boot Floppy Disk                                                                                                    | 2-54                                                      |
|   | Booting Target PCs Within a Dedicated Network                                                                                                    | 2-57                                                      |
|   | Testing and Troubleshooting the Installation                                                                                                    | 2-63                                                      |
|   | Testing the Installation from a Boot Disk or Boot CD                                                                                                    | 2-63                                                      |
|   | Test 1, Ping Target System Standard Ping                                                                                                    | 2-65                                                      |
|   | Test 2, Ping Target System xPC Target Ping                                                                                                    | 2-67                                                      |
|   | Test 3, Reboot Target Using Direct Call                                                                                                    | 2-68                                                      |
|   | M + 4 D :11 1D 1 1A 1: 4:                                                                                                    | 0.00                                                      |
|   | Test 4, Build and Download Application                                                                                                    | 2-68                                                      |
|   | If You Need More Help                                                                                                    | 2-68<br>2-69                                              |
|   |                                                                                                    |                                                           |
| 2 | If You Need More Help  Exporting and Importing xPC Target Explorer                                                                                                    | 2-69<br>2-70                                              |
| 3 | If You Need More Help  Exporting and Importing xPC Target Explorer Environments  Basic Tuto                                                                                                    | 2-69<br>2-70<br>orial                                     |
| 3 | If You Need More Help  Exporting and Importing xPC Target Explorer Environments  Basic Tuto  Simulink Model                                                                                                    | 2-69<br>2-70<br>orial                                     |
| 3 | If You Need More Help  Exporting and Importing xPC Target Explorer Environments  Basic Tuto  Simulink Model  Creating a Simple Simulink Model                                                                                                    | 2-69<br>2-70<br>orial                                     |
| 3 | Exporting and Importing xPC Target Explorer Environments  Basic Tuto  Simulink Model  Creating a Simple Simulink Model Entering Parameters for the Scope Block                                                                                                    | 2-69 2-70 2-70 2-70 2-70 2-70 2-70 2-70 2-70              |
| 3 | Exporting and Importing xPC Target Explorer Environments  Basic Tuto  Simulink Model  Creating a Simple Simulink Model Entering Parameters for the Scope Block Adding a Simulink Outport Block                                                                                                    | 2-69 2-70 2-70 2-70 2-70 3-2 3-2 3-6 3-10                 |
| 3 | Exporting and Importing xPC Target Explorer Environments  Basic Tuto  Simulink Model  Creating a Simple Simulink Model Entering Parameters for the Scope Block Adding a Simulink Outport Block Entering Parameters for the Outport Blocks                                                                                    | 2-69 2-70 2-70 2-70 2-70 3-2 3-6 3-10 3-13                |
| 3 | Exporting and Importing xPC Target Explorer Environments  Basic Tuto  Simulink Model  Creating a Simple Simulink Model Entering Parameters for the Scope Block Adding a Simulink Outport Block Entering Parameters for the Outport Blocks Adding an xPC Target Scope Block                                                   | 2-69 2-70 2-70 2-70 2-70 3-2 3-6 3-10 3-13 3-17           |
| 3 | Exporting and Importing xPC Target Explorer Environments  Basic Tuto  Simulink Model  Creating a Simple Simulink Model Entering Parameters for the Scope Block Adding a Simulink Outport Block Entering Parameters for the Outport Blocks                                                                                    | 2-69 2-70 2-70 2-70 2-70 3-2 3-6 3-10 3-13                |
| 3 | Exporting and Importing xPC Target Explorer Environments  Basic Tuto  Simulink Model  Creating a Simple Simulink Model Entering Parameters for the Scope Block Adding a Simulink Outport Block Entering Parameters for the Outport Blocks Adding an xPC Target Scope Block                                                   | 2-69 2-70 2-70 2-70 2-70 3-2 3-6 3-10 3-13 3-17           |
| 3 | Exporting and Importing xPC Target Explorer Environments  Basic Tuto  Simulink Model  Creating a Simple Simulink Model Entering Parameters for the Scope Block Adding a Simulink Outport Block Entering Parameters for the Outport Blocks Adding an xPC Target Scope Block Entering Parameters for an xPC Target Scope Block | 2-69 2-70 2-70 2-70 2-70 2-70 3-2 3-6 3-10 3-13 3-17 3-22 |

| Simulating the Model from MATLAB                | 3-40         |
|-------------------------------------------------|--------------|
| xPC Target Application  Booting the Target PC   | 3-44<br>3-44 |
| Troubleshooting the Boot Process                | 3-45         |
| Entering the Real-Time Workshop Parameters      | 3-46         |
| Building and Downloading the Target Application | 3-50         |
| Troubleshooting the Build Process               | 3-52         |
| Increasing the Time-Out Value                   | 3-53         |
| xPC Target Options                              | 3-54         |
| Running the Target Application                  | 3-60         |
| Introduction                                    | 3-60         |
| Control with xPC Target Explorer                | 3-60         |
| Control with MATLAB Commands                    | 3-70         |
| Control with Simulink External Mode             | 3-72         |
| Menu Bar and Toolbar Contents and Shortcut Keys | 3-74         |
|                                                 |              |
| Gloss                                           | eg rty       |

Glossary

Index

# Introduction

- "Product Overview" on page 1-2
- "Expected Background" on page 1-4
- "xPC Target Features" on page 1-5
- "Hardware Environment" on page 1-11
- "Software Environment" on page 1-18
- "User Interaction" on page 1-23

## **Product Overview**

The xPC Target<sup>TM</sup> product is a solution for prototyping, testing, and deploying real-time systems using standard PC hardware. It is an environment that uses a target PC, separate from a host PC, for running real-time applications. The xPC Target software environment includes many features to help you prototype, test, and deploy real-time systems.

In this environment you use your desktop computer as a host PC with MATLAB®, Simulink®, and Stateflow® (optional) software, to create a model using Simulink blocks and Stateflow charts. After creating your model, you can run simulations in nonreal time.

xPC Target software lets you add I/O blocks to your model and then use the host PC with Real-Time Workshop®, Real-Time Workshop® Embedded Coder™ (optional), Stateflow® Coder™ (optional) software, and a C/C++ compiler to create executable code. The executable code is downloaded from the host PC to the target PC running the xPC Target real-time kernel. After downloading the executable code, you can run and test your target application in real time.

- Hardware requirements The xPC Target software requires a host PC, target PC, and, for I/O, the target PC must also have I/O boards supported by the xPC Target product. However, the target PC can be a desktop PC, industrial PC, PC/104, PC/104+, or CompactPCI computer.
- Software requirements The xPC Target software requires either a Microsoft® Visual C/C++ compiler (Version 6.0, 7.1, 8.0, or 9.0) or an Open Watcom C/C++ compiler (Version 1.7). In addition, the xPC Target software requires MATLAB, Simulink, and Real-Time Workshop software.

- xPC Target Embedded Option™ requirements The xPC Target Embedded Option product is separate from the xPC Target product. It requires an additional license from The MathWorks. With this additional license, you can deploy an unlimited number of real-time applications for stand-alone operation. This option allows you to
  - Create stand-alone applications for the target PC, independent from the host PC, that can boot from a floppy drive or an alternate device.
  - Deploy stand-alone GUI applications running on the host PC to control, change parameters, and acquire signal data from a target application. This feature uses the xPC Target API with any programming environment, or the xPC Target COM API with any programming environment, such as Microsoft® Visual Basic®, that can use COM objects. Without the xPC Target Embedded Option product, you can create, but not deploy, stand-alone GUI applications running on a host PC that does not contain your licensed copy of the xPC Target software, to control, change parameters, and acquire signal data from a target application.
- Documentation and help The xPC Target software ships with the xPC Target<sup>™</sup> Getting Started Guide on page 1. This guide and the remaining documentation are available online through the MATLAB Help browser window, or as PDF files that you can view online or print.

For additional information on using the xPC Target product, see the following MathWorks Web site resources:

- MATLAB Central File Exchange for xPC Target Product.
- MathWorks Support xPC Target Web site (http://www.mathworks.com/support/product/XP). The xPC Target documentation is also available from this site.

# **Expected Background**

Users who read this book should be familiar with

- Using the Simulink and Stateflow products to create models as block diagrams, and simulating those models in Simulink
- The concepts and use of Real-Time Workshop software to generate executable code

When using the Real-Time Workshop and xPC Target products, you do not need to program in C or other programming languages to create, test, and deploy real-time systems.

If you are a new user — Begin with Chapter 1, "Introduction". This chapter gives you an overview of the xPC Target features and xPC Target environment. Next, read and try the examples in Chapter 3, "Basic Tutorial".

If you are an experienced user — After you are familiar with using the xPC Target software, read or browse the following chapters in the *xPC Target User's Guide*: "Software Environment and Demos" and "Targets and Scopes in the MATLAB Interface" for more detailed information about the commands in the xPC Target software.

# **xPC** Target Features

#### In this section...

"Real-Time Kernel" on page 1-5

"Real-Time Application" on page 1-7

"Signal Acquisition" on page 1-7

"Parameter Tuning" on page 1-9

"Fixed-Point Support" on page 1-10

"MATLAB® Compiler Support" on page 1-10

### **Real-Time Kernel**

The xPC Target software does not require Microsoft DOS, Microsoft Windows®, Linux®, or any another operating system on the target PC. Instead, you boot the target PC with a boot disk that includes the xPC Target kernel.

However, the xPC Target Embedded Option product requires DOS and a DOS license at boot time. For more information, see "Embedded Option" in the xPC Target User's Guide.

## Target Boot Disk

The boot disk eliminates the need to install software, modify existing software configurations, or access the hard disk on the target PC. This arrangement allows you to use the target PC for testing real-time applications, and then when you are finished with your tests, you can use the target PC again as a desktop computer. Software is not permanently installed on the target PC unless you deliberately install a stand-alone application on the hard disk or flash memory using the xPC Target Embedded Option software. A target boot disk can be either a CD or a 3.5-inch floppy disk. Note you can also boot a target PC from a boot image across a dedicated network.

## **Target PC BIOS**

Selecting a current BIOS allows you to customize settings for better control over the real-time behavior of the system. For example, you can suppress checking for a keyboard and switch off any power save features.

The xPC Target kernel runs only on a PC-compatible system, and a key component of every PC-compatible system is the BIOS. The BIOS is the only software component that is needed by the xPC Target kernel.

After the BIOS is loaded, it searches the target boot disk or dedicated network for a bootable image (executable). This bootable image includes a 16-bit part and a 32-bit part. The 16-bit part runs first because the CPU is still in real mode. It prepares the descriptor tables and, in addition to other things, switches the CPU to protected mode. Next, the 32-bit part runs. It prepares the target PC environment for running the kernel and finally starts the kernel.

After loading the kernel, the target PC does not make calls to the BIOS or DOS functions. The resources on the CPU motherboard (for example, interrupt controller, UART, and counters) are addressed entirely through I/O addresses.

#### **Real-Time Kernel**

After the kernel starts running, it displays a welcome message with information about the host-target connection. The kernel activates the application loader and waits to download a target application from the host PC. The loader receives the code, copies the different code sections to their designated addresses, and sets the target application ready to start. You can now use xPC Target functions and other utilities to communicate with the target application.

It is important to note that after the CPU switches to protected mode (32-bit), none of the xPC Target components switches the CPU back to real mode (16-bit).

The generated real-time application and the real-time kernel are compiled as Microsoft Windows  $NT^{\textcircled{g}}$  applications with a flat memory model. This provides full 32-bit power without time-consuming 16-bit segment switching and Microsoft DOS extenders.

## **Real-Time Application**

The Real-Time Workshop, Real-Time Workshop Embedded Coder, Stateflow Coder, and xPC Target products, and a C compiler, create a real-time application (target application) from a Simulink and Stateflow model. Target applications created with the Real-Time Workshop and xPC Target software run in real time on a standard PC without using a Windows operating system.

The target application runs in real time on the target PC and has the following characteristics:

- Memory model The target application is compiled as a Windows NT application with the flat memory model. This executable is then converted to an image suitable for the xPC Target software, and it provides full 32-bit power without time-consuming 16-bit segment switching and DOS extenders. It also does not rely on DOS or any other Microsoft operating system.
- Task execution time The target application is capable of high-speed, real-time task execution. A small block diagram can run with a sample time as fast as 20 μs (50 kHz). Model size, complexity, and target PC hardware affect maximum speed (minimal sample time) of execution.

For more information on creating a target application, see "xPC Target Application" on page 3-44.

## **Signal Acquisition**

The xPC Target real-time kernel stores signal data from the target application in RAM on the target PC. Alternatively, you can have the xPC Target real-time kernel store signal data in a file on the target PC. In either case, you can use this signal data to analyze and visualize signals. The xPC Target product supports the following types of signal acquisition:

 Signal monitoring — This is the process of acquiring signal data without time information. In this mode, you can get the current values of one or more signals. The data is not acquired in the real-time task but in the background task. The advantage of this process is that collecting data does not add any computational load to running the real-time application.

For example, if you have a LED gauge in a Simulink model on the host PC, you could use signal monitoring to display the status of the signal.

- Signal logging This is the process of acquiring signal data while a target application is running, and then visualizing the collected data after the target application stops running. The data is collected in the real-time task and acquired samples are associated with a time stamp. After the run finishes or you manually stop the run, the host PC makes a request to upload data from the target PC. You can then visualize signals by plotting data on the host PC, or you can save data to a disk.
- Signal tracing This is the process of acquiring and visualizing signal data while a target application is running. The data is collected in the real-time task and acquired samples are associated with a time stamp. It allows you to acquire signal data and visualize it on the target PC or to upload the signal data and visualize it on the host PC while the target application is running. The flexibility of this acquisition type is very similar to the behavior of a digital oscilloscope.

You can use the xPC Target software to acquire and log signals of the following data types:

- double
- single
- uint8/int8
- uint16/int16
- uint32/int32

The xPC Target software also allows you to monitor and tune signal and parameter values represented by fixed-point numbers.

The xPC Target software also supports the acquisition of multidimensional signals.

For information on acquiring signal data with the xPC Target software, see "User Interaction" on page 1-23 in the xPC Target<sup>TM</sup> Getting Started Guide on page 1 and "Signal Monitoring with the MATLAB Interface", "Signal Logging" and "Signal Tracing" in the xPC Target User's Guide documentation.

## **Parameter Tuning**

Most Simulink blocks have parameters (such as the amplitude and frequency of a sine wave) that you can change before or while your target application is running:

• Interactive — The xPC Target software supports tuning of parameters while the target application is running in real time.

**Note** Opening a dialog box for a source block causes Simulink to pause. While Simulink is paused, you can edit the parameter values. You must close the dialog box to have the changes take effect and allow Simulink to continue.

• Scripts and batch procedures — The xPC Target software also includes commands to change parameters during a run or between runs. By writing a script that incrementally changes a parameter and monitors a signal output and running it on the host PC, you can optimize the value of that parameter.

You can use the xPC Target software to tune parameters of the following data types:

- double
- single
- uint8/int8
- uint16/int16
- uint32/int32

The xPC Target software also supports the tuning of multidimensional parameters.

For information on tuning parameters with the xPC Target software, see "User Interaction" on page 1-23 in xPC Target<sup>TM</sup> Getting Started Guide on page 1 and "Parameter Tuning and Inlining Parameters" in the xPC Target User's Guide.

# **Fixed-Point Support**

The xPC Target software supports Simulink fixed-point data. This enables you to

- Monitor and log signals of fixed-point data types
- Tune parameters of fixed-point data types

For more information on using fixed-point data, see the "Simulink Fixed Point".

## **MATLAB Compiler Support**

The xPC Target software supports the MATLAB® Compiler<sup>TM</sup>. With this capability, you can use the MATLAB Compiler to take M-files as input and generate redistributable, stand-alone applications that include xPC Target functionality.

Stand-alone applications that include xPC Target functionality have the following limitations:

- No MATLAB Compiler support, which results in no access to the xPC Target library (xpclib).
- No xPC Target Explorer, or other xPC Target graphical user interface support.
- No code generation functionality.

To use these features, write an M-file that uses the MATLAB Compiler command-line interface for the xPC Target software (for example, then use the MATLAB Compiler).

## **Hardware Environment**

#### In this section...

"Introduction" on page 1-11

"Host PC" on page 1-11

"Target PC" on page 1-12

"Host-Target Connection" on page 1-13

"I/O Driver Support" on page 1-15

### Introduction

The hardware environment consists of a host computer, target computer, I/O boards in the target computer, and a serial or network connection between the host and target computers. Knowing the different types of computers and I/O supported by the xPC Target software will help you to set up a development environment that meets your needs.

## **Host PC**

You can use any PC that runs a Windows platform supported by The MathWorks as the host PC. It must also contain a free serial port or an Ethernet adapter card. In addition, the host PC must contain at least a 3.5—inch floppy disk drive, CD drive, or ability to belong to a dedicated network.

The host PC can be one of the following:

- Desktop PC
- Notebook PC

For more details on the requirements of the host PC, see "Host PC Requirements" on page 2-8.

## **Target PC**

The xPC Target software supports up to 64 target PCs with one host. A target PC can be almost any PC compatible system with a 32-bit Intel® or AMD® processor (386 compatible or higher). It must also contain a free serial port or an Ethernet adapter card. In addition, the target PC must contain at least a 3.5–inch floppy disk drive, CD drive, or ability to belong to a dedicated network. Using the xPC Target Embedded Option software, you can transfer files from the 3.5-inch disk or CD to a hard disk or flash memory. Do not use a laptop PC as a target PC.

A target PC can be one of the following:

 Desktop PC — This computer is booted from a special target boot disk or network boot image created by the xPC Target software.

When you boot the target PC from the target boot disk or network boot image, the xPC Target software uses the resources on the target PC (CPU, RAM, and serial port or network adapter) without changing the files already stored on the hard drive.

After you are done using your desktop computer as a target PC, you can reboot your computer without the target boot disk or network boot image and resume normal use of your desktop computer.

 Industrial PC — This computer is booted from a special target boot disk or network boot image, or, using the xPC Target Embedded Option software, from a hard disk or flash memory.

When using an industrial target PC, you can select PC/104, PC/104+, CompactPCI, or single-board computer (SBC) hardware.

You do not need any special target hardware. However, the target PC must be a fully PC-compatible system and contain a serial port or an Ethernet controller compatible with the xPC Target software.

For more details on the requirements of the target PC, see "Target PC Requirements" on page 2-9.

# **Host-Target Connection**

The xPC Target product supports two connection and communication protocols between the host PC and the target PC: serial and network.

Serial — The host and target computers are connected directly with a serial cable using their RS-232 ports. This cable is wired as a null modem link that can be up to 5 meters long and with a transfer rate between 1200 and 115200 baud. A null modem cable is provided with the xPC Target software.

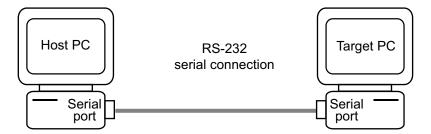

For detailed information on setting up the hardware and software for serial communication, see "Serial Communication" on page 2-39.

Network — The host and target computers are connected through a network. The network can be a LAN, the Internet, or a direct connection using a crossover Ethernet cable. Both the host and target computers are connected to the network with Ethernet adapter cards using the TCP/IP protocol for communication.

When using a network connection, the target PC can use the Ethernet adapter card provided with the xPC Target product or one of the supported cards. The data transfer rate can be 10 megabits/second, 100 megabits/second, or 1 gigabit/second. For a list of supported cards, see "Hardware for Network Communication" on page 2-25.

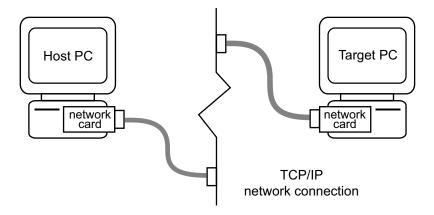

For detailed information on setting up the hardware and software for network communication, see "Network Communication" on page 2-25.

## **Advantages of Network Communication**

A host-to-target connection using network TCP/IP communication has advantages over serial RS-232 communication:

- Higher data throughput Network communication using Ethernet can transfer data up to 100 Mbit/second instead of the maximum data transfer rate of 115 kBaud with serial communication.
- Longer distances between host and target computer By using repeaters and gateways you do not restrict the distance between your host and target computers to the length of a serial cable. Communication over the Internet is also possible.

This manual does not include information for installing network cards or the TCP/IP protocol on your host computer. For correct installation and setup of your network cards and the TCP/IP protocol, contact your system administrator.

## I/O Driver Support

The xPC Target product supports a wide range of third-party I/O boards. The list of supported I/O boards includes ISA, PCI, PC/104, PC/104+, and CompactPCI hardware. The drivers are represented by Simulink blocks. Your interaction with the drivers is through these Simulink blocks and the parameter dialog boxes. The MathWorks does not manufacture these boards.

**Note** You are responsible for taking necessary precautions and implementing safeguards when interfacing hardware with the xPC Target product. You are also solely responsible for the content of your models that controls such hardware.

I/O board library — The I/O board library contains Simulink blocks for the xPC Target product. You drag and drop blocks from the I/O library and connect I/O drivers to your model the same way you would connect any standard Simulink block.

I/O support — The I/O device library supports approximately 300 standard boards. I/O boards plug into the target PC expansion bus, PC/104 stack, or industrial PC chassis. There is also support for modules that plug into IP or PMC carrier boards. The xPC Target block library supports the following I/O functions:

- Analog input (A/D) and analog output (D/A) Connect sensors and actuators to your target application.
- Digital input and output Connect to switches, on/off devices, and communicate information in parallel.
- RS-232/422/485 support Use the COM1 or COM2 ports for serial communication with external devices. You can also access multiple RS-232, RS-422, and RS-485 serial ports using Quatech® and Commtech devices. See "Serial Communications Support" in the *xPC Target I/O Reference*.
- CAN support You can use CAN-AC2, CAN-AC2-PCI, and CAN-AC2-104 boards from Softing<sup>®</sup> GmbH AG with xPC Target CAN blocks to interface with a CAN field bus network. This interface provides communication through a CAN network between target applications and remote sensors and actuators.

- The xPC Target CAN blocks are compatible with CAN specifications 2.0A and 2.0B and use dynamic object mode. See "CAN I/O Support" and "CAN I/O Support for FIFO" in the *xPC Target I/O Reference*.
- GPIB support Special RS-232 drivers support communication with a GPIB control module from National Instruments® to external devices with a GPIB connector. See "GPIB I/O Support" in the *xPC Target I/O Reference*.
- UDP support Communicate with another system using the standard UDP/IP network protocol. See "UDP I/O Support" in the *xPC Target I/O Reference*.
- Counter-Timers Use the counter-timer blocks for measuring pulse and frequency with modulation applications.
- Watchdog Monitor an interrupt or memory location, and reset the computer if an application does not respond. See "Access" and "Versalogic" in the xPC Target I/O Reference.
- Incremental encoder Change motion into numerical information for determining position, direction of rotation, and velocity.
- Shared memory Use shared memory blocks with multiprocessing applications.
- LVDT Use the North Atlantic Industries, Inc. 73LD3, 76CL1, 76LD1, and 76CL1 boards with xPC Target LVDT blocks to work with LVDT applications.
- ARINC-429 Use the Condor Engineering CEI-X20 boards with xPC Target ARINC-429 blocks to interface with the ARINC 429 data bus.
- MIL-STD-1553 Use the Condor Engineering PCI-1553 and QPCI-1553 series boards with xPC Target MIL-STD-1553 blocks to interface with the MIL-STD-1553 data bus.
- Audio Use the audio blocks to work with audio applications. See General Standards PMC66-16AO16 and General Standards PMC-24DSI12 in the xPC Target I/O Reference.
- Thermocouple Use the Measurement Computing<sup>™</sup> PCI-DAS-TC board with xPC Target thermocouple blocks to work with thermocouple applications.

For information on using specific I/O driver blocks and advanced I/O support, see the  $xPC\ Target\ I/O\ Reference.$ 

## **Software Environment**

#### In this section...

"Introduction" on page 1-18

"Host-Target Communication" on page 1-18

"Rapid Prototyping Process" on page 1-19

"The xPC Target Embedded Option Product" on page 1-21

#### Introduction

The software environment is a place to design, build, and test a target application in nonreal time and real time. It also includes communication between the host and target computers.

## **Host-Target Communication**

Whether using a serial connection (RS-232) or a network connection (TCP/IP), information is exchanged between the host PC and target PC. This information includes

- Target application Download a target application from the host to the target computer.
- Control Change properties and control the target application. This includes starting and stopping the target application, changing sample and stop times, and getting information about the performance of the target application and CPU.
- Signal data Upload signal data from the target computer for analysis after the target application is finished running, or view signal data during the run.
- Parameter values Download parameter values to the target computer between runs or during a run.

## **Rapid Prototyping Process**

Design and build a target application on a host PC, and then run and test the target application on a target PC. xPC Target functions include control of the target application, acquisition of signal data, and tuning of parameters while running in real time.

**Note** Opening a dialog box for a source block causes Simulink to pause. While Simulink is paused, you can edit the parameter values. You must close the dialog box to have the changes take effect and allow Simulink to continue.

The rapid prototyping process includes the following tasks:

- 1 Create a Simulink or Stateflow model You create block diagrams in Simulink using simple drag-and-drop operations, and then you enter values for the block parameters and select sample rates. If you use continuous-time components, you also need to select an integration algorithm.
- 2 Simulate the model in nonreal time Simulink uses a computed time vector to step the model. After the outputs are computed for a given time value, Simulink immediately repeats the computations for the next time value. This process is repeated until it reaches the stop time.

**Note** Because this computed time vector is not connected to a hardware clock, the outputs are calculated in nonreal time as fast as your computer can run. The time to run a simulation can differ significantly from real time.

- **3** Create an executable target application The Real-Time Workshop, Stateflow Coder, xPC Target products, and a C compiler, create the target application that runs on the target PC. This real-time application uses the initial parameters from the Simulink model that were available at the time of code generation.
- **4** Execute the target application in real time The target PC is booted using an xPC Target boot disk or network boot image that loads the xPC Target

real-time kernel. After booting the target PC, you can build and download a real-time application.

The xPC Target software uses real-time resources on the target PC hardware. Based on your selected sample rate, the xPC Target software uses interrupts to step the model at the proper rate. With each new interrupt, the target application computes all the block outputs from your model.

**5** Acquire signals — Acquire signal data using xPC Target scopes. xPC Target software supports 10 scopes for scopes of type target, 8 scopes of type file, and an infinite number of scopes of type host, as long as the target PC resources can support them.

Scopes created by xPC Target Scope blocks acquire data according to Simulink sample time rules. This includes non-regular execution, such as if the scope is in an enabled or triggered subsystem. Note that scopes created dynamically (from the MATLAB Command Window or the API) sample at the base rate, irrespective of the sample time of their signals.

You can create xPC Target scopes and acquire data from the target application by

- xPC Target Use the xPC Target Remote Control Tool and Scope Manager windows to create scopes, and use the Simulink viewer to add signals.
- MATLAB Enter commands in the MATLAB Command Window.
- Simulink Add xPC Target Scope blocks to your Simulink model.

**Note** xPC Target software does not support normal Simulink Scope blocks in external mode. Instead, use xPC Target Scope blocks.

- Target PC Use commands in the target PC command window.
- Web browser Use the xPC Target Web browser interface.

- Simulink GUI Add blocks to a Simulink user interface model with xPC Target From blocks. See "Graphical User Interfaces" in the xPC Target User's Guide documentation for details.
- **6** Tune parameters You can tune parameters by
  - xPC Target GUI Use the xPC Target Remote Control Tool and Simulink viewer to change parameters.
  - MATLAB interface Enter commands in the MATLAB window.
  - Simulink interface Use your Simulink model with external mode.
  - Target PC Use commands in the target PC command window.
  - Web browser Use the xPC Target Web browser interface.
  - Simulink GUI Add blocks to a Simulink user interface model with xPC Target To blocks. See "Graphical User Interfaces" in the xPC Target User's Guide for details.

## The xPC Target Embedded Option Product

Often, control system and digital signal processing applications are developed for use in production where a limited number of deployed systems is required. Whether you deploy one or a hundred systems, the xPC Target Embedded Option software provides a convenient approach that allows you to implement your system on low-cost PC hardware.

When you have completed developing and testing, you can use the target application as a real-time system that runs on a dedicated target PC without needing to connect to the host computer.

The xPC Target Embedded Option product has one mode of operation, StandAlone. In this case, the target PC boots into the Microsoft DOS environment, starts the DOS program xpcboot.com from autoexec.bat, and then starts the kernel from xpcboot.com:

When using Boot Floppy or CD Boot, you do not need DOS environment to load and run the xPC Target kernel. DOSLoader mode, like StandAlone mode, boots the target PC into DOS, starts the DOS program xpcboot.com from autoexec.bat, and then starts the kernel from xpcboot.com.

**Note** The xPC Target Embedded Option software is a separate product that requires an additional license from The MathWorks. With this additional license you can deploy an unlimited number of real-time applications for stand-alone operation.

For more information on the xPC Target Embedded Option product, see "Embedded Option" in the xPC Target User's Guide.

#### StandAlone Mode

StandAlone mode combines the target application with the kernel and boots them together on the target PC from a hard disk drive or flash memory. The host PC does not have to be connected to the target PC.

- 1 Select StandAlone mode from the Configuration node in the **xPC Target Hierarchy** pane of the **xPC** Target Explorer tool.
- 2 Build a kernel/target application.
- **3** Copy DOS system files, utilities, kernel/application files, and helper files to the target PC hard drive or flash memory.
- **4** Boot the target PC.

When you boot the target PC, the target PC loads DOS environment, which then calls the xPC Target autoexec.bat file to start the xPC Target kernel (\*.rtb) and associated target application. If you set up the boot device to run the xPC Target autoexec.bat file upon startup, the target application starts executing as soon as possible. The xPC Target application executes entirely in protected mode using the 32-bit flat memory model.

For more information on the xPC Target Embedded Option product, see "Embedded Option" in the xPC Target User's Guide.

## **User Interaction**

#### In this section...

"Introduction" on page 1-23

"xPC Target Explorer" on page 1-24

"MATLAB Command-Line Interface" on page 1-25

"Simulink External Mode Interface" on page 1-27

"Simulink with xPC Target Scope Blocks" on page 1-28

"Target PC Command-Line Interface" on page 1-28

"Web Browser Interface" on page 1-29

"Custom GUI with xPC Target API" on page 1-29

"Custom GUI with xPC Target COM API" on page 1-30

## Introduction

The xPC Target environment has a modifiable interface to the target PC. You can use this interface from MATLAB or Simulink, and you can use other development environments to create stand-alone client applications independent of MATLAB. Because of this open environment, there are several ways to interact with your target application from the host and target PCs.

**Note** Some blocks (see "Blocks Whose Outputs Depend on Inherited Sample Time" in the *Simulink User's Guide*) cannot properly handle sample time changes at run-time. For models that contain these blocks, change the sample time in the model first, then build that model. Although the xPC Target product allows you to change sample times at run-time, changing them at run-time for these blocks might cause incorrect results.

The following table compares the interfaces supported by the xPC Target product.

| Interface                                               | Environment<br>Properties | Control | Signal<br>Acquisition | Parameter<br>Tuning |
|---------------------------------------------------------|---------------------------|---------|-----------------------|---------------------|
| "xPC Target Explorer" on<br>page 1-24                   | X                         | X       | X                     | X                   |
| "MATLAB Command-Line<br>Interface" on page 1-25         | X                         | X       | X                     | X                   |
| "Simulink External Mode<br>Interface" on page 1-27      |                           | X       |                       | X                   |
| "Simulink with xPC Target<br>Scope Blocks" on page 1-28 |                           |         | X                     |                     |
| "Target PC Command-Line<br>Interface" on page 1-28      |                           | X       | X                     | X                   |
| "Web Browser Interface" on<br>page 1-29                 |                           | X       | X                     | X                   |
| "Custom GUI with xPC<br>Target API" on page 1-29        |                           | X       | X                     | X                   |
| "Custom GUI with xPC<br>Target COM API" on page<br>1-30 |                           | X       | X                     | X                   |

## **xPC Target Explorer**

The xPC Target software offers a graphical user interface (GUI) for configuring the host and target PCs and interacting with a target application. To open the xPC Target GUI, in the MATLAB Command Window, type xpcexplr.

The xPC Target Explorer is an all-in-one user interface that includes the following functionality.

• Environment — Use the xPC Target Explorer to change properties in the xPC Target environment.

For more information on environment properties, see

 "Serial Communication" on page 2-39 and "Network Communication" on page 2-25

- "Working with Target PC Environments" in the xPC Target User's Guide
- The getxpcenv function in the xPC Target User's Guide
- Control Use the xPC Target Explorer to download a model. After the target application is downloaded to the target PC, you can use xPC Target Explorer to run it. Use xPC Target Explorer to change stop time and sample times without regenerating code, and get statistical performance information during or after the last run.
- Signal acquisition Use the xPC Target Explorer Model Hierarchy node to interactively add scopes of type host, target, or file, and add or remove signals.
  - For more information on using scopes with the xPC Target Explorer, see "Signals and Parameters" in the *xPC Target User's Guide*.
- Parameter tuning Use the xPC Target Explorer Model Hierarchy node to change tunable parameters in your target application.

For more information, see "Signals and Parameters" in the *xPC Target User's Guide*.

## **MATLAB Command-Line Interface**

You can interact with the xPC Target environment through the MATLAB command-line interface. Enter xPC Target functions in the MATLAB window on the host PC. You can also write your own M-file scripts that use xPC Target functions for batch processing.

The xPC Target software has more than 90 MATLAB functions for controlling the target application from the host computer. These functions define, at the most basic level, what you can do with the xPC Target environment.

The GUIs provided with the xPC Target product are for completing the most common tasks. They use the xPC Target functions but do not extend their functionality. The command-line interface provides an interactive environment that you can extend.

The MATLAB command-line interface includes the following functions:

- Environment Create a boot disk or network boot image and directly change the environment properties without using a graphical interface.
  - For more information on environment properties, see "Creating a 3.5-Inch Target Boot Disk with a Command-Line Interface" on page 2-56, and "Software Environment and Demos" in the *xPC Target User's Guide*.
- Control Reboot the target PC, download a target application, start and stop target applications, and change start and sample times without regenerating code. Get statistical performance information during or after the last run. Add and remove scopes, add/remove signals to scopes, and define triggers for scope display.
  - For more information, see "Control with MATLAB Commands" on page 3-70 in xPC Target<sup>TM</sup> Getting Started Guide on page 1 and "Software Environment and Demos" in the xPC Target User's Guide.
- Signal acquisition Trace signals for viewing while the target application
  is running and monitor signal values without time information. Transfer
  logged signal data to the MATLAB workspace by uploading from the target
  PC to the host PC between runs. For stand-alone target PCs, if you write
  signal data to a file, use the ftp utility to transfer that file to a remote PC.
  - For more information, see "Signal Monitoring with the MATLAB Interface" "Signal Tracing with the MATLAB Interface" and "Signal Logging in the MATLAB Interface", and "Targets and Scopes in the MATLAB Interface" in the *xPC Target User's Guide*.
- Parameter tuning Change parameters while the target application is running, and use xPC Target functions to change parameters in between runs.
  - For more information, see "Parameter Tuning with the MATLAB Interface" and "Targets and Scopes in the MATLAB Interface" in the *xPC Target User's Guide*.

### Simulink External Mode Interface

Use Simulink in external mode to connect your Simulink block diagram to your target application. The block diagram becomes a graphical user interface to the target application running in real time. By changing parameters in the Simulink blocks, you also change parameters in the target application.

The Simulink external mode interface includes the following functions:

- Control Control is limited to connecting the Simulink block diagram to the target application, and starting and stopping the target application.
  - For more information, see "Signal Tracing with Simulink External Mode" in the *xPC Target User's Guide*.
- Signal acquisition You can use Simulink external mode to establish a communication channel between your Simulink block diagram and your target application. The block diagram becomes a graphical user interface to your target application and Simulink scopes can acquire signal data from the target application. For more information, see "Signal Tracing with Simulink External Mode" in the *xPC Target User's Guide*.
- Parameter tuning Select external mode, and change parameters in the target application by changing parameters in the Block Parameters dialog boxes. Once you change a value and click OK, the new value is downloaded to the target PC and replaces the existing parameter while the target application continues to run. For more information, see "Parameter Tuning with Simulink External Mode".

**Note** Opening a dialog box for a source block causes Simulink to pause. While Simulink is paused, you can edit the parameter values. You must close the dialog box to have the changes take effect and allow Simulink to continue.

For more information, see "Parameter Tuning with Simulink External Mode" in the *xPC Target User's Guide*.

## Simulink with xPC Target Scope Blocks

An alternative to interactively adding scopes to the target PC is to add xPC Target Scope blocks to your Simulink model. After the download process, these blocks create scopes on the target PC during initialization of the target application. You can choose to display data on either the host PC or target PC. You can also choose to save signal data (log real-time data stream) to a file in the target PC file system and transfer that file to another PC.

Signal acquisition — Add scopes to the target PC by adding xPC Target Scope blocks to your Simulink model. In the Block Parameters dialog box, select the scope mode and set the trigger.

For information on acquiring signal data with the xPC Target product, see "Adding an xPC Target Scope Block" on page 3-17, "Entering Parameters for an xPC Target Scope Block" on page 3-22, "Entering Parameters for an xPC Target Scope of Type File" on page 3-32, and "Signal Tracing with xPC Target Scope Blocks" in the *xPC Target User's Guide*.

## **Target PC Command-Line Interface**

You can interact with the xPC Target environment through the target PC command window. Enter commands in the command line on the target PC. This interface is useful with stand-alone applications that are not connected to the host PC.

The target PC command-line interface includes the following functions:

- Control Start and stop the target application, and change the stop time and sample time.
  - For more information, see "Using the Target PC Command-Line Interface" in the *xPC Target User's Guide*.
- Signal acquisition Acquiring signal data is limited to viewing signal traces and signal monitoring on the target PC screen.
- Parameter tuning You can change only scalar parameters in your model.

#### **Web Browser Interface**

If the target PC is connected to a network (TCP/IP), you can use a Web browser to interact with the target application from any computer connected to the network. If the target PC is connected to the host PC with an RS-232 cable, and is using the TCP/IP to RS-232 gateway, you can use a Web browser on the host PC.

The Web browser interface includes the following functions:

 Control — Start and stop the target application, and change the stop time and sample time.

For more information, see "xPC Target Web Browser Interface" in the xPC Target User's Guide.

 Signal acquisition — Signal tracing is limited to viewing a snapshot of a screen captured from the target PC screen. Add scopes of type target, add or remove signals, and set triggering modes. You can also monitor signal values.

For more information, see "Signal Logging with a Web Browser" in the *xPC Target User's Guide*.

• Parameter tuning — Change parameters in an HTML form, and then submit that form to make the changes in your target application.

For more information, see "Parameter Tuning with a Web Browser" in the *xPC Target User's Guide*.

#### Custom GUI with xPC Target API

Create a GUI application interface to a target application using any development environment that can link in a DLL.

Use the GUI application to control the application, tune parameters, and acquire signal data from a target application. The custom GUI runs on the host PC and communicates with the target application on the target PC using RS-232 or TCP/IP communication. A GUI application can be a console or Windows application using ActiveX $^{\text{\tiny{\$}}}$  components.

For more information, see the xPC Target API Guide.

# Custom GUI with xPC Target COM API

Create a GUI application that interfaces with a target application using Visual Basic® or any development environment that can incorporate COM objects. These COM objects connect graphic elements to parameters for parameter tuning, and they connect signals for acquiring data from your target application. To create a custom GUI application connected to an xPC Target application, use the following process:

- 1 Create a Simulink model.
- **2** Optionally, tag parameters and signals in the Simulink model.
- **3** Build the target application.
- **4** If you tag parameters and signals, build the model-specific COM library.
- **5** Create a GUI application that references the COM library.

For more information, see the *xPC Target API Guide*.

# Installation and Configuration

The software environment for xPC Target uses two separate computers. Because of this complexity, installation and configuration are more involved. This chapter includes the following sections:

- "Required Products" on page 2-2
- "Related Products" on page 2-7
- "System Requirements" on page 2-8
- $\bullet\,$  "Installation on the Host PC" on page 2-15
- ullet "xPC Target Explorer" on page 2-21
- "Network Communication" on page 2-25
- "Serial Communication" on page 2-39
- "xPC Target Boot Options" on page 2-46
- "Testing and Troubleshooting the Installation" on page 2-63
- "Exporting and Importing xPC Target Explorer Environments" on page 2-70

# **Required Products**

#### In this section...

"MATLAB" on page 2-2

"Simulink" on page 2-3

"Real-Time Workshop" on page 2-4

"C Compiler" on page 2-4

"xPC Target Embedded Option Product" on page 2-6

#### **MATLAB**

MATLAB provides a command-line interface for the xPC Target product.

With the xPC Target software, you have full control of the target computer and target application using xPC Target functions and the command-line interface or M-file scripts. You use the xPC Target functions for

- Real-time application control Download, start, and stop the target application.
- Signal acquisition and analysis Save signal data while the target application is running and analyze the data after the application has completed running, or display signal data while the target application is running in real time.
- Parameter tuning Change parameters while the target application is running in real time.

**Note** xPC Target Version 4.1 requires MATLAB Version 7.8.

 MATLAB documentation — For information on using MATLAB and its functions, see the online MATLAB documentation.

#### **Simulink**

Simulink provides an environment where you model your dynamic physical system and controller as a block diagram. You create the block diagram by using a mouse to connect blocks and a keyboard to edit block parameters.

You can use the xPC Target product with most Simulink blocks, including discrete-time and continuous-time systems. When you use a continuous-time system and generate code with Real-Time Workshop, you must use a fixed-step integration algorithm.

xPC Target I/O driver blocks — You can replace the model of your physical system with I/O driver blocks connected to the actual physical system, or you can replace the model of your controller with the actual controller. The xPC Target I/O library supports more than 400 driver blocks. As additional drivers become available, you can download updates from the MathWorks<sup>TM</sup> Web site at

http://www.mathworks.com/support/product/XP/productnews/productnews.html

The I/O device drivers are written as Simulink C code S-functions.

**Note** xPC Target Version 4.1 requires Simulink Version 7.3.

Simulink documentation — For information on using Simulink, see the online Simulink documentation. It explains how to connect blocks to build models and change block parameters. It also provides a reference that describes each block in the standard Simulink library.

# **Real-Time Workshop**

Real-Time Workshop provides the utilities to convert your Simulink models into C code and then, with a third-party C/C++ compiler, compile the code into a real-time executable.

Features of Real-Time Workshop include support for multirate systems, as well as loop-rolling and S-function inlining, which allow you to optimize your code for size and efficiency. With the xPC Target product, you can build and download your target application to the target computer using the build command in Real-Time Workshop.

**Note** xPC Target Version 4.1 requires Real-Time Workshop Version 7.3.

Real-Time Workshop documentation — For information on code generation, see the online Real-Time Workshop documentation.

# **C** Compiler

The C compiler creates executable code from the C code generated from Real-Time Workshop and the C code S-functions you create. The xPC Target product uses this executable code to create an executable image (target application) that runs with the xPC Target kernel on the target computer.

**Note** To configure your C compiler for the xPC Target software, use the xPC Target Explorer interface (see "Configuring the xPC Target Host PC for Your C Compiler" on page 2-19). Do not use the mex -setup command to set the C compiler for the xPC Target product.

In addition to the products from The MathWorks, you need to install a C compiler. The Real-Time Workshop and xPC Target products support the C compilers listed here: http://www.mathworks.com/support/compilers/current\_release/

# **xPC Target Embedded Option Product**

You do not need this product for rapid prototyping, but with this additional license, you can

- Boot the target PC from an alternate device other than a floppy disk, CD, DVD, or network boot image, such as a hard disk drive or flash memory.
- Deploy a stand-alone GUI application that you create with the C or COM API. Without the xPC Target Embedded Option product, you can create, but not deploy, stand-alone GUI applications running on the host PC to control, change parameters, and acquire signal data from a target application.

The xPC Target Embedded Option product is a separate entity that requires an additional license from The MathWorks. Information about the xPC Target Embedded Option product is included with the xPC Target documentation.

**Note** xPC Target Version 4.1 works with xPC Target Embedded Option Version 4.1.

# **Related Products**

The MathWorks provides several products that are relevant to the kinds of tasks you can perform with the xPC Target software.

For more information about any of these products, see either

- The online documentation for that product if it is installed on your system
- The MathWorks Web site at http://www.mathworks.com/products/xpctarget/related.jsp.

# **System Requirements**

#### In this section...

"Introduction" on page 2-8

"Host PC Requirements" on page 2-8

"Target PC Requirements" on page 2-9

#### Introduction

The hardware and software requirements are different for the host and target computers.

Note that the BIOS settings of a PC system can affect how the PC works with the xPC Target software. If you experience problems using the xPC Target product with the target or host PC, you should check the system BIOS settings. These settings are beyond the control of the xPC Target software. Refer to "Target PC BIOS" in the xPC Target User's Guide for guidelines on BIOS settings.

## **Host PC Requirements**

The host PC is usually your desktop computer where you install the MATLAB, Simulink, Stateflow, Stateflow Coder, Real-Time Workshop, xPC Target, and xPC Target Embedded Option products. A notebook computer is also a viable host PC.

#### Software Requirements for the Host PC

The following table lists the minimum software the xPC Target product requires on your host PC. For a list of optional software products related to the xPC Target product, see http://www.mathworks.com/products/xpctarget/related.jsp.

| Software                | Description                                 |
|-------------------------|---------------------------------------------|
| 32-bit operating system | Windows platform supported by The MathWorks |
| MATLAB Product          | MATLAB Version 7.7                          |

| Software                      | Description                                |            |
|-------------------------------|--------------------------------------------|------------|
| Simulink Product              | Simulink Version 7.2                       |            |
| Real-Time Workshop<br>Product | Real-Time Workshop Version 7.2             |            |
| C language compilers          | http://www.mathworks.com/support/compilers | /current_r |
| xPC Target Product            | xPC Target Version 4.1                     |            |

#### Hardware Requirements for the Host PC

The following table lists the minimum resources the xPC Target product requires on the host PC.

| Hardware      | Description                                                                                                    |  |
|---------------|----------------------------------------------------------------------------------------------------|--|
| Communication | Select one of the following methods to communicate with the target PC:                                                                      |  |
|               | • One supported Ethernet card connected to a network (see "Network Communication" on page 2-25) for supported Ethernet cards and chip sets) |  |
|               | • One free serial port (COM1 or COM2) with a 9-pin or 25-pin D-sub connector (see "Serial Communication" on page 2-39 for details)          |  |
| CPU           | Pentium, Athlon, or later                                                                                                    |  |
| Peripherals   | Hard disk drive with 60 MB of free space                                                                                                    |  |
|               | One 3.5-inch floppy disk drive                                                                                                    |  |
|               | One CD-RW or DVD-RW drive                                                                                                    |  |
| RAM           | 128 MB or more                                                                                                    |  |

# **Target PC Requirements**

The target PC must be a PC-compatible system. For example, you can use a second desktop computer or an industrial system like a PC/104 or CompactPCI as the target computer.

#### Software Requirements for the Target PC

The following table lists the minimum software the xPC Target product requires on your target PC system.

| Software         | Description                                                                                   |
|------------------|-----------------------------------------------------------------------------------------------|
| Operating system | None. The xPC Target kernel has no effect on any operating system installed on the target PC. |
| BIOS             | PC compatible                                                                                 |

#### Hardware Requirements for the Target PC

The following table lists the minimum resources the xPC Target product requires on the target PC system.

Note Do not use a laptop PC as a target PC.

| Hardware      | Description                                                                                                    |
|---------------|----------------------------------------------------------------------------------------------------|
| Chip set      | PC compatible with UART, programmable interrupt controller, keyboard controller, and counter                                                                                                    |
| Communication | Select one of the following methods to communicate with the host PC:                                                                                                    |
|               | • One supported Ethernet card connected to a network (see "Network Communication" on page 2-25 for supported Ethernet cards and chip sets). Note, the xPC Target product includes an approved Ethernet card for the target PC. |
|               | • One free serial port (COM1 or COM2) with a 9-pin or 25-pin D-sub connector (see "Serial Communication" on page 2-39 for details). The xPC Target software includes a serial null modem cable for the target PC.              |
| CPU           | Intel 386/486/Pentium or AMD K5/K6/Athlon with or without a floating-point coprocessor                                                                                                    |
| Keyboard      | Needed to control the target PC when you create stand-alone applications                                                                                                    |
|               | Note that if a keyboard is not connected, the BIOS might display an error message (keyboard failure). With a current BIOS, you can use the BIOS setup to skip the keyboard test.                                               |

| Hardware   | Description                                                                                                    |
|------------|----------------------------------------------------------------------------------------------------|
| Monitor    | The MathWorks recommends using a monitor, but it is not necessary. You can get all the target information using xPC Target functions on the host PC.                                                                                                    |
| Peripheral | One 3.5-inch floppy disk or CD/DVD drive. A hard disk drive is not required unless you want to access the target PC file system (for scopes of type file).  Notes:  • If you install the xPC Target Embedded Option                                                          |
|            | product, you can copy files to a hard disk or flash memory and boot from that device.                                                                                                    |
|            | • If you have a hard disk drive, and you want to access the target PC file system on that drive, see "Working with Target PC Files and File Systems" in the <i>xPC Target User's Guide</i> . The xPC Target product supports file systems of type FAT-12, FAT-16, or FAT-32. |
|            | • The hard drive must be a parallel ATA (PATA)/Integrated Device Electronics (IDE) or serial ATA (SATA) drive. For best performance, configure this drive as a primary master.                                                                                               |
|            | • Ensure that the hard drive is not cable-selected.                                                                                                    |
| RAM        | 8 MB or more                                                                                                    |

Random Access Memory (RAM) — The xPC Target product works with PC-compatible computers that use inexpensive dynamic RAM, unlike many non-PC-compatible target computers that use expensive static RAM. You can acquire several megabytes of data during a run depending on how much memory you install in the target PC.

PC-compatible target computers — The xPC Target product supports the following PC-compatible hardware (form factors):

- PC ISA
- PC PCI
- PC/104 and PC/104+
- CompactPCI

I/O boards — You can install inexpensive I/O boards in the PCI or ISA slots of the target PC. These boards provide a direct interface to the sensors, actuators, or other devices for real-time control or signal processing applications.

The xPC Target software supports the I/O functionality listed in "I/O Driver Support" on page 1-15.

#### The xPC Target Software and the Target PC BIOS

The BIOS settings of a PC system can affect how the PC works with the xPC Target software. As a general rule, ensure that the host and target PC BIOS have at least the following settings:

- RS-232 communication If you are using RS-232 communications, ensure
  that COM ports are enabled for both host and target PCs. Also, ensure
  through the BIOS that COM1 has a base address of 3F8 and an IRQ of 4.
  COM2 must have a base address of 2F8 and an IRQ of 3. These are the
  default base address values. Do not change these values.
- Plug-and-Play (PnP) operating system Disable this feature to ensure that the PCI BIOS sets up the plugged-in PCI cards properly. The xPC Target kernel is not a PnP operating system; you must ensure that this feature is disabled or PCI devices will not work on the xPC Target product.
- Power Saving modes Disable all power saving modes.
- USB support Disable all USB support, including general USB and USB keyboard support. Failure to do this will cause occasional long task execution times (TET).

- PCI boards Do not detect PCI boards with class code 0xff in the target PC BIOS. Set this option to Off to enable the BIOS to detect and configure all boards.
- Hyper-threading If your target PC supports hyper-threading capabilities, do not enable these capabilities. Enabling hyper-threading can degrade the performance of the target PC.

In addition, check the boot up order for the target PC BIOS. You can boot up the target PC using the following methods:

- Boot floppy disk
- CD/DVD bootable ROM
- Dedicated network boot

Configure your target PC BIOS to use your preferred boot order.

#### Installation on the Host PC

#### In this section...

"Overview" on page 2-15

"License Requirements" on page 2-15

"Files on the Host PC Computer" on page 2-16

"Setting Your Initial Working Directory" on page 2-16

"Running MATLAB Remotely" on page 2-18

"Configuring the xPC Target Host PC for Your C Compiler" on page 2-19

#### **Overview**

You install the xPC Target software entirely on the host PC. Installing software on the target PC is not necessary. The xPC Target software is distributed on a DVD or as a file you download from the Web.

**Note** Before you start, ensure that the xPC Target and xPC Target Embedded Option products are not already installed on your host PC. Uninstall both before proceeding if necessary.

After you install the product, you will need to set up the xPC Target environment for either serial or network communication. See "Serial Communication" on page 2-39 or "Network Communication" on page 2-25.

#### **License Requirements**

Before you install the xPC Target or the xPC Target Embedded Option products, you must have a valid File Installation Key and License File. The File Installation Key identifies the products you purchased from The MathWorks and are permitted to install and use. The License File activates the installation.

If you have not received either of these, go to the License Center at the MathWorks Web site.

The xPC Target family of software includes options that you can purchase and add later to the xPC Target environment.

xPC Target Embedded Option product — With the xPC Target Embedded Option product, you can boot the target PC from a device other than a floppy disk or CD/DVD and deploy stand-alone target applications separate from the host PC.

## Files on the Host PC Computer

When using the xPC Target software, you might find it helpful to know where files are located:

- MATLAB working directory Simulink models (model.mdl), xPC Target applications (model.dlm)
  - Select a working directory outside the MATLAB root. See "Setting Your Initial Working Directory" on page 2-16.
- Real-Time Workshop Build directory The Real-Time Workshop C code files (model.c, model.h) are in a subdirectory called modelname\_xpc\_rtw.

The xPC Target software uses the directories and files located in matlabroot\toolbox\rtw\targets\xpc\

- target Files and functions related to the xPC Target kernel and build process, including drivers to support I/O blocks
- xpc Host PC functions related to all of the xPC Target software, methods for target objects, and methods for scope objects
- xpcdemos Simulink models and M-file demos

# **Setting Your Initial Working Directory**

You should set your MATLAB working directory outside the MATLAB root directory. The default MATLAB root directory is c:\matlab.

If your MATLAB working directory is below or inside the MATLAB root, files created by Simulink and Real-Time Workshop are mixed with the MATLAB directories. This mixing of files could cause file management problems.

#### From the Desktop Icon

Your initial working directory is specified in the shortcut file you use to start MATLAB. To change this initial directory, use the following procedure:

- 1 Right-click the MATLAB desktop icon or, from the program menu, right-click the MATLAB shortcut.
- **2** Click **Properties**. In the **Start in** text box, enter the directory path you want MATLAB to use initially. Make sure you choose a directory outside the MATLAB root directory.
- **3** Click **OK**, and then start MATLAB. To check your working directory, in the MATLAB Command Window, type

pwd

#### From Within MATLAB

To temporarily set your MATLAB working directory, use the following procedure:

1 In the MATLAB Command Window, type

cd c:\<MATLAB working directory>

**2** To check your working directory, type

pwd or cd

To permanently set your working directory, see "From the Desktop Icon" on page 2-17.

## **Running MATLAB Remotely**

If you are running MATLAB remotely (accessing MATLAB over the network), register Active X controls before you start xPC Target Explorer.

1 In the MATLAB Command Window, type

```
xpc_register_ocx
```

This function registers the Active X controllers that xPC Target Explorer requires.

- 2 Close xPC Target Explorer.
- **3** Close MATLAB.
- **4** Restart MATLAB.
- **5** Restart xPC Target Explorer.

You are now ready to start xPC Target Explorer.

# Configuring the xPC Target Host PC for Your C Compiler

To configure the host PC for your compiler, use xPC Target Explorer.

Note  $\,$  Do not use the mex  $\,$  -setup command to set the C compiler for the xPC Target software.

1 If xPC Target Explorer is not already open, in the MATLAB Command Window, type

xpcexplr

The xPC Target Explorer window appears.

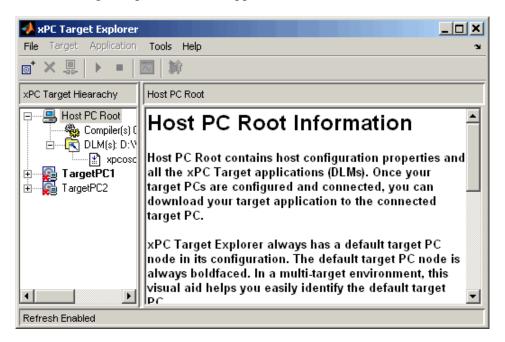

xPC Target Explorer always has a default target PC node in its configuration. The default target PC node is always boldfaced. In a

multitarget environment, this visual aid helps you easily identify the default target PC.

2 In the xPC Target Explorer window, select the Compiler(s) Configuration node.

In the right pane, the compiler parameters appear.

- **3** At the **Select C Compiler** drop-down list, select the compiler you have installed on the host PC. The examples in this chapter use **VisualC**.
- **4** Enter the path (or browse) to the compiler for **Compiler Path**. For example,

#### C:\Application\Microsoft Visual Studio

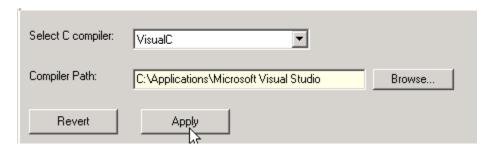

**5** Click **Apply** to apply the changes.

**Note** xPC Target Explorer dialogs highlight a field and enable the **Revert** and **Apply** buttons when you make changes. To apply changes, click **Apply**. A prompt is displayed if you leave a dialog without first saving changes. If you want the original entry to be displayed, click the **Revert** button and do not click the **Apply** button. If you click **Apply**, you cannot retrieve the original entries.

# **xPC Target Explorer**

#### In this section...

"Introducing xPC Target Explorer" on page 2-21

"The xPC Target Product and Default Target PCs" on page 2-23

## Introducing xPC Target Explorer

xPC Target Explorer is a graphical user interface for the xPC Target product. It provides a single point of contact for almost all interactions. Through xPC Target Explorer, you can perform basic operations, such as

- Configure the host PC for the xPC Target software
- Add and configure target PCs for the xPC Target software, up to 64 target PCs
- Create boot disks for particular target PCs
- Connect the target PCs for your xPC Target system to the host PC
- Download a prebuilt target application, DLM, to a target PC
- Start and stop the application that has been downloaded to the target
- Add scopes of type host, target, and file to the downloaded target application
- Monitor signals
- Add signals to xPC Target scopes and remove them
- Start and stop scopes
- Adjust parameter values for the signals while the target application is running

The xPC Target Explorer GUI runs on your xPC Target system host machine.

You can interact with xPC Target Explorer through menus or a toolbar. You can also right-click objects and select actions from the context menu for those objects. The tutorials in the xPC Target documentation describe procedures using mouse operations.

1 In the MATLAB Command Window, type

xpcexplr

Refresh Enabled

The xPC Target Explorer window opens.

xPC Target Hierarchy xPC Target Explorer File Target Tools Help ot × 🚇 Host PC Root xPC Target Hiearachy Host PC Root Host PC Root Information 🧠 Compiler(s) ( 📉 DLM(s): D:\\ Host PC Root contains host configuration propertie xpcosc all the xPC Target applications (DLMs). Once you TargetPC1 target PCs are configured and connected, you o TargetPC2 download your target application to the conne target PC. xPC Target Explorer always has a default target node in its configuration. The default target PC no always boldfaced. In a multi-target environment, visual aid helps you easily identify the default tar

You can also start xPC Target Explorer from the Simulink model window (Tools > Real-Time Workshop > xPC Target Explorer).

You can dock or undock the xPC Target Explorer window using the arrow in the upper-right corner. Note the contents of the left pane of the xPC Target Explorer. This is the **xPC Target Hierarchy** pane. If you resize or move the window, the xPC Target software remembers the new size and location in subsequent restarts of xPC Target Explorer.

This pane contains all the objects in your xPC Target hierarchy. As you add objects to your system, xPC Target Explorer adds corresponding nodes to the **xPC Target Hierarchy** pane. The foremost node is the Host PC Root node. It represents the host PC. The right pane displays information that reflects an item selected in the left pane.

Note that, by default, xPC Target Explorer starts with two target PC objects. The first target PC object is highlighted as the default.

## The xPC Target Product and Default Target PCs

The following are notes on default target PCs:

• When you first start xPC Target Explorer, it has a default node, TargetPC1. You configure this node for a target PC, then connect the node to the target PC. If you later build a target application from a Simulink model, the xPC Target software builds and downloads that application for the default target PC. You can add other target PC nodes and designate one of them as the default target PC instead of the first one. To set a target PC node as the default, right-click that node and select **Set As Default** from the context-sensitive menu. The default target PC node is always boldfaced. In a multitarget environment, this visual aid helps you easily see the target PC you are working with.

If you delete a default target PC node, the target PC node preceding it becomes the default target PC node. The last target PC node is always the default target PC node and cannot be deleted.

- If you want to use the xPC Target command-line interface to work with the target PC, you must indicate which target PC the command is interacting with. If you do not identify a particular target PC, the xPC Target software expects xPC Target Explorer to contain this information.
- The xPC Target product provides a default target PC to help you work with the MATLAB command-line interface, maintain compatibility with previous releases, and work with Simulink external mode, as follows:
  - When you define a default target PC, the MATLAB command-line interface works as in prior releases. For example, when you instantiate the target object constructor xpc without any arguments (for example, tg=xpc) the constructor uses the environment properties of the default target PC to communicate with the appropriate target PC.

- The target PC environment object, xpctarget.targets, manages collective and individual target PC environments. See "Working with Target PC Environments" in the xPC Target user's guide documentation for details.
- The target PC commands getxpcenv and setxpcenv get and set environment properties of the default target PC.

#### **Network Communication**

#### In this section...

"Network Communication Overview" on page 2-25

"Hardware for Network Communication" on page 2-25

"Ethernet Card Provided with the xPC Target Product" on page 2-26

"Ethernet Chip Families Supported by the xPC Target Product" on page 2-27

"Ethernet Card for a PCI Bus" on page 2-31

"Ethernet Card for an ISA Bus" on page 2-31

"Environment Properties for Network Communication" on page 2-33

#### **Network Communication Overview**

This topic describes the establishment of communication between the host PC and target PC using network communications (TCP/IP). For serial communication, see "Serial Communication" on page 2-39.

#### **Hardware for Network Communication**

You must install the following hardware before you install the xPC Target software and configure it for network communication:

- Network (Ethernet) adapter card When using the product with TCP/IP, you must have a network (Ethernet) adapter card correctly installed on both the host PC and the target PC. Be sure to:
  - Connect the host and target computers with an unshielded twisted pair (UTP) cable to your (LAN).
  - Assign a static IP address to the target PC network adapter card.

See "Ethernet Card Provided with the xPC Target Product" on page 2-26 and "Ethernet Chip Families Supported by the xPC Target Product" on page 2-27 for information on the supported Ethernet cards and chip sets.

The host PC network adapter card can have a Dynamic Host Configuration Protocol (DHCP) address. The host PC can be any computer on the

network. When using the product with TCP/IP, you must configure the DHCP server to reserve all static IP addresses to prevent these addresses from being assigned to other systems.

You can also directly connect your computers. Use a crossover UTP cable with RJ45 connectors to connect them. Both computers must have static IP addresses. If the host PC has a second network adapter card, that card can have a DHCP address.

• I/O boards — If you use I/O boards on your target PC, you need to install the boards correctly.

# Ethernet Card Provided with the xPC Target Product

The MathWorks supplies a PCI bus Ethernet card with the xPC Target software for you to use in a desktop target PC. The following table will help to identify the card that was shipped with your software and the parameter you need to select in the xPC Target Explorer. Both cards support a data transfer rate of 100 megabits per second (Mb/s). Note that these cards are functionally the same.

| Board           | Identification                        | Setup Parameter |
|-----------------|---------------------------------------|-----------------|
| Intel Pro/100 M | Intel Pro/100 M or Desktop<br>Adapter | I82559          |
| Intel Pro/100 S | Intel Pro/100 S or Desktop Adapter    | I82559          |

To configure xPC Target to work with the supplied card:

1 If xPC Target Explorer is not already started, in the MATLAB Command Window, type

xpcexplr

The xPC Target Explorer window opens.

- 2 In the xPC Target Explorer xPC Target Hierarchy pane, select the Communication node of the target PC for which you want to check the boot disk. For example, select the Communication node for TargetPC1.
- **3** From the **Host target communication** list, select TCP/IP.

4 From the TCP/IP target driver list, select 182559.

If you cannot use the Ethernet card provided with the xPC Target product, you can select your own Ethernet card (see "Ethernet Chip Families Supported by the xPC Target Product" on page 2-27).

The following are cases where you might not be able to use the Ethernet card provided with the xPC Target product:

- You do not have an available PCI slot in your target PC.
- You do not have a PCI bus in your target PC.
- You need to use an Ethernet card other than the card provided with the xPC Target product.

# Ethernet Chip Families Supported by the xPC Target Product

If you do not want to use the Ethernet card provided with the xPC Target product, you can use your own Ethernet card. The xPC Target software supports Ethernet cards with the following data transfer rates:

- 10 Mbits/second
- 100 Mbits/second
- 1 Gigabit/second

These Ethernet cards must contain an approved Ethernet chip.

The product supports 10 Mb/s Ethernet cards with the following chips:

| Board<br>Type | Ethernet Chip Sets                     | Specific Chips | Select<br>TCP/IP<br>Target<br>Driver<br>Option |
|---------------|----------------------------------------|----------------|------------------------------------------------|
| ISA,<br>PCI   | Novell Ethernet 2000 compatible family | NE2000         | NE2000                                         |
| ISA           | SMC LAN91C9X compatible family         | SMC91C9X       | SMC91C9X                                       |

The product supports the following chip families for 100 Mbits/second Ethernet cards:

| Board<br>Type | Ethernet Chip<br>Sets | Specific Chips                                                                                                    | Select TCP/IP<br>Target Driver<br>Option |
|---------------|-----------------------|----------------------------------------------------------------------------------------------------|------------------------------------------|
| PCI           | Intel 8255X           | Fast Ethernet controller<br>chips and other chips in the<br>Intel 8255X family, including<br>I82559, I82559ER, I82562EM,<br>I82562, I82551, I82551ER,<br>I82562EZ and I82550. | 182559                                   |
|               |                       | For example, the Intel Pro/100 M Ethernet card that ships with your xPC Target order contains the Intel 82551QM controller chip.                                              |                                          |
|               |                       | Note, the Intel 82801 chip set includes an I82559 compatible Ethernet controller.                                                                                             |                                          |
| PCI           | AMD79C971<br>PCNET    | Fast Ethernet controller chips<br>and other chips in the AMD<br>79C97x family.                                                                                                | RTLANCE                                  |

| Board<br>Type | Ethernet Chip<br>Sets                         | Specific Chips                                                         | Select TCP/IP<br>Target Driver<br>Option |
|---------------|-----------------------------------------------|------------------------------------------------------------------------|------------------------------------------|
| PCI           | Realtek<br>RTL8139,<br>RTL8139C,<br>RTL8139C+ | The MathWorks has tested and verified Zonet ZEN3200 and AOpen AON-325. | R8139                                    |
| PCI           | 3Com 3C90x                                    | Excludes 3C905-TX board and 3C900-COMBO Etherlink XL                   | 3C90x                                    |
| PCI           | National<br>Semiconductor<br>DP83815          | NS83815                                                                | NS83815                                  |

The product supports the following chip families for 1 Gbits/second Ethernet card:

| Board<br>Type | Ethernet Chip<br>Sets | Specific Chips                                                                    | Select TCP/IP<br>Target Driver<br>Option |
|---------------|-----------------------|-----------------------------------------------------------------------------------|------------------------------------------|
| PCI           | Intel I8254X          | Fast Gigabit Ethernet controller chips and other chips in the Intel 8254X family. | I8254x                                   |

Purchase one of the boards from the following list. These boards are compatible with the xPC Target product.

| Board<br>Type | Board Number                                                                       | xPC Target<br>Driver |
|---------------|------------------------------------------------------------------------------------|----------------------|
| PCI           | SMC EZ Card 10 SMC1208T<br>(RJ45)                                                  | NE2000               |
|               | SMC EZ Card 10 SMC1208BT (RJ45, BNC)                                               | NE2000               |
|               | SMC EZ Card 10 SMC1208BTA<br>(RJ45, BNC, AUI)                                      | NE2000               |
|               | Intel PRO/100 S                                                                    | I82559               |
|               | Intel PRO/100 M                                                                    | I82559               |
|               | Zonet ZEN3200                                                                      | R8139                |
|               | AOpen AON-325                                                                      | R8139                |
|               | Boards compatible with 3C90x, except the 3Com 3C905-TX Fast EtherLink XL PCI board | 3C90x                |
|               | Argon 10/100MB National Semiconductor<br>DP83815 PCI Fast Ethernet Adapter         | NS83815              |
| ISA           | SMC EZ Card 10 SMC1660T<br>(RJ45)                                                  | NE2000               |
|               | SMC EZ Card 10 SMC1660BT (RJ45, BNC)                                               | NE2000               |
|               | SMC EZ Card 10 SMC1660BTA<br>(RJ45, BNC, AUI)                                      | NE2000               |
| PC/104        | RealTime Devices USA CM202<br>(RJ45, BNC, AUI)                                     | NE2000               |
|               | WinSystems Inc. PCM-NE2000-16 (RJ45)                                               | NE2000               |
|               | WinSystems Inc. PCM-NE2000-16-BNC (BNC)                                            | NE2000               |
| SBC           | Versalogic VSBC-6                                                                  | SMC91C9X             |

#### Ethernet Card for a PCI Bus

If your target PC has a PCI bus, The MathWorks recommends that you use an Ethernet card for the PCI bus. The PCI bus has a faster data transfer rate and requires minimal effort to configure. The MathWorks also supplies one PCI bus Ethernet card with the xPC Target software for your target PC.

To install the PCI bus Ethernet card supplied with the xPC Target software, use the following procedure:

- 1 Turn off your target PC.
- 2 If the target PC already has an unsupported Ethernet card, remove the card.
- **3** Plug the Ethernet card from The MathWorks into a free PCI bus slot.
- **4** Connect your target PC Ethernet card to your LAN using an unshielded twisted-pair cable.

Your next task is to set up the xPC Target environment for network communication. See "Environment Properties for Network Communication" on page 2-33.

#### **Ethernet Card for an ISA Bus**

Your target PC might not have an available PCI bus slot, or your target PC might not contain a PCI bus (older motherboards, passive ISA backplanes, or PC/104 computers). In these cases, you can use an Ethernet card for an ISA bus.

If you are using an ISA bus, you need to reserve, from the BIOS, an interrupt for this board.

The MathWorks does not provide an ISA bus board. For a list of known compatible network adapter cards, see "Hardware for Network Communication" on page 2-25.

To install an ISA bus Ethernet card, use the following procedure:

- 1 Turn off your target PC.
- **2** On your ISA bus card, assign an IRQ and I/O-port base address by moving the jumpers or switches on the card. Write down these settings, because you need to enter them in the xPC Target Explorer.

You should set the IRQ line to 11 and the I/O-port base address to around 0x300. If one of these hardware settings would lead to a conflict in your target PC, select another IRQ or I/O-port base address.

**Note** If your ISA bus card does not contain jumpers to set the IRQ line and the base address, use the utility on the installation disk supplied with your card to manually assign the IRQ line and base address. Do not configure the card as a PnP-ISA device.

- **3** If the target PC already has an unsupported Ethernet card, remove the card. Plug the compatible network card into a free ISA bus slot.
- **4** Connect the target PC network card to your local area network (LAN) using a coaxial cable or an unshielded twisted-pair cable.

If you use an Ethernet card for an ISA bus within a target PC that has a PCI bus, you must reserve the chosen IRQ line number for the Ethernet card in the PCI BIOS. Refer to your BIOS setup documentation to set up the PCI BIOS.

Your next task is to set up the xPC Target environment for network communication. See "Environment Properties for Network Communication" on page 2-33.

# **Environment Properties for Network Communication**

The xPC Target environment is defined by a group of properties. These properties give xPC Target information about the software and hardware that it works with. You might change some of these properties often, while others you will rarely want to change.

After you have installed the xPC Target software, you can specify the environment properties for the host and target computers. Note that you must specify these properties before you can build and download a target application.

1 If xPC Target Explorer is not already started, in the MATLAB Command Window, type

xpcexplr

The xPC Target Explorer window opens.

xPC Target Explorer associates network communication environment properties with the target PC.

- **2** In the xPC Target Explorer, right-click the Host PC node.
- 3 Select Add Target.

A target PC node named TargetPC1 appears in the **xPC Target Hierarchy**, at the same level as the Host PC node. It appears with the icon (note the X to denote that the host PC is not connected to the target PC).

**4** As necessary, repeat and for each additional target PC you want to add to your system.

Additional target PC nodes appear in the **xPC Target Hierarchy**. As you add other target PCs, the PC number is incremented. The following figure illustrates two target PC nodes.

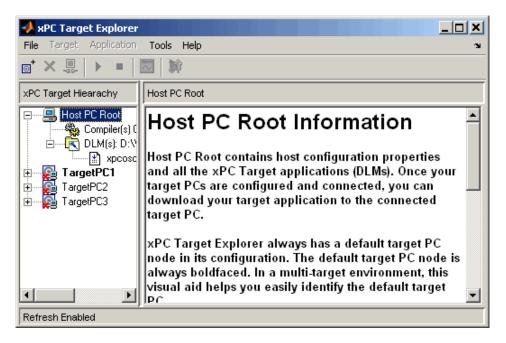

**5** In the xPC Target Explorer, expand a target PC node.

A Configuration node appears. Under this are nodes for Communication, Settings, and Appearance. The parameters for the target PC node are grouped in these categories.

6 Select Communication.

The **Communication Component** pane appears to the right.

7 From the Host target communication list, select TcpIp.

The pane changes to one that contains only those parameters pertinent to network communication.

**8** You must enter the network properties with the correct values according to your LAN environment. Ask your system administrator for values for these settings.

- **Target PC IP address** This is the IP address for your target PC. An example of an IP address is 192.168.0.10.
- LAN subnet mask address This is the subnet mask address of your LAN. An example of a subnet mask address is 255.255.0.

Alternatively, you can obtain the LAN subnet mask address from the Network Connections dialog box on your host PC. Depending on your Windows platform, you can access this dialog box in a number of ways. For example, on a Windows XP Professional system, you can use this sequence:

- 1 Select Start > Settings > Control Panel, then double-click Network Connections.
- 2 Right-click Local Area Connection, then select Properties.
- 3 Select Internet Protocol (TCP/IP), then click Properties.

If your computers connect with a crossover cable, you might have a dialog box like the following. You can obtain your subnet mask address and TCP/IP gateway address from this dialog box.

**Note** The TCP/IP address is for your host PC, not your target PC. You still need to get the target PC TCP/IP address for your target PC from your system administrator.

The default gateway address is blank in this dialog box. However, in the xPC Target Explorer, you must enter 255.255.255 for the gateway value in the **TCP/IP gateway address** property.

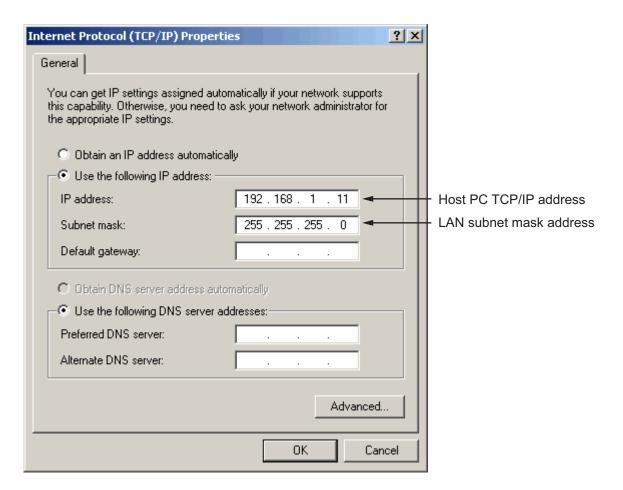

- **9** Optionally, enter the following properties, depending on your specific circumstances:
  - TCP/IP target port This property is set by default to 22222. This value should not cause any problems, because this number is higher than the reserved area (telnet, ftp, ...) and it is only relevant on the target PC. If necessary, you can change this property value to any value higher than 20000 and less than 65536.
  - TCP/IP gateway address This property is set by default to 255.255.255.255. This means that you do not use a gateway to connect

to your target PC. If you connect your computers with a crossover cable, leave this property as 255.255.255.255.

If you communicate with the target PC from within your LAN, you might not need to define a gateway and change this setting.

If you communicate from a host PC located in a LAN different from your target PC, you need to define a gateway and enter its IP address. This is especially true if you want to work over the Internet. Ask your system administrator for the IP address of the appropriate gateway.

- **10** Enter the following properties specific to the Ethernet card on your target PC:
  - TCP/IP target driver From the list, select NE2000, SMC91C9X, I82559, RTLANCE, R8139, 3C90x, NS83815, or I8254x. This property is set by default to NE2000. For a crossover cable connection, select I82559.

•

**Note** To allow the software to determine your TCP/IP target driver, select Auto.

TCP/IP target bus type — This property is set by default to PCI. If TCP/IP target bus type is set to PCI, then the properties TCP/IP target ISA memory port and TCP/IP target ISA IRQ number have no effect on TCP/IP communication and are disabled (grayed out). If you are using an ISA bus Ethernet card, set TCP/IP target bus type to ISA and enter values for TCP/IP ISA memory port and TCP/IP target ISA IRQ number.

- TCP/IP target ISA memory port and TCP/IP target ISA IRQ number If you are using an ISA bus Ethernet card, you must enter values for the properties TCP/IP target ISA memory port and TCP/IP target ISA IRQ number. The values of these properties must correspond to the jumper settings or ROM settings on your ISA bus Ethernet card.
- 11 Repeat step 5 to 10 for any target PC for which you have a network connection between the host PC and target PC.

The xPC Target software updates the environment with new properties as you enter them.

The following figure illustrates the Communication Component pane for a network connection.

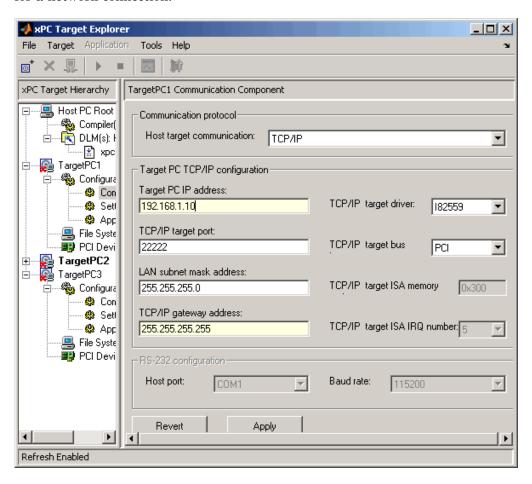

For more information on the xPC Target environment, see "Software Environment and Demos" in the xPC Target User's Guide.

Your next task is to create a target boot disk. See "Booting Target PCs from Boot Floppy Disk" on page 2-54.

## **Serial Communication**

### In this section...

"Serial Communication Overview" on page 2-39

"Hardware for Serial Communication" on page 2-39

"Environment Properties for Serial Communication" on page 2-40

### **Serial Communication Overview**

This topic describes the establishment of communication between the host PC and target PC using serial communications (RS-232). For network communication, see "Network Communication" on page 2-25.

### **Hardware for Serial Communication**

Before you install the xPC Target software and configure it for serial communication, you must install the following hardware:

- Null modem cable Connect the host and target computers with the null modem cable supplied by The MathWorks with the xPC Target software. You can use either the COM1 or COM2 port.
- I/O boards If you use I/O boards on the target PC, you need to install the boards correctly. See the manufacturer's literature for installation instructions.

### **Null Model Cable Wiring**

xPC Target software ships with a null modem cable that you can use to connect the host and target computers for serial communications. The following diagram illustrates the wiring for this cable for a 9-pin DB9 connector.

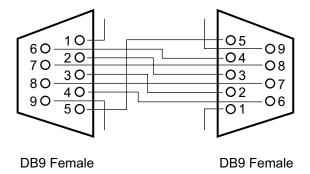

## **Environment Properties for Serial Communication**

The xPC Target environment is defined by a group of properties. These properties give to the xPC Target software information about the software and hardware products that it works with. You might change some of these properties often, while others you will rarely want to change.

After you have installed the xPC Target product, you can specify the environment properties for the host and target computers. Note that you must specify these properties before you can build and download a target application.

The following procedure describes how to set up serial communication environment properties through the xPC Target Explorer.

### Note the following:

- If you have a serial connection between your host PC and target PC, and you use a baud rate that is less than the maximum possible baud rate, you might experience communication failures. If you do experience these failures, use a baud rate greater than 19200.
- If you have an RS-232 connection, you might not want to use host scopes and a scope viewer on the host PC (Host Scope Viewer) to acquire and display large blocks of data. The slowness of the RS-232 connection causes large delays in performance for large blocks of data.
- 1 If xPC Target Explorer is not already started, in the MATLAB Command Window, type

xpcexplr

The xPC Target Explorer window opens. Note that xPC Target Explorer automatically provides a default target PC node, TargetPC1.

xPC Target Explorer associates serial communication environment properties with the target PC.

- 2 In the xPC Target Explorer, right-click the Host PC node.
- 3 Select Add Target.

A target PC node, named TargetPC2, appears in the **xPC Target Hierarchy**, at the same level as the Host PC node. It appears with the icon (note the X to denote that the host PC is not connected to the target PC).

**4** As necessary, repeat step 2 and step 3 for each additional target PC you want to add to your system.

Additional target PC nodes appear in the **xPC Target Hierarchy**. As you add other target PCs, the PC number is incremented. The following figure illustrates two target PC nodes.

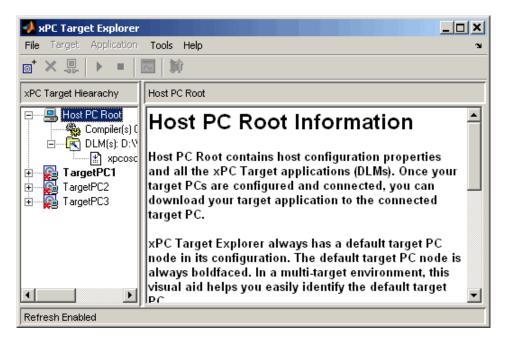

**5** In the xPC Target Explorer, expand a target PC node.

Configuration, File System, and PCI Devices nodes appear. You work with the Configuration node to configure the target PC node for a target PC. The File System node contains the contents of a target PC file system. PCI Devices lists all PCI devices detected on the target PC. In this procedure, you work with the Configuration node.

Under the Configuration node are nodes for Communication, Settings, and Appearance. The parameters for the target PC node are grouped in these categories. These nodes make up the target environment settings.

6 Select Communication.

The **Communication Component** pane appears to the right.

**Note** When you first select a subnode under a target PC node, the target PC node becomes boldfaced. In a multitarget environment, this visual aid helps you easily see the target PC you are working with.

**7** From the **Host target communication** list, select RS232.

The pane changes to one that contains only those parameters pertinent to serial communication.

- **8** From the **Host port** list, select either COM1 or COM2 for the connection on the host PC. The xPC Target software determines the COM port you use on the target PC automatically.
- **9** From the **Baud rate** list, select the baud rate for the serial connection between the host PC and this target PC. The default is 115200. Note that for optimal performance, you should select the highest possible serial connection baud rate for the xPC Target software.
- **10** Repeat step 5 to step 9 for any target PC for which you have a serial connection between the host PC and target PC.

The following figure illustrates the xPC Target Explorer settings for the serial connection of one target PC.

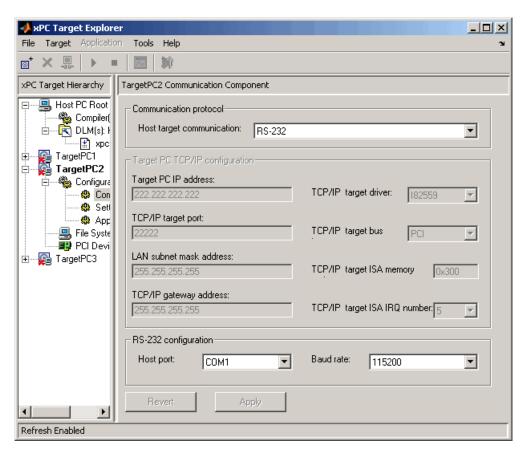

You do not have to exit and restart MATLAB after making changes to the xPC Target environment, even if you change the communication between the host and target from RS-232 to TCP/IP. However, you do have to recreate the target boot disk and rebuild the target application from the Simulink model.

For more information on the xPC Target environment, see "Software Environment and Demos" in the xPC Target User's Guide.

Your next task is to create a target boot disk. See "Booting Target PCs from Boot Floppy Disk" on page 2-54.

## **xPC Target Boot Options**

#### In this section...

"Introduction" on page 2-46

"Booting Target PCs from CD or DVD" on page 2-48

"Booting Target PCs from Boot Floppy Disk" on page 2-54

"Booting Target PCs Within a Dedicated Network" on page 2-57

### Introduction

You can boot your target PC with the xPC Target kernel using one of the following ways from the xPC Target Explorer:

- **CD Boot** Boot the target PC with a CD/DVD bootable ROM
- **Boot Floppy** Boot the target PC with a 3.5-inch floppy.
- **Network Boot** Boot the target PC from a dedicated network boot image.

Target boot disks and boot images include the xPC Target kernel specific for either serial or network communication. If you installed the xPC Target Embedded Option, and you select stand-alone mode, the target boot files include the target application (see "Embedded Option" in the *xPC Target User's Guide*). If you want to boot from a device other than a CD, DVD, 3.5-inch disk, or dedicated network boot image, see "Booting from a DOS Device" in the *xPC Target User's Guide*.

**Note** Before you create a target boot disk, ensure that you have write permission for your current working directory. You cannot create a boot disk otherwise.

### **Before You Boot**

Ensure that you have appropriately configured your xPC Target system before you create your boot disk or boot image. At a minimum, ensure that you have performed the following configurations. You can optionally set the other xPC Target Explorer configuration options; however, their default values should suffice.

- Confirm that the boot tab on the Configuration pane is set to your desired boot mode:
  - CD Boot
  - Boot Floppy
  - Network Boot

For information on other boot modes, see the following topics in the xPC *Target User's Guide*:

- "Booting from a DOS Device", for DOSLoader mode
- "Embedded Option", for StandAlone mode
- Check the C compiler specification (see "Configuring the xPC Target Host PC for Your C Compiler" on page 2-19).
- If you are using TCP/IP communication, check that your network connections are correct. Also check the xPC Target Explorer settings (see "Network Communication" on page 2-25). Your xPC Target system shipped with a supported Ethernet card.
- If you are using serial communication, check that your physical connections are correct. Also check the xPC Target Explorer settings (see "Serial Communication" on page 2-39).
- Check your target PC BIOS settings (see "The xPC Target Software and the Target PC BIOS" on page 2-13 in this chapter and "BIOS Settings").

## **Booting Target PCs from CD or DVD**

- "Creating a Boot CD/DVD with xPC Target Explorer" on page 2-48
- "Creating a Boot CD/DVD with a Command-Line Interface" on page 2-51

You use the target boot CD or DVD to load and run the xPC Target kernel. After you make changes to the xPC Target environment properties, you must create a target boot CD or DVD. This topic assumes you are using default environment parameter settings for the boot CD or DVD creation. If this is not the case, see "Configuring Environment Parameters for Target PCs" in the xPC Target User's Guide for further details.

### Creating a Boot CD/DVD with xPC Target Explorer

Use the following procedure to create a boot CD or DVD for the current xPC Target environment. This procedure describes how to create a target boot CD for the target TargetPC1. Before you start:

- Ensure that you have an empty, writable CD or DVD.
- Ensure that you have a CD/DVD-RW drive.
- Ensure that you can create a boot CD or DVD. You can create a boot CD or DVD in one of the following ways:
  - The xPC Target Explorer Create CD Boot Image can create a boot CD or DVD for you. To use this capability, your host PC must have one of the following Windows systems:
    - Microsoft Windows Vista<sup>TM</sup>
    - Microsoft Windows XP Service Pack 2 or 3 with Image Mastering API v2.0 (IMAPIv2.0), available at http://support.microsoft.com/kb/KB932716.
  - You can use third-party CD/DVD writing software to write ISO image files. Use this method if you do not have Microsoft Windows Vista or Microsoft Windows XP Service Pack 2 or 3.

**Note** Standard Microsoft Windows software (such as Windows Explorer or Windows Media Player) does not write ISO image files to CD/DVD.

Warning Writing the CD ISO image to a CD or DVD is not the same as copying the ISO image to a CD or DVD. When you write an ISO image to a CD or DVD, you create a bootable CD or DVD from the ISO image by burning the image to the CD or DVD. When you copy the ISO image, you just copy the ISO image to the CD or DVD as data; you cannot use a copied CD or DVD as a boot disk.

- **1** Insert the empty CD or DVD in the host PC.
- **2** If the xPC Target Explorer is not open, open it now. At the MATLAB Command Window, type

xpcexplr

**3** In the xPC Target Explorer **xPC Target Hierarchy** pane, select a target PC Configuration node. For example, select the Configuration node for TargetPC1.

A **TargetPC1 Configuration** pane appears in the rightmost pane. This pane contains a series of tabs.

- 4 Select the CD Boot tab.
- 5 In the location parameter, enter a path in which you want xPC Target Explorer to write the xPC Target CD/DVD boot ISO image. For example, enter C:\Work\matlab.

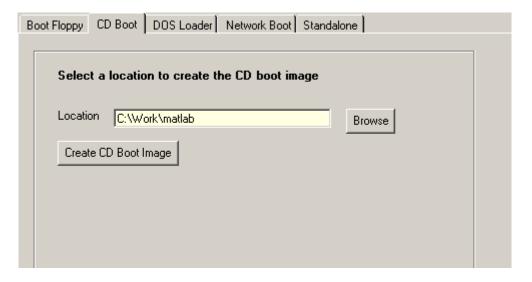

- 6 Click the Apply button.
- 7 Click the Create CD Boot Image button.

The software creates a CD/DVD image file named cdboot.iso in this location.

- **8** Perform one of the following depending on your software:
  - If you have Microsoft Windows Vista or Microsoft Windows XP Service Pack 2 or 3 with Image Mastering API v2.0 (IMAPIv2.0), xPC Target Explorer prompts you to insert a CD/DVD.

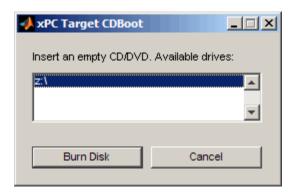

Select the appropriate drive, insert the CD or DVD, then click **Burn Disk**.

- If you do not have Microsoft Windows Vista or Microsoft Windows XP Service Pack 2 or 3 with Image Mastering API v2.0 (IMAPIv2.0), use your third-party CD creation software to write the cdboot.iso image to the empty CD/DVD.
- **9** Insert the bootable CD/DVD into your target PC CD/DVD drive and reboot that PC.

Your next task is to install the software on the target PC and test your installation. See "Testing and Troubleshooting the Installation" on page 2-63.

### Creating a Boot CD/DVD with a Command-Line Interface

You use the boot CD/DVD to load and run the xPC Target kernel. After you make changes to the xPC Target environment properties, you must create a CD/DVD bootable ROM. Before you start:

- Ensure that you have an empty, writable CD or DVD.
- Ensure that you have a CD/DVD-RW drive.
- Ensure that you can create a bootable CD or DVD. You can create a boot CD or DVD in one of the following ways:
  - The xPC Target software can create a boot CD or DVD for you. To use this capability, your host PC must have one of the following Windows systems:

- · Microsoft Windows Vista
- Microsoft Windows XP Service Pack 2 or 3 with Image Mastering API v2.0 (IMAPIv2.0), available at http://support.microsoft.com/kb/KB932716.
- Third-party CD/DVD writing software can write ISO image files for you. Use this method if you do not have Microsoft Windows Vista or Microsoft Windows XP Service Pack 2 or 3.

**Note** Standard Microsoft Windows software (such as Windows Explorer or Windows Media Player) does not write ISO image files to CD/DVD.

To create a boot CD/DVD for the current xPC Target environment:

- 1 Insert the empty CD or DVD in the host PC.
- 2 In the MATLAB Command Window, type

xpcgetenv

- **3** Ensure that the following xPC Target properties are set as follows:
  - TargetBoot CDBoot
  - CDBootImageLocation Your host PC CD/DVD disk drive location
- **4** If these properties are not set with the correct values, use the setxpcenv function to set them. For example:

```
setxpcenv('TargetBoot','CDBoot')
setxpcenv(CDBootImageLocation,'c:\work\xpc\cdimage')
updatexpcenv
```

**5** In the MATLAB Command Window, type

xpcbootdisk

The xPC Target software displays the following message and creates the CD/DVD boot ISO image.

Current boot mode: CDBoot
CD boot image is successfully created

- **6** Perform one of the following, depending on your software:
  - If you have Microsoft Windows Vista or Microsoft Windows XP Service Pack 2 or 3 with Image Mastering API v2.0 (IMAPIv2.0), xpcbootdisk prompts you to insert a CD/DVD.

Insert an empty CD/DVD. Available drives:

- [1] z:\
- [0] Cancel Burn

Select the appropriate drive, insert the CD or DVD, then press the **Enter** key.

- If you do not have Microsoft Windows Vista or Microsoft Windows XP Service Pack 2 or 3 with Image Mastering API v2.0 (IMAPIv2.0), use your third-party software to write the cdboot.iso image to the empty CD/DVD.
- **7** When the CD/DVD drive stops, remove the CD/DVD.
- **8** Insert the bootable CD/DVD into your target PC CD/DVD drive and reboot that PC.

Your next task is to install the software on the target PC and test your installation. See "Testing and Troubleshooting the Installation" on page 2-63.

## **Booting Target PCs from Boot Floppy Disk**

You use the 3.5-inch target boot disk to load and run the xPC Target kernel. After you make changes to the xPC Target environment properties, you need to create or update a 3.5-inch boot disk. Note that this topic assumes you are using default environment parameter settings for the target boot disk creation. If this is not the case, see "Configuring Environment Parameters for Target PCs" in the xPC Target User's Guide for further details.

### Creating a Target Boot Disk with xPC Target Explorer

To create a target boot disk for the current xPC Target environment, use the following procedure. This procedure describes how to create a target boot disk for the target TargetPC2. Alternatively, see "Creating a 3.5-Inch Target Boot Disk with a Command-Line Interface" on page 2-56.

1 If the xPC Target Explorer is not open, open it now. At the MATLAB Command Window, type

xpcexplr

2 In the xPC Target Explorer xPC Target Hierarchy pane, select a target PC Configuration node. For example, select the Configuration node for TargetPC2.

A configuration pane for that target PC appears in the rightmost pane.

**3** From the tab list, select the **Boot Floppy** tab.

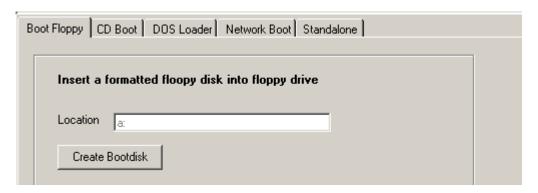

- **4** As necessary, change the drive letter of the 3.5-inch drive to a valid floppy drive. It is a: by default.
- **5** Click the **Apply** button.
- 6 Click the Create Bootdisk button.

The following message box opens.

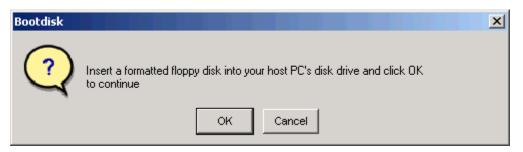

**7** Insert a formatted 3.5-inch floppy disk into the host PC disk drive, and then click **OK**.

All data on the disk is erased as the xPC Target software writes the xPC Target kernel and other required files to the 3.5-inch disk.

The xPC Target software displays the following dialog box while creating the boot disk. The process takes about 1 to 2 minutes.

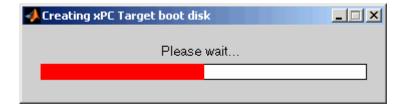

- **8** When the disk drive stops, remove the disk.
- **9** Insert the boot disk into your target PC disk drive and reboot that PC.

Your next task is to install the software on the target PC and test your installation. See "Testing and Troubleshooting the Installation" on page 2-63.

## Creating a 3.5-Inch Target Boot Disk with a Command-Line Interface

You use the target boot disk to load and run the xPC Target kernel. After you make changes to the xPC Target environment properties, you need to create or update a boot disk.

To create a target boot disk for the current xPC Target environment, use the following procedure:

In the MATLAB Command Window, type xpcgetenv

- **2** Ensure that the following xPC Target properties are set as follows:
  - TargetBoot BootFloppy
  - BootFloppyLocation Your host PC 3.5-inch disk drive location
- **3** If these properties are not set with the correct values, use the setxpcenv function to set them. For example:

```
setxpcenv('TargetBoot','BootFloppy')
setxpcenv('BootFloppyLocation','a:')
updatexpcenv
```

4 In the MATLAB Command Window, type

xpcbootdisk

The xPC Target software displays the following message.

Current boot mode: BootFloppy
Insert a formatted floppy disk into your host PC's
disk drive and press a key to continue

**5** Insert a formatted floppy disk into the host PC disk drive, and then press any key.

The write procedure starts and, while creating the boot disk, the MATLAB Command Window displays the following status information.

Creating xPC Target boot disk ... Please wait xPC Target boot disk successfully created.

Your next task is to install the software on the target PC and test your installation. See "Testing and Troubleshooting the Installation" on page 2-63.

## **Booting Target PCs Within a Dedicated Network**

This topic describes how to boot target PCs on a dedicated network. You do not need a boot disk. You do need to set up the host PC and target PC. This topic assumes that you know how to:

- Set up a dedicated network.
- Use the xPC Target Explorer to configure the target PC and host environments. You should be familiar with the following sections:
  - "Configuring the xPC Target Host PC for Your C Compiler" on page 2-19
  - "xPC Target Explorer" on page 2-21
  - "Network Communication" on page 2-25
  - "Booting Target PCs from Boot Floppy Disk" on page 2-54

**Caution** Do not boot a target PC on a corporate or nondedicated network. Doing so might interfere with dynamic host configuration protocol (DHCP) servers, which will cause problems with the network.

### **Configuring for Network Booting**

This procedure is similar to configuring a target boot disk. If you have previously created a target boot disk, you might not need to perform this procedure. However, you should still read the following instructions to ensure that your configuration is appropriate for booting a target PC in the dedicated network. You can configure multiple target PCs for your network.

- 1 Ensure that the host PC has a network card available for the dedicated network. As necessary, insert a second network card and configure that card for the dedicated network. This step includes assigning the host PC a unique IP address (for example, 10.10.10.10) in the same subnet as the target PC.
- **2** If the xPC Target Explorer is not open, open it now. At the MATLAB Command Window, type

xpcexplr

- **3** Add a target PC, for example, TargetPC3 (if necessary).
- 4 In the Communication Component pane for TargetPC3,
  - a In the Host target communication field, select TCP/IP.
  - **b** Enter a target PC IP address in the dedicated network, for example, 10.10.11.
  - **c** Enter appropriate values for the remaining fields.
  - **d** Click the **Apply** button.
- 5 In the TargetPC3 Configuration pane, select Network Boot.

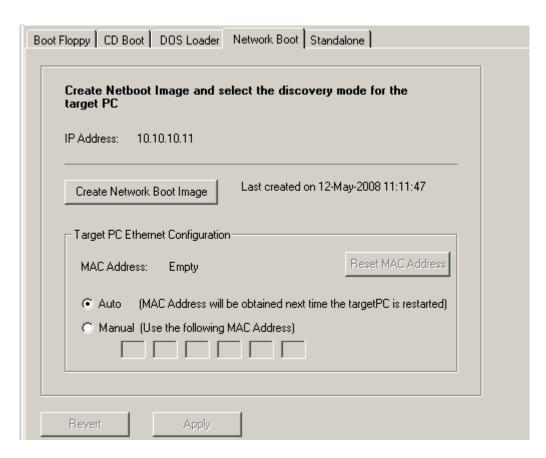

The **Target PC Ethernet Configuration** section of the configuration pane allows you to either associate a physical target PC MAC address with the xPC Target Explorer target PC name, or allow the software to automatically find target PC MAC addresses. If you want to associate your physical target PC MAC address,

- a Click Manual.
- **b** In the six fields, enter the physical target PC MAC address (in hexadecimal).
- 6 Click the Create Network Boot Image button.

The software creates and starts a network boot server process on the host PC. You will boot the target PC using this process.

A minimized icon ( representing the network boot server process appears on the bottom right host PC system tray.

### **Setting Up the Target PC**

- 1 Identify the target PC that you want to boot over the dedicated network.
- **2** Perform one of the following for your target PC:
  - Install the Ethernet card supplied with the xPC Target product.
  - Use your own Ethernet card. If you choose this, ensure that:
    - The xPC Target product supports your Ethernet card (see "Ethernet Chip Families Supported by the xPC Target Product" on page 2-27).
    - Your Ethernet card must have a boot ROM that is compatible with the Preboot eXecution Environment (PXE) specification.
- **3** Connect the host PC and the target PCs within the dedicated network. For example, connect one end of a crossover cable to the dedicated network card of the host PC and connect the other end of this cable to the dedicated network card of the target PC.
- **4** Turn on the target PC.
- **5** Enter BIOS and set up the target PC for a LAN or network boot. If there is a boot order, consider setting the boot order so that the removable/boot floppy disk is the first option and the LAN is the second. Doing so ensures that if there is no xPC Target boot disk in the target PC, you can still boot the target PC from a kernel on the network.
- **6** Reboot the target PC.

The host PC network boot server displays a pop-up from the system tray indicating that the boot server is being downloaded to the target PC.

If the xPC Target Explorer target PC is not already associated with a physical target PC MAC address, the first time that the network boot

server process detects a viable target PC, it displays a dialog that contains the xPC Target Explorer target PC names and the IP addresses for those names. From this list, select the physical target PC you want to associate with the target PC name.

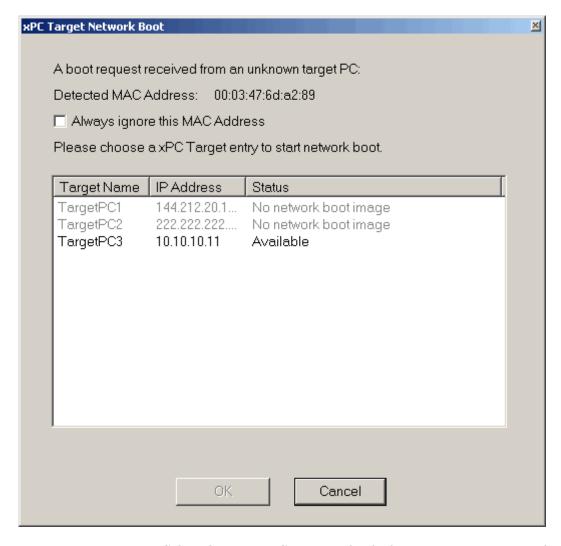

**7** Select the target PC name with which you want to associate the physical target PC.

The target PC receives the xPC Target kernel and boots with this kernel.

If you click the **Cancel** button instead of selecting a target PC name, the next time you try to boot the target PC across the network, the kernel will ignore the target PC boot request for 90 seconds.

### Note the following behavior:

- If the target PC name has a MAC address, and there is a physical target PC whose MAC address matches the target PC name MAC address, the software matches the two and the xPC Target Network Boot dialog does not display.
- If the connection between the target PC and host PC is an RS-232 one, you cannot boot the target PC across the network.
- If the StandAlone mode is enabled, you cannot boot the target PC across the network.

## Testing and Troubleshooting the Installation

### In this section...

"Testing the Installation from a Boot Disk or Boot CD" on page 2-63

"Test 1, Ping Target System Standard Ping" on page 2-65

"Test 2, Ping Target System xPC Target Ping" on page 2-67

"Test 3, Reboot Target Using Direct Call" on page 2-68

"Test 4, Build and Download Application" on page 2-68

"If You Need More Help" on page 2-69

## Testing the Installation from a Boot Disk or Boot CD

This topic describes how to install software on a target PC, boot that PC, and test the installation and connection between the host PC and the target PC. The xPC Target software uses a test script to test the entire installation. After you install the software, set the environment settings, and create a target boot disk, you can test your installation. This procedure assumes that you have set environment settings with xPC Target Explorer. See "Environment Properties for Serial Communication" on page 2-40 or "Environment Properties for Network Communication" on page 2-33.

- 1 Insert your target boot disk into a target PC disk drive or CD drive. This target boot disk contains the software to run a target PC.
- 2 To reboot the target PC, press the reset button on the PC.

After loading the BIOS, the software boots the kernel and displays the following on the target PC monitor.

If you have a keyboard attached to the target PC, you can activate that keyboard by typing C, and press the **Page Up** and **Page Down** keys to page up and down the target PC monitor.

**3** In the MATLAB Current Directory window, select a directory outside the MATLAB root directory.

**Note** During the build process, Real-Time Workshop does not allow files to be saved within the MATLAB tree root. If you select a current directory within the MATLAB tree, the xPC Target test procedure fails when trying to build a target application.

4 In the MATLAB Command Window, type

```
xpctest
```

MATLAB runs the test script for the default target PC and displays messages indicating the success or failure of a test. If you use RS-232 communication, the first test is skipped.

```
### xPC Target Test Suite 4.1
### Host-Target interface is: RS232 on COM1
### Test 1, Ping target system using system ping: ... SKIPPED
### Test 2, Ping target system using xpctargetping: ... OK
### Test 3, Software reboot the target PC: .... OK
### Test 4, Build and download an xPC Target application using model xpcosc: ... OK
### Test 5, Check host-target command communications: ... OK
### Test 6, Download a pre-built xPC Target application: ... OK
### Test 7, Execute xPC Target application for 0.2s: ... OK
### Test 8, Upload logged data and compare with simulation results: . OK
### Test Suite successfully finished
```

If all of the tests succeed, you are ready to build and download a target application to the target PC. See Chapter 3, "Basic Tutorial".

If any of the tests fails, see the appropriate test section:

• "Test 1, Ping Target System Standard Ping" on page 2-65

- "Test 2, Ping Target System xPC Target Ping" on page 2-67
- "Test 3, Reboot Target Using Direct Call" on page 2-68
- "Test 4, Build and Download Application" on page 2-68

**Note** This topic describes tests 1 to 4. For further details on these tests, or for a description of tests 5 to 8, see "Troubleshooting xpctest Results" in the "Frequently Asked Questions" chapter of the *xPC Target User's Guide*.

## Test 1, Ping Target System Standard Ping

If you are using a network connection, this is a standard system ping to your target computer. If this test fails, try troubleshooting with the following procedure:

1 Open a DOS shell and type the IP address of the target computer:

```
ping xxx.xxx.xxx.xxx
```

DOS should display a message similar to the following:

```
Pinging xxx.xxx.xxx with 32 bytes of data:
Replay form xxx.xxx.xxx.xxx: bytes-32 time<10 ms TTL=59
```

**2** Check the messages on your screen.

Ping command fails — If the DOS shell displays the following message,

```
Pinging xxx.xxx.xxx.xxx with 32 byte of data: Request timed out.
```

the ping command failed, and the problem might be with your network cables.

To solve this problem, check your network cables. You might have a faulty network cable, or if you are using a coaxial cable, the terminators might be missing.

**Ping command fails, but cables are okay** — If the cables are okay, the problem might be that you entered an incorrect property in xPC Target Explorer.

To solve this problem, in the MATLAB Command Window, type

xpcexplr

For the problem target PC, check that **Target PC IP address**, **LAN subnet mask address**, and **TCP/IP gateway address** have the correct values. Change the TCP/IP options as necessary, then create a new boot floppy disk. On the target PC, reboot with the new boot floppy disk.

For a PCI bus,

• Check that **TCP/IP** target bus type is set to PCI instead of ISA.

For an ISA bus,

- Check that TCP/IP target bus type is set to ISA instead of PCI.
- Check that TCP/IP target ISA memory port is set to the correct I/O
  port base address and check that the address does not lead to a conflict
  with another hardware resource.
- Check that TCP/IP target ISA IRQ number is set to the correct IRQ line and check that the line number does not lead to a conflict with another hardware resource.
- If the target PC motherboard contains a PCI chip set, check whether the IRQ line used by the ISA bus Ethernet card is reserved within the BIOS setup.

Ping succeeds, but test 1 with the command xpctest fails — The problem might be that you have incorrect IP and gateway addresses entered in xPC Target Explorer.

To solve this problem, in the MATLAB Command Window, type

xpcexplr

For the problem target PCs, enter the correct addresses. Recreate the target boot disk.

See also "xpctest: Test 1 Fails" in "Frequently Asked Questions" in the xPC Target User's Guide. If you still cannot solve your problem, see "If You Need More Help" on page 2-69.

## Test 2, Ping Target System xPC Target Ping

This test is an xPC Target ping to your target computer. If this test fails, try troubleshooting with the following procedure:

1 In the MATLAB Command Window, type

```
tg=xpctarget.xpc('argument-list')
```

where argument-list is the connection information that indicates which target PC you are working with. If you do not specify any arguments, the software assumes that you are communicating with the default target PC.

2 Check the messages in the MATLAB Command Window.

MATLAB should respond with the following messages:

```
xPC Object
Connected = Yes
Application = loader
```

**Target object does not connect** — If you do not get the preceding messages, the problem might be that you have a bad target boot disk.

To solve this problem, create another target boot disk with a new floppy disk. See "Booting Target PCs from Boot Floppy Disk" on page 2-54.

See also "xpctest: Test 2 Fails" in "Frequently Asked Questions" in the xPC Target User's Guide. If you still cannot solve your problem, see "If You Need More Help" on page 2-69.

## Test 3, Reboot Target Using Direct Call

This test tries to boot your target computer using an xPC Target command. If this test fails, try troubleshooting with the following procedure. This procedure assumes that you have set environment settings with xPC Target Explorer. See "Environment Properties for Serial Communication" on page 2-40 or "Environment Properties for Network Communication" on page 2-33.

1 In the MATLAB Command Window, type

```
xpctest('-noreboot')
```

This command reruns the test without using the reboot command and displays the message

```
### Test 3, Software reboot the target PC: ... SKIPPED
```

**2** Observe the messages in the MATLAB Command Window during the build process.

Reboot fails, but build okay when reboot skipped — If the command xpctest skips the reboot command but successfully builds and loads the target application, the problem could be that some target hardware does not support the xPC Target reboot command. In this case, you cannot use this command to reboot your target computer. You need to reboot using a hardware reset button.

See also "xpctest: Test 3 Fails" in "Frequently Asked Questions" in the xPC Target User's Guide. If you still cannot solve your problem, see "If You Need More Help" on page 2-69.

## Test 4, Build and Download Application

This test tries to build and download the model xpcosc.mdl. If this test fails, try troubleshooting with the following procedure:

1 In the MATLAB Command Window, check the error messages.

These messages help you locate where there is a problem.

**2** If you get the error message

xPC Target loader not ready

Reboot your target computer. This error message is sometimes displayed even if the target screen shows the loader is ready.

See also "xpctest: Test 4 Fails" in "Frequently Asked Questions" in the xPC Target User's Guide. If you still cannot solve your problem, see "If You Need More Help" on page 2-69.

## If You Need More Help

If you cannot solve your problem, contact The MathWorks directly for help.

Internet To contact The Mathworks Technical Support, use this form

http://www.mathworks.com/contact TS.html

**Telephone** 508-647-7000

Ask for Technical Support.

**Note** MathWorks Technical Support might ask you to use the getxpcinfo function to retrieve diagnostic information for your xPC Target configuration. This function writes the diagnostic information to the xpcinfo.txt file in the current directory. This file might contain information sensitive to your organization. Review the contents of this file before sending to The MathWorks.

# Exporting and Importing xPC Target Explorer Environments

The xPC Target Explorer environment consists of the property settings you define for the Configuration node, for example, for the host communication method and so forth. When you have settings that you are happy with, you can save them as variables in the MATLAB workspace.

This topic describes how to export target PC node property settings in a structured format to the MATLAB workspace. It assumes that you have set environment settings with xPC Target Explorer. See "Environment Properties for Serial Communication" on page 2-40 or "Environment Properties for Network Communication" on page 2-33.

1 If the xPC Target Explorer is not open, open it now. At the MATLAB Command Window, type

xpcexplr

2 In the xPC Target Explorer xPC Target Hierarchy pane, right-click the Configuration node of the target PC for which you want to save the configuration. For example, right-click TargetPC1.

A context-sensitive menu is displayed.

3 Select Export Environment.

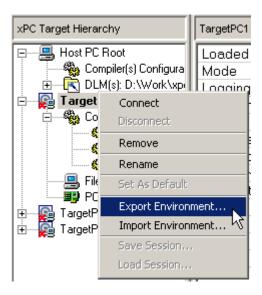

The Export Environment to Workspace dialog is displayed.

**4** In the Export Environment to Workspace dialog box, enter a unique name. For example, type TargetPC1env.

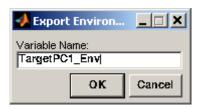

**5** Add configuration variables for as many target PC configurations as you need.

The following illustrates a MATLAB workspace with two xPC Target Explorer environment configuration variables.

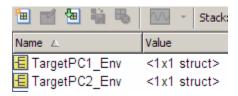

You can save the target PC environment structure to a MAT-file. This enables you to reimport the configuration defined in the structure into a future xPC Target Explorer session.

1 To save the variable TargetPC1env in the MAT-file targetpc1.mat, in the MATLAB Command Window, type

save targetpc1.mat TargetPC1env

MATLAB saves the file targetpc1.mat in the current directory.

2 In the same MATLAB session, or in a different one, load the contents of targetpc1.mat into the MATLAB workspace. Type

load targetpc1.mat

- **3** If the xPC Target Explorer is not open, open it now.
- **4** In the xPC Target Explorer **xPC Target Hierarchy** pane, right-click the target PC node for which you want to import the configuration. For example, right-click TargetPC1.

A context-sensitive menu is displayed.

- 5 Select Import Environment.
- **6** In the Import Environment Structure dialog, select a previously exported configuration. For example, select TargetPC1env.

# **Basic Tutorial**

This chapter explains the basic functions of the xPC Target product by using a simple Simulink model. Because this model does not have I/O blocks, you can try these procedures whether or not you have I/O hardware on your target PC. This chapter includes the following sections:

- "Simulink Model" on page 3-2
- "Simulating the Model" on page 3-38
- "xPC Target Application" on page 3-44
- "Running the Target Application" on page 3-60
- "Menu Bar and Toolbar Contents and Shortcut Keys" on page 3-74

### Simulink Model

#### In this section...

- "Creating a Simple Simulink Model" on page 3-2
- "Entering Parameters for the Scope Block" on page 3-6
- "Adding a Simulink Outport Block" on page 3-10
- "Entering Parameters for the Outport Blocks" on page 3-13
- "Adding an xPC Target Scope Block" on page 3-17
- "Entering Parameters for an xPC Target Scope Block" on page 3-22

## **Creating a Simple Simulink Model**

Before you can create a target application, you need to create a Simulink model. The software xPC Target then uses the Simulink model, the Real-Time Workshop environment, and a third-party compiler to create the target application. This tutorial uses a simple Simulink model to explain the tasks you need to do with the software xPC Target. If you are an experienced Simulink user, you can skip creating this model.

The model includes a transfer function and a signal generator block. If you want to visualize signals while simulating your model, you need to add a standard Simulink Scope block.

1 In the MATLAB Command Window, type

simulink

The Simulink library window opens.

**2** From the **File** menu, point to **New**, and then click **Model**.

A blank Simulink model window opens.

**3** In the left pane, double-click **Simulink**, and then click **Continuous**.

In the right pane, the Simulink library shows a list of blocks.

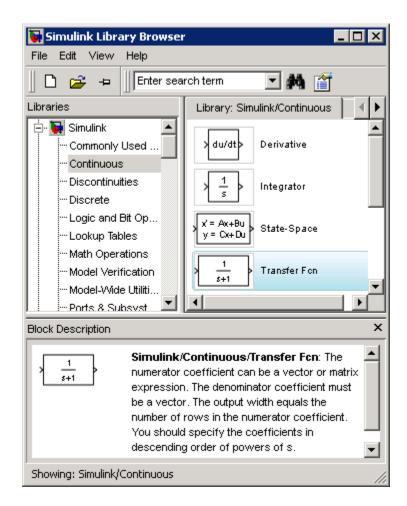

- **4** Click and drag the Transfer Fcn block to the Simulink model window.
- **5** Adjust the Numerator and the Denominator values to reflect the example.
- **6** In the Simulink Library Browser window, click and drag the following blocks to your model.
  - Click Sources, and add a Signal Generator block.
  - Click Sinks, and add a Scope block.

• Click **Signal Routing**, and add a Mux block.

**Note** If you provide a name for a signal in the Signal name property of the Signal Properties dialog box, that name appears in the target PC GUI scope graph after you build and download the model to the target PC. By default, if you do not enter a name for the signal in this dialog box, the scope graph displays the signal identifier rather than a name.

**7** Double-click the Signal Generator block. The Block Parameters dialog box opens. From the **Wave form** list, select square.

In the Amplitude text box, enter

1

In the **Frequency** text box, enter

20

From the **Units** list, select rad/sec.

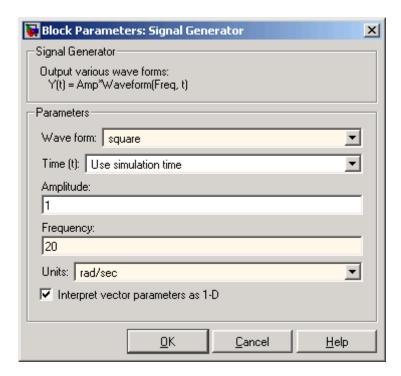

Your Block Parameters dialog box will look similar to the following figure.

- **8** Double-click the Transfer Fcn block.
- **9** Edit the **Numerator** and **Denominator** parameters to match those in the following figure.
- **10** Connect the Signal Generator block to the Transfer Fcn block, and connect the input and output signals to the scope block using the Mux block.

Your model should look similar to the figure shown.

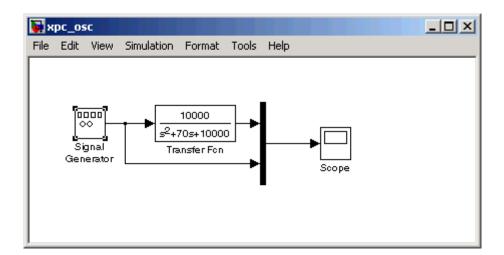

11 From the **File** menu, click **Save As** and enter a filename. For example, enter xpc\_osc and then click **OK**.

You can use either a Simulink Scope block or an xPC Target Scope block to visualize signals from an xPC Target application running in real time. The topics for this example describe how to use the xPC Target Scope block. See "Adding an xPC Target Scope Block" on page 3-17. See "Signal Tracing with Simulink External Mode" for a description of how to use a Simulink Scope block to visualize target application signals.

For information on creating a Simulink model and adding signal and scope blocks, see the online Simulink documentation.

# **Entering Parameters for the Scope Block**

You enter or change scope parameters to specify the *x*-axis and *y*-axis in a Scope window. Other properties include the number of graphs in one Scope window and the sample time for models with discrete blocks.

After you add a Scope block to your Simulink model, you can enter the scope parameters for signal tracing:

1 In the Simulink window, double-click the Scope block.

A Scope window opens.

2 Click the **Parameters** button.

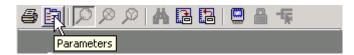

A Scope parameters dialog box opens.

3 Click the **General** tab. In the **Number of axes** box, enter the number of graphs you want in one Scope window. For example, enter 1 for a single graph. Do not select the **floating scope** check box.

In the **Time range** box, enter the upper value for the time range. For example, enter 1 second. From the **Tick labels** list, choose all.

From the **Sampling** list, choose **Sample** time and enter 0 in the text box. Entering 0 indicates that Simulink evaluates this block as a continuous-time block. If you have discrete blocks in your model, enter the **Fixed step size** you entered in the Configuration Parameters dialog box.

Your Scope parameters dialog box will look similar to the figure shown below.

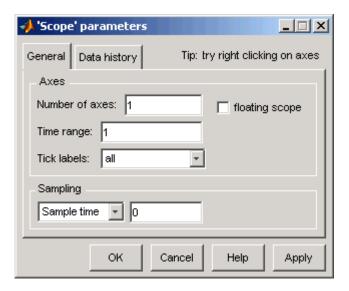

- **4** Do one of the following:
  - Click **Apply** to apply the changes to your model and leave the dialog box open.
  - Click **OK** to apply the changes to your model and close the Scope parameters dialog box.

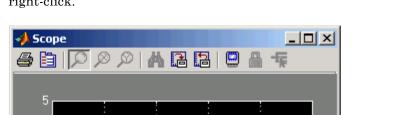

Save current axes settings

**5** In the Scope window, point to the *y*-axis shown in the figure below, and right-click.

6 From the pop-up menu, click Axes Properties.

Zoom out Autoscale

Signal selection

Axes properties...

**7** The Scope properties: axis 1 dialog box opens. In the **Y-min** and **Y-max** text boxes, enter the range for the *y*-axis in the Scope window. For example, enter -2 and 2 as shown in the figure below.

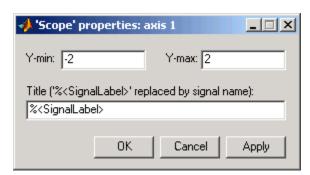

**8** Do one of the following:

Fime offset: 0

- Click **Apply** to apply the changes to your model and leave the dialog box open.
- Click **OK** to apply the changes to your model and close the Axes Parameters dialog box.

# Adding a Simulink Outport Block

If you want to log signal data to the MATLAB workspace for analysis and later save that data to a disk, you need to add a Simulink Outport block and activate logging from the Configuration Parameters dialog box.

The following procedure uses the Simulink model xpc\_osc.mdl as an example. To create this model, see "Creating a Simple Simulink Model" on page 3-2.

1 In the MATLAB window, type

The Simulink block diagram opens for the model xpc osc.mdl.

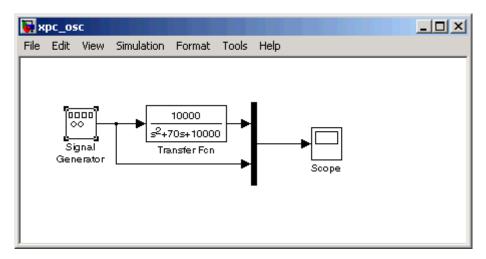

2 In the Simulink window, from the View menu, click Library Browser.

The Simulink Library Browser window opens.

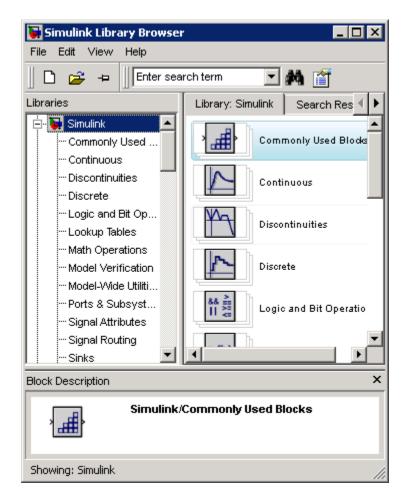

3 In the left pane, double-click Simulink, and then click Sinks.

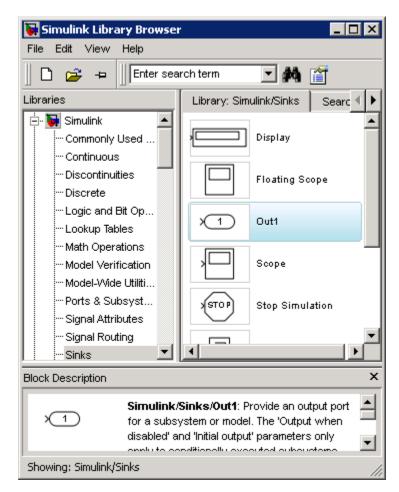

In the right pane, the browser shows a list of sink blocks.

**4** Click and drag the Out1 block to your model and connect it to the output of the Mux block.

Your model should look similar to the figure shown.

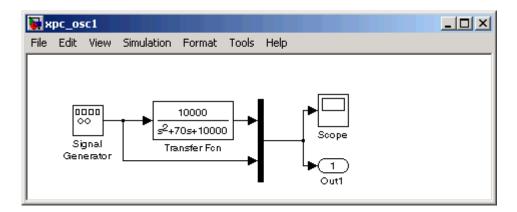

**5** From the **File** menu, click **Save As** and enter a filename. For example, enter xpc osc1 and then click **OK**.

Your next task is to enter parameters for the Outport block. See "Entering Parameters for the Outport Blocks" on page 3-13.

#### **Entering Parameters for the Outport Blocks**

During a simulation, Simulink saves signal data to MATLAB variables using Outport blocks. The default MATLAB variables are tout, xout, and yout. While running a real-time application, The xPC Target interface uses these same variables to pass signal data to target object parameters. A target object is a structure in the MATLAB workspace that the xPC Target software uses to interact with a target application. The default target object is tg, and the default parameters are Time, tg.States, and tg.Output.

After you add an Outport block to your Simulink model, you can enter parameters. This procedure uses the model xpc\_osc1.mdl with an Outport block as an example. To add an Outport block, see "Adding a Simulink Outport Block" on page 3-10.

1 In the MATLAB window, type

xpc osc1

A Simulink window with the model xpc osc1 opens.

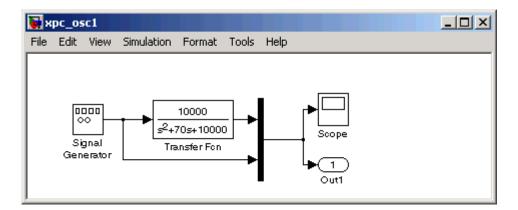

2 In the Simulink window, from the Simulation menu, click Configuration Parameters.

The Configuration Parameters dialog box is displayed for the model.

3 Click the Solver node.

Simulink displays the **Solver** pane. The **Simulation section** of this pane defines the initial stop and sample time for your target application.

- 4 In the **Solver options** section, enter 0 seconds in the **Start time** box. In the **Stop time** box, enter an initial stop time. For example, enter 20 seconds. To change this time after creating your target application, change the target object property tg.Stoptime to the new time using the MATLAB command-line interface. To specify an infinite stop time, enter inf.
- **5** From the **Type** list, select Fixed-step. Real-Time Workshop does not support variable-step solvers.

The **Solver** pane dialog changes.

- **6** From the **Solver** list, select a solver. For example, select the general-purpose solver ode4 (Runge-Kutta).
- **7** In the **Fixed step size** box, enter the sample time for the target application. For example, enter 0.00025 second (250 microseconds). You can change this value after creating the target application.

If you find that 0.000250 second results in overloading the CPU on the target PC, try a larger **Fixed step size** such as 0.002 seconds.

If your model contains discrete states, which would lead to a hybrid model with both continuous and discrete states, the sample times of the discrete states can only be multiples of the **Fixed step size**. If your model does not contain any continuous states, enter 'auto', and the sample time is taken from the model.

The **Solver** pane should look similar to the figure shown below.

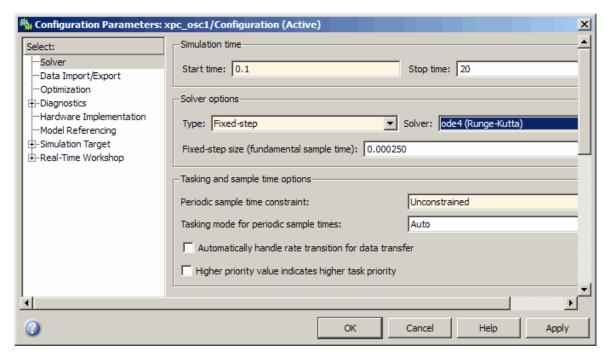

8 Click the Data Import/Export node.

The **Data Import/Export** pane opens. This pane defines the model signals logged during a simulation of your model or while running your target application.

**9** In the **Save to workspace** section of this pane, select the **Time**, **States**, and **Output** check boxes.

**Note** When your target application is running in real time, data is not saved to the variables tout and yout. Instead, data is saved to the target object properties TimeLog, StateLog, and OutLog. However, you must still select the **Time**, **States**, and **Output** check boxes for data to be logged to the target object properties.

The **Data Import/Export** pane should look similar to the figure shown.

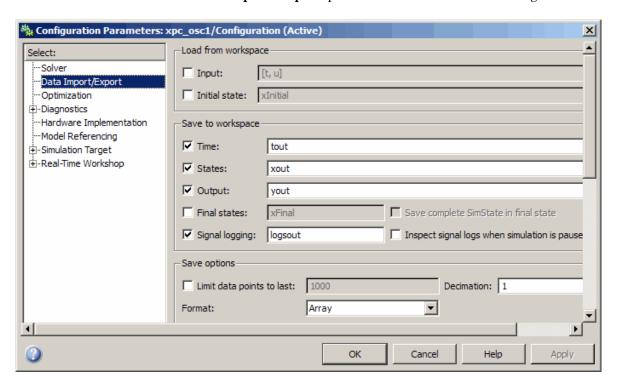

Normally you select all the **Save to workspace** check boxes. However, you might want to consider clearing some or all of them in the following cases:

- Many states If your model contains many states (for example, more than 20 states), the storage of the state vector requires a lot of target memory. If you clear the **States** check box, logging of states is turned off and more memory is available for the target application. An alternative to logging all the state signals is to select individual states of interest by adding Outport blocks to your model.
- Small sample time If you choose a very short sample time, this setting might overload the CPU. If you clear the **Save to workspace** check boxes, logging is turned off and more computing time is available for calculating the model.
- 1 Click OK.
- 2 From the File menu, click Save. The model is saved as xpc osc1.mdl.

Your next task is to add an xPC Target Scope block to your Simulink model. See "Adding an xPC Target Scope Block" on page 3-17.

## Adding an xPC Target Scope Block

The xPC Target software does not support the standard Simulink Scope blocks, but it does support xPC Target Scope blocks, which have unique capabilities when you use them with an xPC Target application. Do not confuse these xPC Target Scope blocks with standard Simulink Scope blocks.

Adding xPC Target Scope blocks to your Simulink model can save you time. When you build the model, the resulting target application contains the xPC Target Scope blocks you added to the model. After you download the target application, the xPC Target Scope block automatically displays on the target PC monitor. If you do not add xPC Target Scope blocks to your model and you want to monitor signals on the target application without rebuilding it, you need to add xPC Target scopes and define and select signals for the scopes (see "Signals and Parameters" in the xPC Target User's Guide). The signal information is saved with your model.

**Note** If you want to monitor an output signal from a Constant block by connecting it to an xPC Target Scope block, you must add a test point for the Constant block output signal.

After you create a Simulink model, you can add an xPC Target Scope block. The following procedure uses the Simulink model xpc osc1.mdl as an example to show how to connect an xPC Target Scope block to your model.

1 In the MATLAB window, type

xpc\_osc1

The Simulink block diagram opens for the model xpc osc1.mdl.

2 In the Simulink window, from the View menu, click Library Browser.

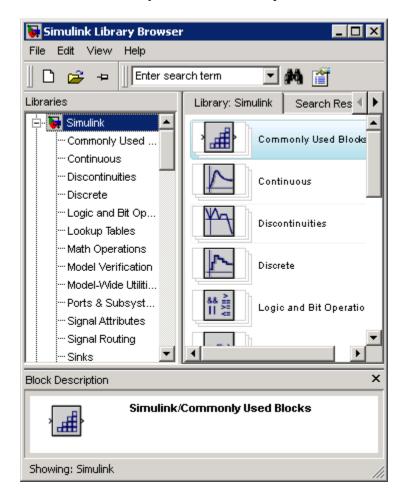

The Simulink Library Browser window opens.

3 In the left pane, browse to and double-click xPC Target.

A list of I/O functions opens.

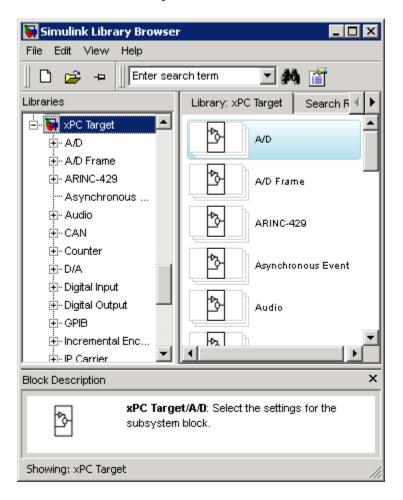

#### 4 Click Misc.

A list of miscellaneous group blocks opens.

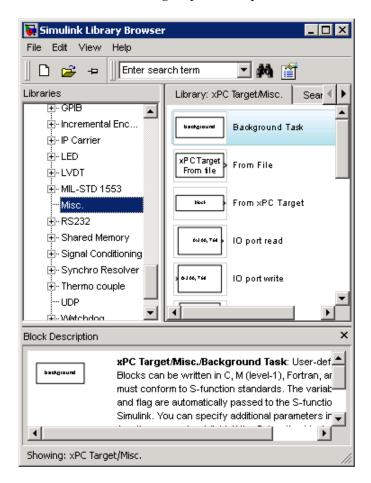

5 Click and drag Scope (xPC) to your Simulink block diagram.

Simulink adds a new Scope block to your model with a scope identifier of 1.

**6** Connect the xPC Target Scope block to the Simulink Scope block.

The model xpc osc1.mdl should look like the figure shown.

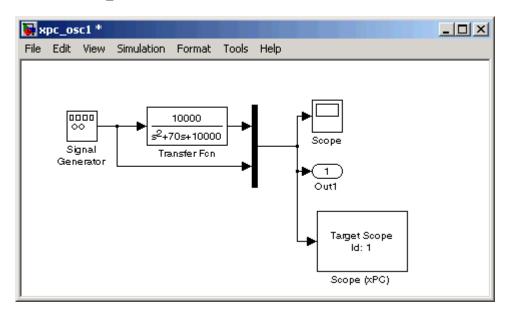

**7** From the **File** menu, click **Save As**. Enter a filename. For example, enter xpc osc2 and then click **OK**.

Your next task is to define the xPC Target Scope block parameters. See "Entering Parameters for an xPC Target Scope Block" on page 3-22.

# Entering Parameters for an xPC Target Scope Block

xPC Target Scope block parameters define the signals to trace on the scope and trigger modes. When the target application is downloaded to the target PC, the xPC Target kernel automatically creates the scope on the target. No additional definitions are necessary if you want a default scope on the target. This section describes how you can configure the xPC Target Scope block for other scope behavior.

After you add an xPC Target Scope block to your Simulink model, you can enter parameters for this block. To add an xPC Target Scope block, see

"Adding an xPC Target Scope Block" on page 3-17. To enter the parameters for an xPC Target Scope block to write signal data to a file on the target PC, see "Entering Parameters for an xPC Target Scope of Type File" on page 3-32.

There are three types of scopes, target, host, and file. The xPC Target Scope block dialog changes depending on which scope type you are configuring. The following sections describe the procedure depending on the scope type:

- "Entering Parameters for an xPC Target Scope of Type Target" on page 3-23
- "Entering Parameters for an xPC Target Scope of Type Host" on page 3-28
- "Entering Parameters for an xPC Target Scope of Type File" on page 3-32

#### Entering Parameters for an xPC Target Scope of Type Target

This procedure uses the model xpc\_osc2.mdl as an example.

1 In the MATLAB window, type

The Simulink block diagram opens for the model xpc osc2.mdl.

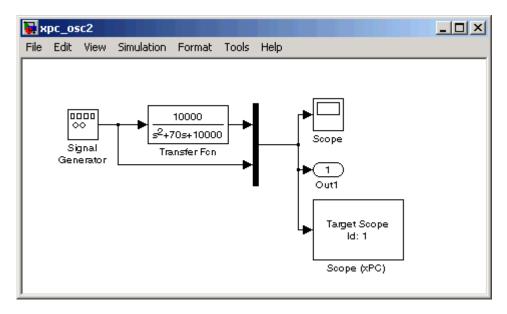

**2** Double-click the block labeled Scope (xPC).

The Block Parameters: Scope (xPC) dialog box opens.

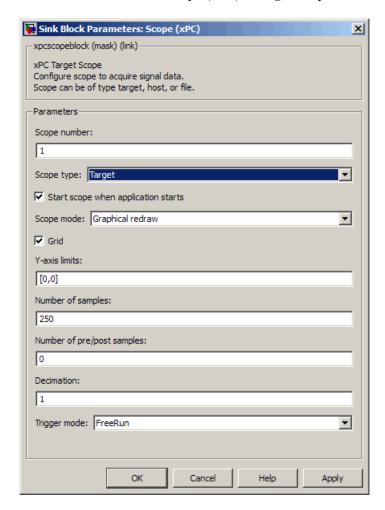

By default, the scope of type Target dialog is displayed.

**3** In the **Scope number** box, a unique number to identify the scope is displayed. This number is incremented each time you add a new xPC Target Scope block. Normally, you do not want to edit this value.

This number identifies the xPC Target Scope block and the scope screen on the host or target computers.

**4** From the **Scope type** list, select **Target** if it is not already selected.

The updated dialog box is displayed.

- **5** Select the **Start scope when application starts** check box to start a scope when the target application is downloaded and started. The scope window opens automatically.
- **6** From the **Scope mode** list, select Numerical, Graphical redraw, Graphical sliding, or Graphical rolling.

If you have a scope type of Target and a scope mode of Numerical, the scope block dialog adds a **Numerical format** box to the dialog. You can define the display format for the data. See step 7 for a description of how to complete the **Numerical format** box. If you choose not to complete the **Numerical format** box, the xPC Target software displays the signal using the default format of %15.6f, which is a floating-point format, with no label.

7 In the Numerical format box, enter a label and associated numeric format type in which to display signals. By default, the entry format is floating-point, %15.6f. The Numerical format box takes entries of the format

```
'[LabelN] [%width.precision][type] [LabelX]'
```

#### where

- LabelN is the label for the signal. You can use a different label for each signal or the same label for each signal. This argument is optional.
- width is the minimum number of characters to offset from the left of the screen or label. This argument is optional.
- precision is the maximum number of decimal places for the signal value. This argument is optional.
- type is the data type for the signal format. You can use one or more of the following types:

| Туре     | Description                                                         |
|----------|---------------------------------------------------------------------|
| %e or %E | Exponential format using e or E                                     |
| %f       | Floating point                                                      |
| %g       | Signed value printed in f or e format depending on which is smaller |
| %G       | Signed value printed in f or E format depending on which is smaller |

• LabelX is a second label for the signal. You can use a different label for each signal or the same label for each signal. This argument is optional.

Enclose the contents of the **Numerical format** field in single quotation marks.

For example,

'Foo %15.2f end'

For a whole integer signal value, enter 0 for the precision value. For example,

'Foo1 %15.0f end'

For a line with multiple entries, delimit each entry with a command and enclose the entire string in single quotation marks. For example,

'Foo2 %15.6f end,Foo3 %15.6f end2'

You can have multiple **Numerical format** entries, separated by a comma. If you enter one entry, that entry applies to each signal (scalar expansion). If you enter fewer label entries than signals, the first entry applies to the first signal, the second entry applies to the second signal, and so forth, and the last entry is scalar expanded for the remaining signals. If you have two entries and one signal, the software ignores the second label entry and applies the first entry. You can enter as many format entries as you have signals for the scope. The format string has a maximum length of 100 characters, including spaces, for each signal.

- 8 Select the **Grid** check box to display grid lines on the scope. Note that this parameter is only applicable for scopes of type Target and scope modes of type Graphical redraw, Graphical sliding, or Graphical rolling.
- 9 In the Y-Axis limits box, enter a row vector with two elements where the first element is the lower limit of the y-axis and the second element is the upper limit. If you enter 0 for both elements, then scaling is set to auto. Note that this parameter is only applicable for scopes of type Target and scope modes of type Graphical redraw, Graphical sliding, or Graphical rolling.
- **10** In the **Number of samples** box, enter the number of values to be acquired in a data package.

If you select a **Scope mode** of **Graphical redraw**, this parameter specifies the number of values to be acquired before the graph is redrawn.

If you select a **Trigger mode** other than FreeRun, this parameter can specify the number of samples to be acquired before the next trigger event.

- 11 In the Number of pre/post samples box, enter the number of samples to save or skip. Specify a value less than 0 to save this number of samples before a trigger event. Specify a value greater than 0 to skip this number of samples after the trigger event before data acquisition begins.
- 12 In the **Decimation** box, enter a value to indicate that data should be collected at each sample time (1) or at less than every sample time (2 or greater).
- 13 From the **Trigger mode** list, select FreeRun.

If you select FreeRun or Software Triggering, the trigger event is an automatic one. No external trigger specification is required.

If you select Signal Triggering, then, in the **Trigger signal** box, enter the index of a signal. In the **Trigger level** box, enter a value for the signal to cross before triggering. From the **Trigger slope** list, select either, rising, or falling. You do not need to specify scope triggering.

If you select Scope Triggering, then in the **Trigger scope number** box, enter the scope number of a Scope block. If you use this trigger mode, you

must also add a second Scope block to your Simulink model. You do not need to specify signal triggering.

If you select Scope Triggering and want the scope to trigger on a specific sample of the other scope, enter a value in the **Sample to trigger on** box. The default value is 0 and indicates that the triggering scope and the triggered (current) scope start simultaneously. For more information on this field, see "Triggering One Scope with Another Scope to Acquire Data" in the xPC Target User's Guide.

- 14 Click OK.
- 15 From the File menu, click Save As. The model is saved as xpc\_osc2.mdl.

Your next task is to simulate the model. See "Simulating the Model" on page 3-38.

**Note** As soon as the target application is built and downloaded, the xPC Target kernel creates a scope. If you want to change xPC Target Scope parameters after building the target application or while it is running, you need to assign the scope to a MATLAB variable. To assign the scope object, use the target object method getscope. If you use the target object method getscope to remove a scope created during the build and download process, and then you restart the target application, the xPC Target kernel recreates the scope.

#### Entering Parameters for an xPC Target Scope of Type Host

This procedure uses the model xpc\_osc2.mdl as an example.

1 In the MATLAB window, type

xpc osc2

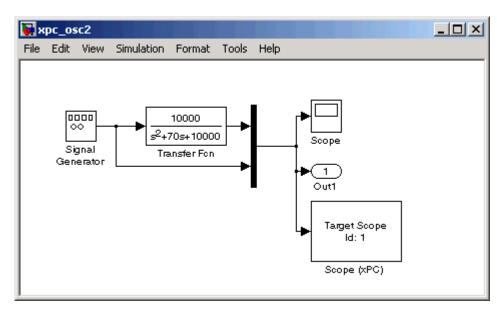

The Simulink block diagram opens for the model xpc\_osc2.mdl.

2 Double-click the block labeled Scope (xPC).

The Block Parameters: Scope (xPC) dialog box opens.

By default, the scope of type target dialog is displayed.

**3** In the **Scope number** box, a unique number to identify the scope is displayed. This number is incremented each time you add a new xPC Target scope. Normally, you do not want to edit this value.

This number identifies the xPC Target Scope block and the scope screen on the host or target computers.

4 From the Scope type list, select Host.

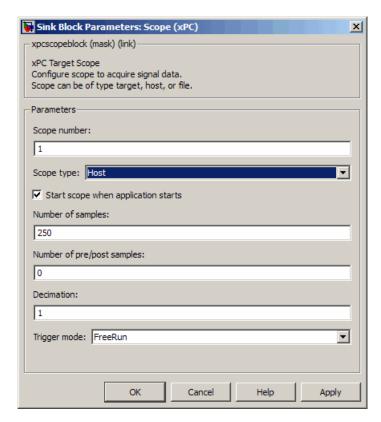

The updated dialog box is displayed.

- 5 Select the **Start scope when application starts** check box to start a scope when the target application is downloaded and started. With a scope of type target, the scope window opens automatically. With a scope of type host, you can open a host scope viewer window from xPC Target Explorer.
- **6** In the **Number of samples** box, enter the number of values to be acquired in a data package.
- **7** In the **Number of pre/post samples** box, enter the number of samples to save or skip. Specify a value less than 0 to save this number of samples before a trigger event. Specify a value greater than 0 to skip this number of samples after the trigger event before data acquisition begins.

- **8** In the **Decimation** box, enter a value to indicate that data should be collected at each sample time (1) or at less than every sample time (2 or greater).
- **9** From the **Trigger mode** list, select FreeRun.

If you select FreeRun or Software Triggering, the trigger event is an automatic one. No external trigger specification is required.

If you select Signal Triggering, then in the **Trigger signal** box, enter the index of a signal. In the **Trigger level** box, enter a value for the signal to cross before triggering. From the **Trigger slope** list, select either, rising, or falling. You do not need to specify scope triggering.

If you select Scope Triggering, then in the **Trigger scope number** box, enter the scope number of a Scope block. If you use this trigger mode, you must also add a second Scope block to your Simulink model. You do not need to specify signal triggering.

If you select Scope Triggering and want the scope to trigger on a specific sample of the other scope, enter a value in the **Sample to trigger on** box. The default value is 0 and indicates that the triggering scope and the triggered (current) scope start simultaneously. For more information on this field, see "Triggering One Scope with Another Scope to Acquire Data" in the xPC Target User's Guide.

- 10 Click OK.
- 11 From the File menu, click Save As. The model is saved as xpc\_osc2.mdl.

Your next task is to simulate the model. See "Simulating the Model" on page 3-38.

**Note** As soon as the target application is built and downloaded, the xPC Target kernel creates a scope. If you want to change xPC Target Scope parameters after building the target application or while it is running, you need to assign the scope to a MATLAB variable. To assign the scope object, use the target object method getscope. If you use the target object method remscope to remove a scope created during the build and download process, and then you restart the target application, the xPC Target kernel recreates the scope.

#### Entering Parameters for an xPC Target Scope of Type File

In addition to logging signal data via a scope of type host, you can also have the xPC Target software save signal data to a file on the target PC C:\ hard drive or 3.5-inch disk drive.

After you add an xPC Target Scope block to your Simulink model, you can configure this block to save a file on the target PC.

**Note** The signal data file can quickly increase in size. You should examine the file size between runs to gauge the growth rate for the file. If the signal data file grows beyond the available space on the disk, the signal data might be corrupted.

Saving signal data to files is most useful when you are using target PCs as stand-alone xPC Target systems. To access the contents of the signal data file that a xPC Target scope of type file creates, use the xPC Target file system object (xpctarget.fs) from a host PC MATLAB window. To view or examine the signal data, you can use the readxpcfile utility in conjunction with the plot function. For further details on the xpctarget.fs file system object and the readxpcfile utility, see "Working with Target PC Files and File Systems" in the xPC Target User's Guide. Saving signal data to files lets you recover signal data from a previous run in the event of system failure (such as a system crash).

To add an xPC Target Scope block, see "Adding an xPC Target Scope Block" on page 3-17.

This procedure uses the model xpc\_osc2.mdl as an example.

1 In the MATLAB window, type

xpc osc2

The Simulink block diagram opens for the model xpc\_osc2.mdl.

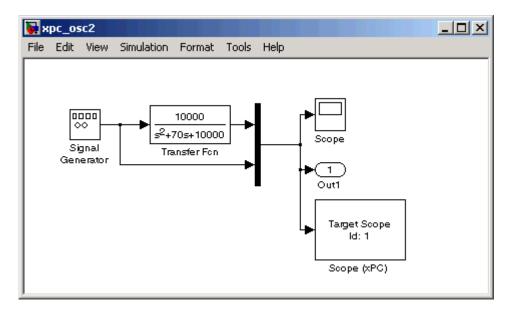

2 Double-click the block labeled Scope (xPC).

The Block Parameters: Scope (xPC) dialog box opens.

By default, the scope of type Target dialog is displayed.

**3** In the **Scope number** box, a unique number to identify the scope that is displayed. This number is incremented each time you add a new xPC Target scope. Normally, you do not want to edit this value.

This number identifies the xPC Target Scope block and the scope screen on the host or target computer.

4 From the Scope type list, select File.

The updated dialog box is displayed.

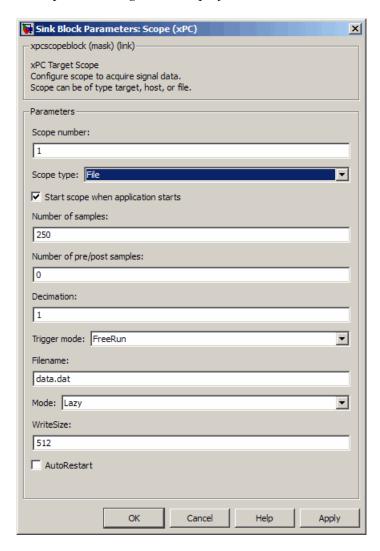

5 Select the Start scope when application starts check box to start a scope when the target application is downloaded and started. The scope window opens automatically.

- 6 In the Number of samples box, enter the number of values to be acquired in a data package. This parameter works in conjunction with the AutoRestart check box. If the AutoRestart box is selected, the scope of type file collects data up to Number of samples, then starts over again, overwriting the buffer. If the AutoRestart box is not selected, the scope of type file collects data only up to Number of samples, then stops.
- 7 In the Number of pre/post samples box, enter the number of samples to save or skip. Specify a value less than 0 to save this number of samples before a trigger event. Specify a value greater than 0 to skip this number of samples after the trigger event before data acquisition begins.
- **8** In the **Decimation** box, enter a value to indicate that data should be collected at each sample time (1) or at less than every sample time (2 or greater).

**Note** This value is the same as **Decimation** in the MATLAB interface.

**9** From the **Trigger mode** list, select FreeRun, Software Triggering, Signal Triggering, or Scope Triggering.

If you select FreeRun or Software Triggering, the trigger event is an automatic one. No external trigger specification is required.

If you select Signal Triggering, then in the **Trigger signal** box, enter the index of a signal. In the **Trigger level** box, enter a value for the signal to cross before triggering. From the **Trigger slope** list, select either, rising, or falling. You do not need to specify scope triggering.

If you select Scope Triggering, then in the **Trigger scope number** box, enter the scope number of a Scope block. If you use this trigger mode, you must also add a second Scope block to your Simulink model. You do not need to specify signal triggering.

If you want the scope to trigger on a specific sample of the other scope, enter a value in the **Sample to trigger on** box. The default value is 0 and indicates that the triggering scope and the triggered (current) scope start

simultaneously. For more information on this field, see "Triggering One Scope with Another Scope to Acquire Data" in the *xPC Target User's Guide*.

- 10 In the **Filename** box, enter a name for the file to contain the signal data. By default, the target PC writes the signal data to a file named C:\data.dat.
- 11 From the **Mode** list, select either Lazy or Commit. Both modes open a file, write signal data to the file, then close that file at the end of the session. With the Commit mode, each file write operation simultaneously updates the FAT entry for the file. This mode is slower, but the file system always knows the actual file size. With the Lazy mode, the FAT entry is updated only when the file is closed and not during each file write operation. This mode is faster, but if the system crashes before the file is closed, the file system might not know the actual file size (the file contents, however, will be intact). If you experience a system crash, you can expect to lose a **WriteSize** amount of data.
- 12 In the WriteSize box, enter the block size, in bytes, of the data chunks. This parameter specifies that a memory buffer of length Number of samples write data to the file in WriteSize chunks. By default, this parameter is 512 bytes, which is the typical disk sector size. Using a block size that is the same as the disk sector size provides optimal performance.

If you experience a system crash, you can expect to lose a **WriteSize** amount of data.

- **13** In the **Number of samples** box, enter the number of values to be acquired in a data package.
- 14 Select the **AutoRestart** check box to enable the scope of type file to collect data up to **Number of samples**, then start over again, appending the new data to the end of the signal data file. Clear the **AutoRestart** check box to have the scope of type file collect data up to **Number of samples**, then stop.

If the named signal data file already exists, the xPC Target software overwrites the old data with the new signal data.

Your next task is to simulate the model. See "Simulating the Model" on page 3-38.

The following sections describe how to simulate your model and run the target application. With scopes of type file, the xPC Target software generates a signal data file on the target PC after you run the target application. For further details on working with these files, see "Working with Target PC Files and File Systems" in the xPC Target User's Guide.

# Simulating the Model

#### In this section...

"Simulating the Model with Simulink" on page 3-38

"Simulating the Model from MATLAB" on page 3-40

# Simulating the Model with Simulink

You use Simulink in normal mode to observe the behavior of your model in nonreal time. After you load your Simulink model, you can run a simulation. This procedure uses the Simulink model xpc\_osc2.mdl as an example and assumes you have already loaded that model. To create this model, see "Creating a Simple Simulink Model" on page 3-2.

For procedures to run your target application in real time, see "Running the Target Application" on page 3-60.

1 In the MATLAB window, type

xpc\_osc2

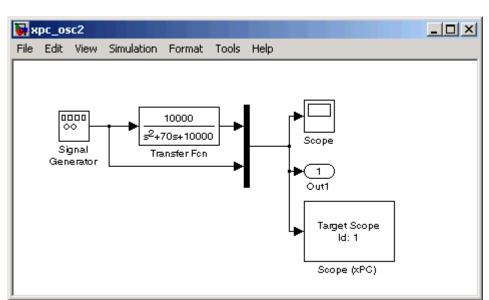

MATLAB loads the oscillator model and displays the Simulink block diagram, as shown below.

- 2 In the Simulink window, double-click the Scope block.
  - Simulink opens a scope window.
- 3 From the Simulation menu, click Normal, and then click Start.

The **Scope1** window displays a trace of the signal data.

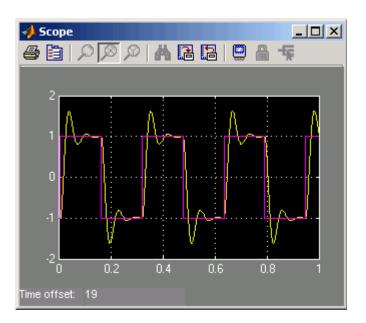

**4** You can either let the simulation run to its stop time, or stop the simulation manually. To stop the simulation manually, from the **Simulation** menu, click **Stop**.

Your next task is to create an xPC Target application. See "xPC Target Application" on page 3-44.

# Simulating the Model from MATLAB

You run a simulation of your Simulink model to observe the behavior of the model in nonreal time.

After you load your Simulink model into the MATLAB workspace, you can run a simulation. This procedure uses the Simulink model xpc\_osc2.mdl as an example and assumes you have already loaded that model. To create this model, see "Creating a Simple Simulink Model" on page 3-2.

1 In the MATLAB window, type

```
sim('xpc_osc2')
```

Simulink runs a simulation in normal mode through to completion. You cannot manually stop the simulation. See the online Simulink documentation for further information on using the sim command.

**2** After Simulink finishes the simulation, type

plot(tout,yout)

You entered the MATLAB variables tout and yout in the **Data I/O** pane on the Configuration Parameters dialog box. The signals are logged to memory through Outport blocks. To add an Outport block, see "Adding a Simulink Outport Block" on page 3-10 and "Entering Parameters for the Outport Blocks" on page 3-13.

MATLAB opens a plot window and displays the output response. The signal from the signal generator is added to the Outport block and shown in the figure below.

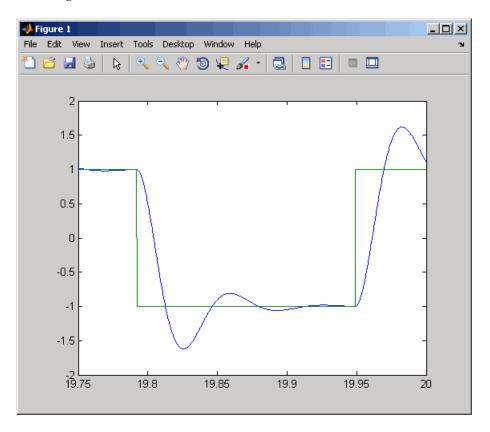

**Note** When your target application is running in real time, data is not saved to the variables tout and yout. Instead, data is saved in the target PC memory and can be retrieved through the target object properties tg.TimeLog, tg.StateLog, and tg.OutLog. However, in the Configuration Parameters dialog box, you must still select the **Time**, **States**, and **Output** check boxes for data to be logged to the target object properties.

Your next task is to create a target application. See "xPC Target Application" on page 3-44.

# **xPC Target Application**

#### In this section...

- "Booting the Target PC" on page 3-44
- "Troubleshooting the Boot Process" on page 3-45
- "Entering the Real-Time Workshop Parameters" on page 3-46
- "Building and Downloading the Target Application" on page 3-50
- "Troubleshooting the Build Process" on page 3-52
- "Increasing the Time-Out Value" on page 3-53
- "xPC Target Options" on page 3-54

### **Booting the Target PC**

Booting the target computer loads and starts the xPC Target kernel on the target PC. The loader then waits for the xPC Target software to download your target application from the host PC.

After you have configured the xPC Target product using the xPC Target Explorer and created a target boot disk for that setup, you can boot the target PC. You need to boot the target computer before building your target application because the build process automatically downloads your target application to the target PC. Be sure that you have followed the instructions from Chapter 2, "Installation and Configuration" before continuing.

- 1 Insert the target boot disk into the target PC disk drive.
- 2 Turn on the target PC or press the Reset button.

The target PC displays the following screen.

```
Loaded App: none
Memory: 1011MB
Mode: loader
Logging: -
StopTime: -
SampleTime: -
AverageTET: -
Execution: -

Memory: 1011MB
* xPC Target 4.1, (c)1996-2008 The MathWorks, Inc. *

System: Host-Target Interface is TCP/IP (Ethernet)
IP Add: 144.212.20.170 Port : 22222
SubNet: 255.255.255.0 Gateway: 144.212.20.1
Board: 182559, PCI-BUS, Bus: 3, Slot: 10
```

In the example above, the status window shows that the kernel is in loader mode and waiting to load a target application. 1 MB of memory is reserved for the application, 3 MB is used by the kernel, and 28 MB is available from a total of 32 MB. The xPC Target kernel uses the 28 MB for the heap, running scopes, and acquiring data.

Your next task is to enter the simulation and real-time run parameters for Real-Time Workshop. See "Entering the Real-Time Workshop Parameters" on page 3-46.

## **Troubleshooting the Boot Process**

#### **Possible Problem**

When booting the target PC, it might display a message like the following

xPC Target 4.X loading kernel..@@@@@@@@@@@@@@@@@@@@@@

The target PC displays this message when it cannot read and load the kernel from the target boot disk. The probable cause is a bad disk.

**Solution.** If you have a 3.5-inch target boot disk, reformat the disk or use a new formatted floppy disk and create a new target boot disk. If you have a CD target boot disk, create a new disk.

#### **Possible Problem**

When booting the target PC, you get a message similar to the following:

Not a bootable medium or NTLDR is missing

Selecting either **DOS** Loader or **Standalone** mode instead of **Boot Floppy** mode can cause this message.

**Solution.** If the xPC Target Explorer window is not already open, open it. In the MATLAB Command Window, type xpcexplr. In the xPC Target Explorer xPC Target Hierarchy pane, select a target PC Configuration node. For example, select the Configuration node for TargetPC1. In the configuration pane, select your desired boot mode. Create a new boot disk or network boot image.

## **Entering the Real-Time Workshop Parameters**

You enter the simulation and real-time run parameters in the Configuration Parameters dialog box. These parameters give information to Real-Time Workshop on how to build the target application from your Simulink model.

After you load a Simulink model and boot the target PC, you can enter the simulation parameters. This procedure uses the Simulink model xpc\_osc2.mdl as an example and assumes you have already loaded that model (see "Simulink Model" on page 3-2).

1 In the MATLAB window, type

MATLAB loads the oscillator model and displays the Simulink block diagram, as shown below.

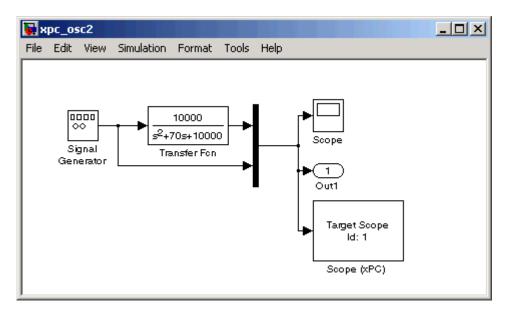

2 In the Simulink window, and from the Simulation menu, click Configuration Parameters.

The Configuration Parameters dialog box is displayed for the model.

**3** Click the **Real-Time Workshop** node.

The **Real-Time Workshop** pane opens.

4 To build a basic target application, in the **Target selection** section, click the **Browse** button at the **System target file** list. Click xpctarget.tlc, and then click **OK**.

The system target file xpctarget.tlc, the template makefile xpc\_default\_tmf, and the make command make\_rtw are automatically entered into the page. The xPC Target options node appears in the left pane. The Real-Time Workshop pane should now look like the figure shown.

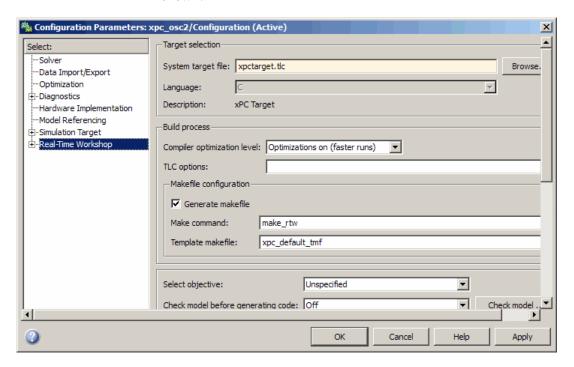

If you have the Real-Time Workshop Embedded Coder, you can build an ERT target application. To build an ERT target application, in the **Target selection** section, click the **Browse** button at the **System target file** list. Click xpctargetert.tlc, and then click **OK**.

Note that if the Real-Time Workshop Embedded Coder is not installed and you select the xpctargetert.tlc, the build fails.

**5** In the left pane, click the **xPC Target options** node.

The associated pane is displayed.

- **6** From the **Execution mode** list, select either Real-Time or Freerun. The option Freerun is similar to a simulation, but with the generated code. It runs the target application as fast as it can. However, unlike a simulation, the Freerun mode of the xPC Target software does not support variable-step solvers.
- 7 From the **Real-time interrupt source** list, select a source. The default value is Timer.
- **8** Select the **Log Task Execution Time** check box to log task execution times to the target object property tg.TETlog.
  - The task execution time is the time in seconds to complete calculations for the model equations and post outputs during each sample interval. If you do not select this box, your average TET value appears as Not a Number (NaN).
- **9** In the **Signal logging buffer size in doubles** box, enter the maximum number of sample points to save before wrapping, for example, 100000. This buffer includes the time, states, outputs, and task execution time logs.
- 10 In the Name of xPC Target object created by build process box, enter the name of the target object created by the build process. The default target object name is tg.

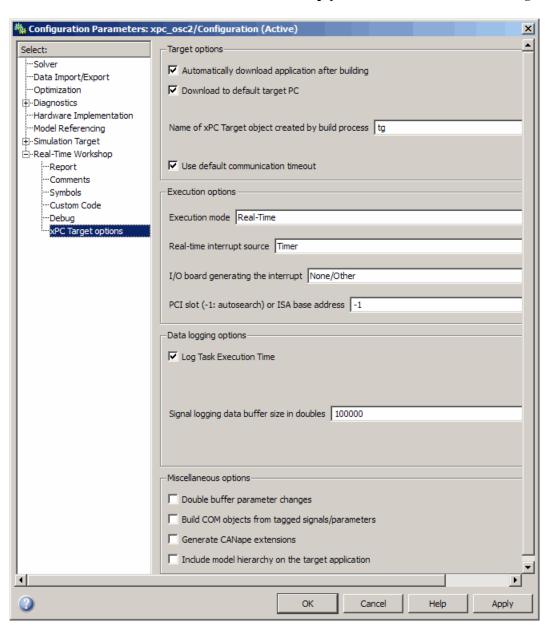

The **Real-Time Workshop** pane should now look like the figure shown.

- 11 Click OK.
- 12 From the File menu, click Save as. Enter a filename. For example, enter xpc osc3 and then click Save.

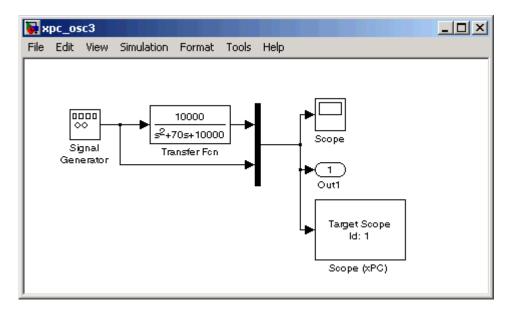

Your next task is to create (build) the target application. See "Building and Downloading the Target Application" on page 3-50.

# **Building and Downloading the Target Application**

You use the xPC Target build process to generate C code, compile, link, and download your target application to the target PC.

After you enter your changes in the Configuration Parameters dialog box, you can build your target application. This procedure uses the Simulink model xpc\_osc3.mdl as an example. To create this model, see "xPC Target Application" on page 3-44. By default, the build procedure downloads the target application to the default target PC, as designated in the xPC Target Explorer. See "xPC Target Options" on page 3-54 for further details on setting the target PC for a target application.

1 In the MATLAB window, type

```
xpc osc3
```

MATLAB loads the oscillator model and displays the Simulink block diagram.

2 In the Simulink window and from the Tools menu, select Real-Time Workshop. From the Real-Time Workshop submenu, click Build Model.

After the compiling, linking, and downloading process, a target object is created in your MATLAB workspace. The default name of the target object is tg. For more information about the target object, see "Targets and Scopes in the MATLAB Interface" in the *xPC Target User's Guide*.

On the host computer, MATLAB displays the following lines after a successful build process:

```
### Starting Real-Time Workshop build procedure for model:
xpc_osc3
. . .
### Successful completion of xPC Target build procedure for
model: xpc_osc3
```

The target PC displays the following information:

```
Scope:
                                  created,
Loaded App: xpc_osc3
                        Scope:
                                  signal 0 added
Мемогу:
           123MB
                        Scope:
                                  signal 1 added
Mode:
           RT, single
                                  NumSamples set to 500
                        Scope:
Logging:
           t x y tet
                                 Scope:
StopTime:
           20 d
                        Scope:
SampleTime:
           0.00025
                        Scope:
AverageTET:
                        Scope:
Execution:
           stopped
                        System
                               initializing application finished
```

**3** In the MATLAB window, type

tg

MATLAB displays a list of properties for the target object tg.

If you do not have a successful build, see "Troubleshooting the Build Process" on page 3-52.

**Note** If you accidentally download a target application built with a different version of the xPC Target product than the one on the target PC, the following error message will appear on the target PC monitor and the download will fail.

Mismatch between model and kernel versions

To prevent this version mismatch, always rebuild target applications with each new xPC Target release.

Your next task is to run the target application in real time on the target PC. See "Running the Target Application" on page 3-60.

# **Troubleshooting the Build Process**

If the host PC and target PC are not properly connected, or you have not correctly entered the environment properties, the download process is terminated after about 5 seconds with a time-out error. Be sure that you have followed the instructions outlined in Chapter 2, "Installation and Configuration" before continuing.

To correct the problem, use the following procedure:

I If the xPC Target Explorer is not already up, in the MATLAB window, type xpcexplr

The xPC Target Explorer window opens.

**2** For the target PC in question, check the RS-232 or TCP/IP parameters. If necessary, make changes to the communication properties and recreate the target boot disk.

In some cases, the download might have completed successfully even though you get a time-out error. To detect this, wait until the target screen displays

System:initializing application finished.

3 In the xPC Target Explorer window

- a Select the target PC in question
- **b** From the menu bar, select **Target > Ping Target**.

For a working connection between the host PC and target PC, xPC Target Explorer displays a pop-up dialog box.

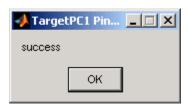

4 Right-click the target PC in question and select Connect.

If the connection is resumed, the connection is all right. If the connection is timing out consistently for a particular model, the time-out needs to be increased. See "Increasing the Time-Out Value" on page 3-53.

For information on setting up the xPC Target software environment, see either "Environment Properties for Serial Communication" on page 2-40 or "Environment Properties for Network Communication" on page 2-33, and then see "Booting Target PCs from Boot Floppy Disk" on page 2-54.

### **Increasing the Time-Out Value**

By default, if the host PC does not get a response from the target PC after downloading a target application and waiting about 5 seconds, the host PC software times out. On the other hand, the target PC responds only after downloading and initializing the target application.

Usually 5 seconds is enough time to download a target application, but in some cases it may not be sufficient. The time to download a target application mostly depends on your I/O hardware. For example, thermocouple hardware takes longer to initialize. In this case, even though the target PC is fine, a false time-out is reported.

To increase the time-out value, use the following procedure:

- 1 In your MATLAB working directory, create a file called xpcdltimeout.dat.
- **2** In this file, put a single integer. For example, enter

20

In this case, the host PC waits for about 20 seconds before declaring that a time-out has occurred. Note that it does not take 20 seconds for every download. The host PC polls the target PC about once every second, and if a response is returned, declares success. Only in the case where a download really fails it does take the full 20 seconds.

If the file xpcdltimeout.dat exists, it is read once before every download. To change the time-out value, change the number in this file. Setting the time-out to 5 is the same as the default. Note also that simply removing the file does not change the time-out to the default value. The xPC Target software uses the last value you entered until you restart MATLAB.

### **xPC Target Options**

Following is a description of the fields in the **xPC Target options** node. To access this node, from the model, select **Simulation > Configuration Parameters**. In the left pane, click the **xPC Target options** node.

You might need to enter and select these options before you create (build) a target application. However, this is not normally necessary because the parameters have reasonable defaults.

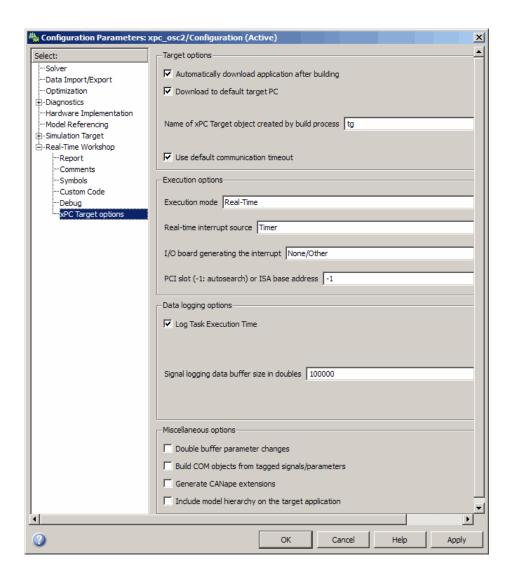

Automatically download application after building — Selecting this option allows Real-Time Workshop to build and download the target application to the target PC. If you do not select this check box, Real-Time Workshop builds the application (DLM), but does not download it to the target PC. By default, this check box is selected.

**Download to default target PC** — Selecting this option directs Real-Time Workshop to build and download the target application to the default target PC. This assumes that you configured a default target PC through the xPC Target Explorer (see sections "Serial Communication" on page 2-39 and "Network Communication" on page 2-25 if you have not). By default, this check box is selected.

Specify the target PC name — If you deselect the **Download to default** target PC check box, this field is displayed.

Name of xPC Target object created by build process — Enter the name of the target object created by the build process. The default target object name is tg. Use this name to work with the target object through the command line interface.

**Use default communication timeout** — Selecting this option directs the xPC Target software to wait 5 seconds (default) for the target application to download to the target PC.

Specify the communication timeout in seconds — If you deselect the Use default communication timeout check box, this field is displayed. Enter the maximum length of time in seconds you want to allow the xPC Target software to wait for the target application to download to the target PC. If the target application is not downloaded within this time frame, the software generates an error.

**Execution mode** — From the list, select either Real-Time or Freerun.

Real-time interrupt source — From the list, select Timer, Auto (PCI only), or a number from 3 to 15. Multiple boards can share the same interrupt number.

Choose Auto (PCI only) to enable the xPC Target software to automatically determine the IRQ that the BIOS assigned to the board and use it. Note the following:

The Auto (PCI only) option is available only for PCI boards. If you
have an ISA board (PC 104 or onboard parallel port), you must set the
IRQ manually.

 The xPC Target software treats PCI parallel port plug-in boards like ISA boards. For PCI parallel port plug-in boards, you must set the IRQ manually.

**I/O board generating the interrupt** — From the list, select the board interrupt source.

**PCI slot (-1: autosearch) or ISA base address** — Enter the slot number or base address for the I/O board generating the interrupt.

• The PCI slot can be either -1 (let the xPC Target software determine the slot number) or of the form [bus, slot].

To determine the bus and PCI slot number of the boards in the target PC, do one of the following:

- In the xPC Target Explorer, connect to the target PC in question and expand the PCI Devices node.
- In the MATLAB window, type getxpcpci.
- The base address is a hexadecimal number of the form 0x300.

**Log Task Execution Time** — Select this check box to log task execution times to the target object property tg.TETlog.

Signal logging data buffer size in doubles — Enter the maximum number of sample points to save before wrapping. Your target application uses this buffer to store the time, states, outputs, and task execution time logs as defined in your Simulink model.

Note that the maximum value for this option derives from available target PC memory, which the xPC Target software also uses to hold other items. For example, in addition to signal logging data, the software also uses the target PC memory for the xPC Target kernel, target application, and scopes.

For example, the model xpc\_osc2.mdl has six data items (one time, two states, two outputs, and one task execution time (TET)). If you enter a buffer size of 100000, then the target object property tg.MaxLogSamples is calculated as floor(100000) / 6) = 16666. After saving 16666 sample points, the buffer wraps and further samples overwrite the older ones.

If you enter a logging buffer size larger than the available RAM on the target PC, after downloading and initializing the target application, the target PC displays a message, ERROR: allocation of logging memory failed. In this case you need to install more RAM or reduce the buffer size for logging. In any case you must reboot the target PC. To calculate the maximum buffer size you might have for you target application logs, divide the amount of available RAM on your target PC by 8. Enter that value for the **Signal logging data buffer size in doubles** value.

**Double buffer parameter changes** — Selecting this option changes parameter tuning so that the process of changing parameters in the target application uses a double buffer:

- When a parameter change request is received, the new value is compared to the old one. If the new value is identical to the old one, it is discarded, and if different, queued.
- At the start of execution of the next sample of the real-time task, all queued parameters are updated. This means that parameter tuning affects the task execution time (TET), and the very act of parameter tuning can cause a CPU overload error.

Double buffering leads to a more robust parameter tuning interface, at the cost of increased TET and a higher probability of overloads. You should normally clear this check box. It is cleared by default.

Build COM objects from tagged signals/parameters — If you select this check box, the build process creates a model-specific COM library file:

```
<model name>COMiface.dll
```

Use this file to create custom GUI interfaces with Visual Basic or other tools that can use COM objects.

Generate CANape extensions — Selecting this check box enables target applications to generate data, such as that for A2L, for Vector CANape. By default, this check box is not selected.

Include model hierarchy on the target application — Selecting this check box includes the model hierarchy as part of the target application. If you select this, you can connect to the target PC from xPC Target Explorer

without being in the target application build directory. Note, selecting this check box might increase the size of the target application, depending on the size of the model.

# **Running the Target Application**

#### In this section...

"Introduction" on page 3-60

"Control with xPC Target Explorer" on page 3-60

"Control with MATLAB Commands" on page 3-70

"Control with Simulink External Mode" on page 3-72

#### **Introduction**

During the build process, the xPC Target software creates a target object that represents the target application running on the target PC. The target object is defined by a set of properties and associated methods. You control the target application and computer by setting the target object properties.

For procedures to simulate your model in nonreal time, see "Simulating the Model" on page 3-38.

# Control with xPC Target Explorer

This procedure assumes you have created an xPC Target boot disk and you have booted the target PC. See "Booting Target PCs from Boot Floppy Disk" on page 2-54. While the xPC Target Explorer gives you access to build and download a target application, this procedure begins with a target application already downloaded to the target PC (see "xPC Target Application" on page 3-44). For a description of how to download a prebuilt target application, see "Downloading and Running Target Applications on a Target PC" on page 3-64.

1 In the MATLAB window, type

xpcexplr

The xPC Target Explorer window opens.

**2** To connect to the target PC, right-click the target PC icon for which you have downloaded the application and select Connect.

To view the model hierarchy for the downloaded application, one of the following must be true:

• You must be in the same directory in which you build the target application. Otherwise, xPC Target Explorer returns an error.

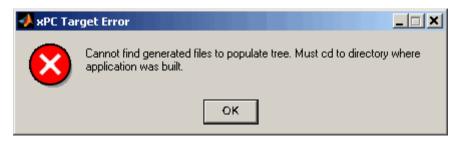

• When you built the target application, you selected the **Include model hierarchy on the target application** check box in the xPC Target Options pane.

If you are in the appropriate directory, a node for the target application appears in the **xPC Target Hierarchy** under the target PC node and displays information about the previously loaded target application.

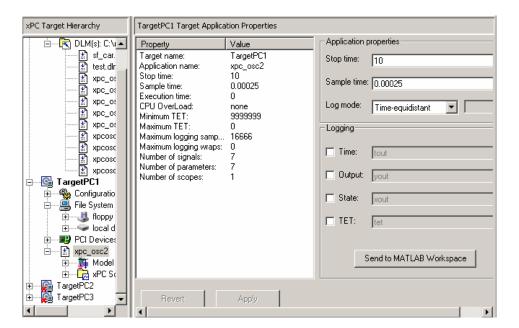

Note, if, in your current directory, you have a prebuilt target application that you want to download to the target PC, left-click and drag the desired target application to the target PC to which you want to download the target application.

**3** If you want to rebuild the current target application, in the xPC Target Explorer window, right-click the target application node and select Go To Simulink Model.

The Simulink window opens for that model.

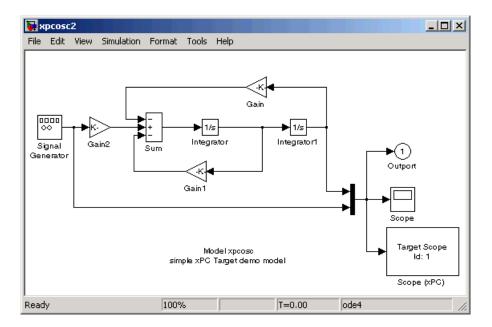

4 To rebuild the target application, in the Simulink window and from the Tools menu, select Real-Time Workshop. From the Real-Time Workshop submenu, click Build Model.

The xPC Target software recompiles, links, and downloads the target application to the target PC.

- **5** Start the target application. For example, in the xPC Target Explorer window, select the downloaded target application.
- **6** From the toolbar, click the **Start Application** button . The target application begins running on the target PC, and stops when it reaches the stop time.
- **7** With the target application still selected in the Target Hierarchy pane of xPC Target Explorer, enter a new value for the **Stop time** value for the application and click **Apply**. For example,

inf

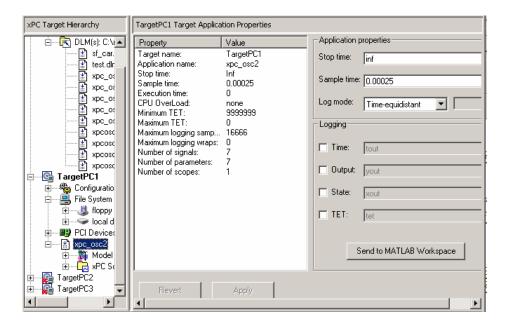

- **8** Again, click the **Start Application** button. The target application now runs until you stop it.
- **9** From the toolbar, click the **Stop Application** button

See also "Signal Tracing with xPC Target Explorer" and "Signal Logging with xPC Target Explorer" in the *xPC Target User's Guide*.

### **Downloading and Running Target Applications on a Target PC**

This topic describes how to change directory to one that contains the prebuilt target applications (DLMs) you want to download to your target PCs and how to download and run a prebuilt target application. To view the model hierarchy, you must be in the same directory in which you build the target application. This topic assumes the following:

- In your current working directory, you have a prebuilt target application that you want to download to a target PC.
- You have installed xPC Target software and booted the target PC to which you want to download a target application.

- You have a physical connection between the xPC Target Explorer host machine and the target PC to which you want to download a target application.
- 1 In the xPC Target Explorer, left-click the **File** menu. (Note that you can also change this directory from the MATLAB window or by right-clicking the DLM node.)
- 2 Select Change current directory.

A browser is displayed.

- **3** Browse to the directory that contains the prebuilt target applications you want.
- 4 Click OK.

A list of the prebuilt target applications appears, as shown.

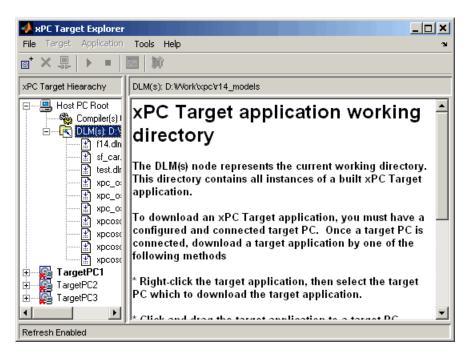

5 In xPC Target Explorer, check that the DLM(s) node in the xPC Target Hierarchy has the pathname of the directory that contains the prebuilt target application you want to download to the target PC.

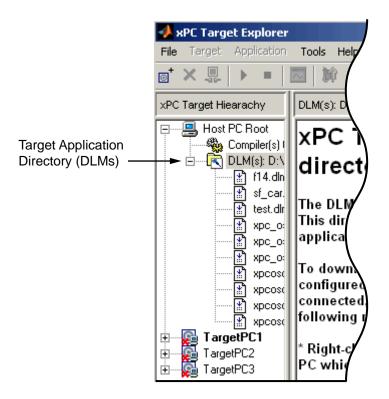

- **6** Right-click a target PC that you booted with xPC Target software, for example, TargetPC1.
- **7** Select Connect.

The target PC icon changes and the red X is removed . The target PC information changes to reflect file system and PCI device information.

**8** Left-click and drag the desired target application to the target PC to which you want to download the target application.

xPC Target Explorer downloads the target application to the target PC. A node for the target application appears in the **xPC Target Hierarchy** under the target PC node.

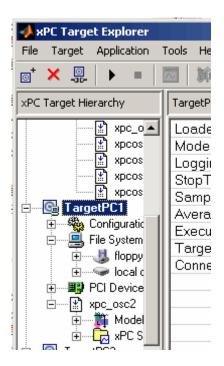

Alternatively, you can now drag a prebuilt target application, DLM, to a target PC icon. If a connection does not already exist, xPC Target Explorer optionally creates a connection to that target PC.

**Note** If you want to rebuild or revisit the model, click the **Go to Simulink Model** button. The Simulink model for the target application appears.

**9** In xPC Target Explorer, right-click the downloaded target application node. For example, xpcosc.

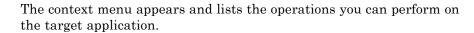

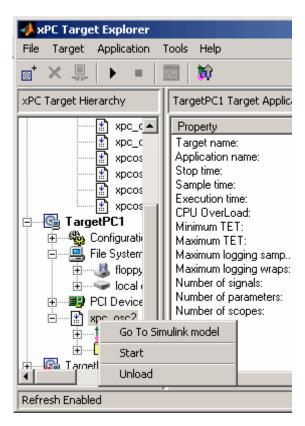

#### 10 Select Start.

xPC Target Explorer starts running the loaded target application.

11 Stop the target application (described here) or let the target application run to the end. To stop the target application, right-click the target application node (for example, xpcosc) and select **Stop** from the list.

See also "Signal Tracing with xPC Target Explorer" and "Signal Logging with xPC Target Explorer" within "Signals and Parameters" in the xPC Target User's Guide.

### **Manipulating Target Application Properties**

This topic describes how to manipulate target application properties. It assumes that you have already downloaded the target application xpcosc to a target PC.

1 In xPC Target Explorer, select the node of the loaded target application in which you are interested. For example, xpcosc.

The right pane changes to the target application properties pane for the application.

- **2** In this pane, you can change the following application properties:
  - Stop time
  - Sample time
  - Log mode

See "User Interaction" on page 1-23 for limitations on changing sample times.

**3** Change the **Stop time** parameter to 9999. Click **Apply**. For example,

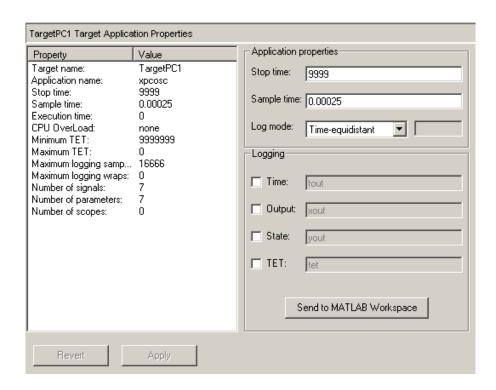

### **Control with MATLAB Commands**

You run your target application in real time to observe the behavior of your model with generated code.

After the xPC Target software downloads your target application to the target PC, you can run the target application. This procedure uses the Simulink model xpc\_osc3.mdl as an example, and assumes you have created and downloaded the target application for that model. It also assumes that you have assigned tg to the appropriate target PC.

1 In the MATLAB window, type any of

```
+tg or tg.start or start(tg)
```

The target application starts running on the target PC. In the MATLAB window, the status of the target object changes from stopped to running.

```
xPC Object
  Connected = Yes
  Application = xpc_osc3
  Mode = Real-Time Single-Tasking
  Status = running
```

On the target PC screen, the **Execution** line changes from stopped to running and the **AverageTET** line is periodically updated with a new value.

```
Scope:
                                           lower y-axis limit set
                                                                       to 0.000000
Loaded App:
             xpc_osc3
                                        1, upper y-axis limit set to 0.000000
                              Scope:
Мемогу:
              123MB
                              System: initializing application finished
Mode:
              RT, single
                              System:
                                        execution started (sample time: 0.000250)
Logging:
              t x y tet
                              System:
                                        execution stopped at 10.191750
StopTime:
              10000 d
                              Scope: 1, set to state 'Interrupted'
minimal TET: 0.000006 at time 0.006250
maximal TET: 0.000017 at time 0.097750
              0.00025
SampleTime:
             6.859e-006
AverageTET:
Execution:
              10.00 s
                                        execution started (sample time:
                              Sustem:
```

**2** In the MATLAB window, type

```
-tg or tg.stop or stop(tg)
```

The target application stops running.

The xPC Target software allows you to change many properties and parameters without rebuilding your target application. Two of these properties are StopTime and SampleTime.

**3** Change the stop time. For example, to change the stop time to 1000 seconds, type either

```
tg.StopTime = 1000 or set(tg, 'StopTime', 1000)
```

**4** Change the sample time. For example, to change the sample time to 0.01 seconds, type either

```
tg.SampleTime = 0.01 or set(tg, 'SampleTime', 0.01)
```

Although you can change the sample time between different runs, you can only change the sample time without rebuilding the target application under certain circumstances.

If you choose a sample time that is too small, a CPU overload can occur. If a CPU overload occurs, the target object property CPUOverload changes to detected. In that case, change the **Fixed step size** in the **Solver** node to a larger value and rebuild the model. (See "User Interaction" on page 1-23 for further limitations on changing sample times.)

## **Control with Simulink External Mode**

Control of your xPC Target application with Simulink is limited to connecting a Simulink model to a target application through external mode, and starting the target application. Using Simulink external mode is one method to tune parameters. In Simulink external mode, the model can only connect to the default target PC.

After you create and download a target application to the target PC, you can run the target application. This procedure uses the Simulink model xpc\_osc2.mdl as an example (see "Building and Downloading the Target Application" on page 3-50). It assumes that you have specified the correct target PC environment on the xPC Target options node of the Real-Time Workshop parameters dialog. In particular, you must specify the target PC to which you want to connect. See the **Use the default target PC** check box description in "xPC Target Options" on page 3-54.

1 In the Simulink window, and from the Simulation menu, click External.

A check mark appears next to the menu item **External**, and Simulink external mode is activated. Simulink external mode connects your Simulink model to your target application as a simple graphical user interface.

2 In the Simulink window, and from the Simulation menu, click Connect to target.

All the current Simulink model parameters are downloaded to your target application. This downloading guarantees the consistency of the parameters between the host model and the target application.

3 From the Simulation menu, click Start real-time code.

The target application begins running.

**4** In the MATLAB window, type

tg.stop or -tg

You cannot stop the target application from the Simulink window by clicking **Stop real-time code** from the **Simulation** menu.

**Note** Opening a dialog box for a source block causes Simulink to pause. While Simulink is paused, you can edit the parameter values. You must close the dialog box to have the changes take effect and allow Simulink to continue.

# Menu Bar and Toolbar Contents and Shortcut Keys

The procedures in the xPC Target documentation for xPC Target Explorer use right-click operations. You can also perform xPC Target Explorer operations through the menu bar and toolbar. This section is a reference for the menu bar and toolbar contents.

The xPC Target Explorer menu bar has the following menus:

- File General file operation options, including
  - Add Target Add a target PC to the xPC Target system.
  - **Remove Target** Remove a target PC from the xPC Target system.
  - Change Host PC Current Directory Change directory to one that contains the prebuilt target application (DLM) you want to download to your target PCs.
  - Close Close xPC Target Explorer.
- Target General target PC operations, including
  - **Ping Target** Test the communication between the host PC and target PCs.
  - Connect to Target Connect xPC Target Explorer to selected target PC.
  - **Set As Default** Designate the selected target PC as the default one.
  - **Import Environment** Import an existing target PC configuration from the MATLAB workspace.
  - Export Environment Save the target PC environment structure to a MAT-file.
  - Save Session Save target PC application sessions to xPC Target Explorer.
  - Load Session Load target PC application sessions to xPC Target Explorer.
- **Application** General target application operations, including
  - **Start Application** Start the selected target application.

- **Stop Application** Stop the selected target application.
- Add a scope Add a scope of type Host, Target, or File.
- **Delete scope** Delete a scope.
- View host scopes Display a viewer on the host PC for scopes of type host.
- Tools General operations, including
  - **Enable/Disable Refresh** Enable/disable the window refresh.
  - Change Refresh Rate Change the refresh rate for the display of signals in xPC Target Explorer. In the Refresh Rate dialog box, enter the desired refresh rate in seconds. Note that setting the refresh rate to less than 0.2 seconds (default) might cause target PC CPU overloads or degrade MATLAB performance.
  - Go to Simulink Model For the selected model, display the Simulink model.
- **Help** General product help information, including
  - Using xPC Target Invoke help for xPC Target product.
  - **xPC Target Explorer Help** Invoke help for xPC Target Explorer.
  - **About xPC Target** Invoke general xPC Target information.

The xPC Target Explorer toolbar has buttons for some of the more commonly used operations available from the menu bar. These buttons include

| Button         | Description                 |
|----------------|-----------------------------|
| o <sup>†</sup> | Add <b>Target</b> button    |
| ×              | Delete <b>Target</b> button |
| ©<br>-00-      | Connect to Target button    |
| •              | Start Application button    |
|                | Stop Application button     |

| Button            | Description                 |
|-------------------|-----------------------------|
| $\overline{\sim}$ | Scope Viewer button         |
| <b>*</b>          | Go to Simulink Model button |

The xPC Target Explorer has the following keyboard shortcuts:

| Action            | Shortcut                             |
|-------------------|--------------------------------------|
| Add target        | Ctrl+A                               |
| Remove target     | Ctrl+R                               |
| Close             | Ctrl+W                               |
| Stop/start target | Ctrl+T                               |
| Ping target       | Ctrl+P                               |
| Delete scope      | Select scope and click <b>Delete</b> |

## application

See target application.

# build process

Process of generating a target application from your Simulink model, compiling, linking, and downloading the generated code to create a *target application*.

#### execution

Running the target application on the target PC in real time.

#### executable code

See target application.

## kernel

Real-time software component running on the target PC that manages the downloaded *target application*.

## model

Simulink and/or Stateflow model.

## parameter tuning

Process of changing block parameters and downloading the new values to a *target application* while it is running or not running.

# sample rate

Rate the *target application* is stepped in samples/second. Reciprocal of the *sample time*.

# sample time

Interval, in seconds, between the execution of target application steps.

# signal logging

Acquiring and saving signal data created during a real-time execution.

# signal monitoring

Getting the values of one or more signals without time information.

# signal tracing

Acquiring and displaying packages of signal data during real-time execution.

## simulation

Running a simulation of the Simulink and Stateflow model on the host PC in nonreal time.

## target application

Executable code generated from a Simulink and Stateflow model, which can be executed by the xPC Target kernel on the target PC.

# Index

| A                                        | creating 2-51                      |
|------------------------------------------|------------------------------------|
| advantages of network communication 1-14 | code generation options            |
| analog input (A/D)                       | for Real-Time Workshop 3-46        |
| driver support 1-15                      | reference 3-54                     |
| analog output (D/A)                      | COM API 1-30                       |
| driver support 1-15                      | command-line interface             |
| API                                      | MATLAB 1-25                        |
| custom GUI 1-29                          | target PC 1-28                     |
| Custom GO1 1-20                          | communication                      |
|                                          | between computers 1-18             |
| В                                        | network 2-25                       |
| before you boot                          | network advantages 1-14            |
| checklist 2-46                           | serial 2-39                        |
| BIOS                                     | compiler                           |
| target PC 1-5                            | required 2-4                       |
| BIOS settings 2-13                       | computer                           |
| block parameters                         | communication 1-18                 |
| scope 3-22                               | desktop PC for host 1-11           |
| boot options 2-46                        | desktop PC for target 1-12         |
| boot floppy disk 2-54                    | host PC 1-11                       |
| CD 2-48                                  | industrial PC 1-12                 |
| dedicated network 2-57                   | notebook PC 1-11                   |
| booting                                  | PC/104 and PC/104+ 1-12            |
| target PC 3-44                           | target PC 1-12                     |
| troubleshooting 3-45                     | connections                        |
| build process                            | computers 1-13                     |
| target application 3-50                  | I/O boards 1-15                    |
| troubleshooting 3-52                     | real-world 1-15                    |
|                                          | controlling target applications    |
| C                                        | with MATLAB 3-70                   |
|                                          | with Simulink external mode 3-72   |
| C compiler                               | counter timers                     |
| network setup 2-33                       | driver support 1-15                |
| required product 2-4                     | creating boot media                |
| serial setup 2-41                        | checklist 2-46                     |
| CAN field bus                            | creating CD target boot disks 2-51 |
| driver support 1-15                      | creating target applications 3-44  |
| CD                                       | creating target boot disks 2-56    |
| creating for booting 2-48                | creating target objects 3-50       |
| CD target boot disk                      | custom GUI 1-29                    |

| API 1-29                             | exporting and importing                                   |
|--------------------------------------|-----------------------------------------------------------|
| COM API 1-30                         | xPC Target Explorer environments 2-70                     |
|                                      | external mode                                             |
| D                                    | controlling target application 3-72 user interaction 1-27 |
| dedicated network                    |                                                           |
| booting within 2-57                  | F                                                         |
| default target PC                    | F                                                         |
| introduction 2-23                    | features of xPC Target                                    |
| defining scope block parameters 3-22 | fixed-point support 1-10                                  |
| desktop PC                           | MATLAB Compiler support 1-10                              |
| host computer 1-11                   | parameter tuning 1-9                                      |
| target computer 1-12                 | real-time application 1-7                                 |
| directories                          | real-time kernel 1-5                                      |
| installed 2-16                       | signal acquisition 1-7                                    |
| working 2-16                         | files                                                     |
| xpc 2-16                             | data acquisition 3-32                                     |
| xpcdemo 2-16                         | host PC 2-16                                              |
| DOS loader mode                      | installed 2-16                                            |
| embedded option 1-21                 | project directory 2-16                                    |
| downloading target application 3-50  | scopes 3-32                                               |
|                                      | working directory 2-16                                    |
| E                                    | xpc directory 2-16                                        |
| _                                    | xpcdemos directory 2-16                                   |
| embedded option                      | fixed-point support 1-10                                  |
| DOS loader mode 1-21                 | floppy disk                                               |
| stand-alone mode 1-21                | creating for booting 2-54                                 |
| encoder                              |                                                           |
| I/O driver support 1-15              | G                                                         |
| entering simulation parameters 3-46  |                                                           |
| environment                          | GPIB field bus                                            |
| network communication 2-33           | driver support 1-15                                       |
| serial communication 2-40            | graphical user interface (GUI)                            |
| Ethernet card                        | custom with API 1-29                                      |
| ISA bus 2-31                         | custom with COM API 1-30                                  |
| PC/104 bus 2-27                      |                                                           |
| PCI bus 2-31                         | Н                                                         |
| SBS bus 2-27                         |                                                           |
| Ethernet chip sets                   | hardware environment                                      |
| supported 2-27                       | requirements for target PC 2-9                            |
|                                      | host computer                                             |

| see host PC 1-11               | ISA bus                                |
|--------------------------------|----------------------------------------|
| host PC 2-15                   | Ethernet card 2-31                     |
| communication 1-18             |                                        |
| configuring 2-19               | K                                      |
| connections 1-13               | ••                                     |
| downloading software 2-15      | kernel                                 |
| files 2-16                     | target boot disk 1-5                   |
| hardware 2-39                  | target PC BIOS 1-5                     |
| license file 2-15              | xPC Target 1-5                         |
| requirements 2-8               |                                        |
|                                | L                                      |
| I                              | license                                |
| I/O boards                     | obtaining 2-15                         |
| supported by xPC Target 1-15   |                                        |
| I/O driver support             | M                                      |
| analog input (A/D) 1-15        | <del></del>                            |
| analog output (D/A) 1-15       | MATLAB                                 |
| CAN field bus 1-15             | controlling target application 3-70    |
| counter timers 1-15            | required product 2-2                   |
| digital 1-15                   | MATLAB Compiler support 1-10           |
| encoder 1-15                   | memory model                           |
| GPIB 1-15                      | target application 1-7                 |
| RS-232 1-15                    |                                        |
| RS-422 1-15                    | N                                      |
| RS-485 1-15                    | network boot 2-57                      |
| shared memory 1-15             | network communication                  |
| UDP 1-15                       | advantages 1-14                        |
| industrial PC 1-12             | environment 2-33                       |
| initial working directory 2-16 | hardware 2-25                          |
| installation prerequisite      | host PC 2-25                           |
| obtaining a valid license 2-15 | installing and setting up 2-25         |
| installing                     | specifying environment properties 2-33 |
| Ethernet card for ISA 2-31     | target PC 2-25                         |
| Ethernet card for PCI 2-31     | notebook PC 1-11                       |
| hardware 2-39                  |                                        |
| network communication 2-25     | •                                      |
| on the host PC 2-15            | 0                                      |
| serial communication 2-39      | outport block                          |
| testing 2-63                   | adding to Simulink model 3-10          |

| simulation parameters 3-13         | RS-422                                          |
|------------------------------------|-------------------------------------------------|
| overview                           | Quatech 1-15                                    |
| MATLAB command-line interface 1-25 | RS-485                                          |
|                                    | Quatech 1-15                                    |
| P                                  | running simulation                              |
| -                                  | host PC 3-38                                    |
| parameter tuning                   |                                                 |
| interactive 1-9                    | S                                               |
| scripts 1-9                        |                                                 |
| parameters                         | SBS bus                                         |
| scope blocks 3-22                  | Ethernet card 2-27                              |
| PC/104 bus                         | scope blocks                                    |
| Ethernet card 2-27                 | parameters 3-22                                 |
| PCI bus                            | xPC Target 1-28                                 |
| Ethernet card 2-31                 | scopes                                          |
|                                    | file 3-32                                       |
| Q                                  | host 3-28                                       |
| Quatech serial drivers 1-15        | target 3-23                                     |
| Quatech serial drivers 1-15        | serial communication                            |
|                                    | environment 2-40                                |
| R                                  | hardware 2-39                                   |
| rapid prototyping process 1-19     | installing and setting up 2-39                  |
| real-time application              | section overview 2-39                           |
| memory model 1-7                   | setting                                         |
| task execution time 1-7            | network communication 2-33                      |
| real-time kernel 1-5               | serial communication 2-40                       |
| Real-Time Workshop                 | setting initial working directory 2-16          |
| code generation options 3-54       | setup (network) dialog box                      |
| required products                  | C compiler 2-33                                 |
| C language compiler 2-4            | setup (serial) dialog box                       |
| MATLAB 2-2                         | C compiler 2-41                                 |
| Real-Time Workshop 2-4             | shared memory driver support 1-15               |
| Simulink 2-3                       | signal acquisition                              |
| xPC Target 2-2                     | logging 1-7                                     |
| requirements                       | monitoring 1-7                                  |
| host PC 2-8                        | tracing 1-7                                     |
| system 2-8                         | simulation                                      |
| target PC 2-9                      | from MATLAB 3-40                                |
| RS-232                             | Simulink tutorial model 3-38 with Simulink 3-38 |
| Quatech 1-15                       | with Simulink 3-38                              |

| simulation parameters               | target PC                          |
|-------------------------------------|------------------------------------|
| entering 3-13                       | boot disk 1-5                      |
| for Real-Time Workshop 3-46         | booting 3-44                       |
| xPC Target Scope block 3-22         | command-line interface 1-28        |
| Simulink external mode              | communication 1-18                 |
| controlling target application 3-72 | compatible target computers 2-13   |
| Simulink model                      | connecting 1-13                    |
| basic tutorial 3-2                  | creating boot disk 2-56            |
| outport block 3-10                  | creating CD boot disk 2-51         |
| xPC Target Scope blocks 3-17        | creating CD bootable ROM 2-51      |
| software environment                | hardware 2-39                      |
| requirements on host PC 2-8         | hardware requirements 2-9          |
| requirements on target PC 2-9       | I/O boards 2-13                    |
| software installation 2-15          | real-time kernel 1-6               |
| stand-alone mode                    | running target application 3-60    |
| embedded option 1-21                | software installation 2-63         |
| starting and stopping               | software requirements 2-9          |
| target application 3-70             | troubleshooting installation 2-63  |
| system requirements                 | task execution time (TET) 1-7      |
| host PC 2-8                         | logging 3-46                       |
| target PC 1-12                      | testing installation 2-63          |
|                                     | The MathWorks                      |
| Т                                   | technical support 2-69             |
| -                                   | valid license 2-15                 |
| target application 1-7              | timeout value                      |
| building 3-50                       | changing 3-53                      |
| control with external mode 3-72     | troubleshooting                    |
| creating 3-44                       | boot process 3-45                  |
| downloading 3-50                    | build process 3-52                 |
| memory model 1-7                    | timeout value 3-53                 |
| running 3-60                        | tutorial                           |
| starting 3-70                       | basic 3-1                          |
| stopping 3-70                       | creating a Simulink model 3-2      |
| target PC 3-60                      | creating a target application 3-44 |
| task execution time 1-7             | running target application 3-60    |
| target boot disk                    | simulating a Simulink model 3-38   |
| creating 2-56                       |                                    |
| kernel 1-5                          | U                                  |
| with desktop PC 1-12                | -                                  |
| with industrial PC 1-12             | UDP driver support 1-15            |

working directory initial 2-16

setting initial 2-16

X user interaction MATLAB command-line interface 1-25 xPC Target Simulink external mode interface 1-27 features 1-5 target PC command line 1-28 interaction 1-23 Web browser 1-29 introduction 1-1 with API 1-29 kernel 1-5 with COM API 1-30 required products 2-2 xPC Target Scope blocks 1-28 supported I/O boards 1-15 xPC Target Explorer introduction 2-21 V menu bar 3-74 valid license shortcut keys 3-74 obtaining 2-15 toolbar 3-74 xPC Target Explorer environments W exporting and importing 2-70 xPC Target Scope blocks Web browser adding to Simulink model 3-17 user interaction 1-29

interface 1-28